# **Using SmartScore**

# **Scanning Music**

Be sure you have the necessary scanner drivers installed before attempting to scan from inside SmartScore. Most scanners come with software that enable programs such as SmartScore to control them. TWAIN drivers and/or Mac plug-ins are normally included in the software packaged with most scanners. It may be necessary for certain Mac users to perform a "Custom > TWAIN" installation from the CD accompanying your scanner; depending on the manufacturer.

NOTE: Scanner drivers are often updated by scanner manufacturers and posted on their web sites. If problems occur during scanning, it is always a good idea to check the Internet for updated scanner drivers before calling Musitek Technical Support.

**Mac Users:** Skip the next section. Turn to "Scanning in Macintosh" on page 6.

# Scanning in Windows: Using the SmartScore Scanning Interface

a. Push the **Scan** button in the Navigator or in the Main Toolbar.

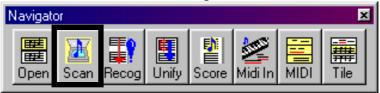

Figure 1: Scan Button

- b. If there is no response, go to **File** > **Scan Music** > **Select Scanner** and choose appropriate TWAIN driver. If you do not see anything listed in the **Select Scanner** window, your drivers are probably not installed. Install or replace TWAIN driver from scanner CD or from "Driver Download" area of scanner manufacturer's website.
- c. If the scanner still does not operate properly, go to "Choosing an alternative scanning interface" on page 5.

Your scanner should immediately begin to operate with **Scan** or **Acquire**. A low-resolution pre-scan should soon appear in the Preview window.

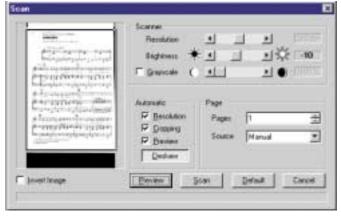

FIGURE 2: SmartScore scanning interface

- d. Select the number of pages you are going to scan under **Pages**. Up to 24 pages can be processed at once, creating a single SmartScore file (*ENF* file). If the piece you are processing exceeds 24 pages, divide it into smaller, discrete sections, e.g. Intro, Part1, Part2, etc.
- e. Push the **Scan** button to create a final high-resolution scan of each page. You will be prompted to insert the next page into your scanner until all pages have been previewed and scanned. All scanned pages will then be saved as one multiple-page compressed TIF file.

NOTE: If the preview image appears with white notes on black background, this means your scanner is reversing image polarity. In this case, you will want to check the box, **Invert Image**, below the Preview window.

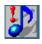

TIP:

If you are scanning in Score-parts for the purpose of joining solo parts into a conductor's score, it is recommended not to recognize text. Otherwise, all text from all parts will be overlaid on the pages of the conductor's score... not very pretty.

## **Automatic image-enhancement functions**

The SmartScore interface has 4 automatic image-enhancement functions.

## Auto Resolution

This feature takes the guesswork out of choosing the correct resolution (dpi) setting for each scan. When selected, the image is analyzed and sized in order to obtain an optimum image resolution, thus achieving the highest possible recognition accuracy. Use this feature whenever possible.

## Auto Cropping

The cropping rectangle defines the final image area. You may change its size by dragging any edge with your mouse. The cropping rectangle should not intersect or interfere with any part of the music. There is no need to extend the length of the rectangle beyond your area of interest. Smart-Score will automatically center each page of music to the selected default page size. After the preview scan is completed on each page, check that the image in the preview window is straight and properly cropped.

#### Auto Deskew

Once an image is previewed, toggle this button on and off and choose the setting that gives you the straightest possible image. If you are unable to make the image appear straight in the Preview window, auto deskew failed. Reposition your music in the scanner and preview again.

## Greyscale

SmartScore's scanning interface uses standard TWAIN commands to control scanner settings such as resolution and color selection. Some scanners use "image intelligence" to control scanner settings automatically. Unfortunately many of these scanners "think" the music is a photograph, create a color image which is then "dithered" to black and white. If recognition fails or results are extremely poor, examine the scanned image in the Image Editor (**File** > **Open**. In *filetype* pulldown box, select **Image**. Zoom in on a small area of the scan. If the image appears as small speckles (salt-and-pepper) rather than solid black, then the image has been dithered. In this case, rescan with the **Greyscale** option checked in the SmartScore interface.

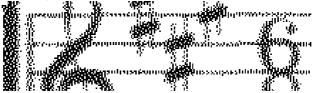

FIGURE 3: Image dithered by scanner "intelligence"

NOTE: If you fail to get a workable image using SmartScore's scanning interface, turn to "Choosing an alternative scanning interface" on page 5. If you own an HP scanner with PrecisionScan turn to "Working with HP® scanners with PrecisionScan®" on page 5.

## **Scanner settings**

## • Darkness / Brightness

The default darkness setting is -10%. For typical printed music, this setting should be fine. If beams smear together and whole and half notes appear closed or "blobbed", then brighten the scan. If the original music is faded, if it is a weak copy or if it has become degraded, you may want to scan even darker than the default setting. SmartScore wants to see solid, well-defined lines that are neither razor-thin nor smeared together.

NOTE: If recognition accuracy is poorer than expected, examine the file in the Image Editor. Zoom in and determine the following:

- If objects lack detail, rescan with increased resolution.
- If objects such as note stems and staff lines are broken or lack thickness, rescan with increased darkness.

#### Resolution

It is recommended that you use Auto-Resolution whenever possible. If you choose to set resolution manually, check Auto-Resolution off. For most printed music, the recommended resolution is around 350 dpi. If the original music is printed in smaller type, you can increase resolution to 400 or 450 dpi. For miniature scores, try 500 dpi (but don't expect miracles if the music has extremely small print!). It won't take you long to guess the optimum resolution for your music. Scanning at too high or too low a resolution may actually reduce recognition accuracy. It is not recommended to scan music below 250 dpi or higher than 600 dpi.

## Manual or Automatic Source (Document feeder)

Normally, you will preview and scan one page at a time. Some scanners have automatic document feeders. If you choose **Automatic** option, you will be able to scan multiple pages at once. However, you will only be able to preview the first page. If you select **Automatic**, make sure when you preview the first page that the entire page is selected and not cropped. Remaining pages will be scanned and fed without preview checking.

# Choosing an alternative scanning interface

If your scanner does not respond to the **Scan** command or your scanned image is unacceptable (dithered or partially scanned,

- a. Check that your scanner is on and that the proper driver is installed (File > Scan Music > Select Scanner). If a compatible driver is not present, you will have to reinstall your scanner's software either from the original CD or by downloading the most recent scanner driver from your scanner manufacturer's web site. If the above is true and pushing the Scan button in the Navigator still causes problems, your TWAIN driver is probably incompatible with SmartScore's own scanning interface.
- b. Switch to the scanning software that was installed with your scanner. To do this, go to **File** > **Scan Music** > **Choose Interface** > **Your Scanner's.** When you push the Scan button, you will then be handed off to your scanner's interface.

If you are using your scanner's interface, follow the following guides:

- Place music in the scanner as squarely as possible.
- Scan in Black & White (*Line Art, Drawing, Document, 1 bit* or *OCR*). Do not scan in color or in greyscale.
- Crop in the scanning region by dragging mouse inside preview.
- Scan between 300-400 dpi (average printed music).
- Save as compressed CCITT or uncompressed TIFF files.

# Working with HP® scanners with PrecisionScan®

Newer HP model scanners need to be coaxed into scanning pure black and white images. If you wish to use the SmartScore user interface with these scanners, follow these steps:

- a. Select File > Scan Music > Choose Interface > SmartScore's.
- b. Check the *Greyscale* button in the SmartScore interface.

NOTE: Results may vary depending on the model of your HP scanner.

To avoid forcing SmartScore to reinterpret PrecisionScan images, choose **File > Scan Music > Choose Interface > Your Scanner's** and use the following guide for obtaining optimum black and white images.

For HP scanner models 5100, 5200, and 5300 (PrecisionScan):

- a. Choose Settings -> Preferences from the main program window.
- b. Click the tab labeled "Auto Detect".
- c. Remove the check mark for "Detect regions on the page".
- d. Set Resolution to 300 to 350 dpi.

For HP scanner models 5370, 6200, 6300, and 7400 (PrecisionScan Pro):

- a. Choose "Output Type" from the menu bar.
- b. Select "Black and White". Set resolution at 350 dpi.
- c. Set Resolution to 300 to 350 dpi.

For HP scanner models 3200, 3300, 4100, and 4200 (PrecisionScan LT) and for HP scanner models 2100, 2200, 3400, and 4300 (PrecisionScan LTX):

- a. Choose Settings->Output Type menu option.
- b. Select "Black and White". Set resolution at 350 dpi.
- c. Set Resolution to 300 to 350 dpi.

**Win Users:** Skip the next section and turn to "Scanning Outside of SmartScore" on page 10.

## Scanning in Macintosh

## Scanner drivers for Macintosh

Make sure you have installed the scanner drivers that came with your scanner. Often it is necessary to select "Custom Installation" and then choose "TWAIN" and/or "Plug-ins" to install these specialized drivers.

## TWAIN

- a. Select your scanner's TWAIN driver by going to File > Scan Music> TWAIN Select. If your scanner's icon is visible, click it.
- b. Test scanner by pushing the Scan button in the Navigator or by choosing **File > Scan Music > TWAIN Acquire**.

NOTE: If your scanner works, disregard the plug-in option below.

# • Plug-ins

If your scanner does not include a TWAIN driver or if it does not respond properly, try operating your scanner with a Plug-in instead:

- a. To quickly test your scanner, go to File > Scan Music and select the plug-in for your scanner. We have included a number of common plug-ins as a courtesy. Then push the Scan button in the Navigator or select File > Scan Music > TWAIN Acquire to test.
- b. If you do not see your scanner listed in **File** > **Scan Music** > **TWAIN Select**, go to your scanner's directory, look for the scanner plug-in and make a copy of it (★ + **D**). Drag the copied plug-in to the **Plug-Ins** folder inside the **SmartScore** folder. (To search for plug-ins, click on the desktop, select **File** > **Find** and search for "plug-in".

NOTE: If you own Adobe® Photoshop®, your scanner plug-in may be found inside **Photoshop** > **Plug-ins** folder.

c. Once your plug-in or TWAIN source is selected, you need only to restart SmartScore and push the **Scan** button in the Navigator or Main Toolbar or choose **File** > **Scan Music** > **TWAIN Acquire** to initiate scanning from then on.

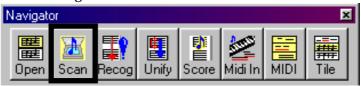

FIGURE 4: Scan Button

If your scanner still does not respond, please refer to "Scanning Outside of SmartScore" on page 10.

NOTE: Older plug-ins and drivers may not work with SmartScore. If so, try downloading the most current TWAIN driver or plug-in from your scanner manufacturer's web site.

# **Image Preview**

SmartScore uses your scanner's interface to acquire pages of music. You are able to scan many pages of a score and save those pages grouped into one single, compressed, multi-page TIFF image file. In addition, SmartScore will sample your preview scan and will recommend the optimum resolution for you to set in your final scan.

- a. Place the first page of your score face down into your scanner.
- b. If your scanning software has a *Preview* button, push it.

NOTE: Preview only the first page in your scanning program. You will preview all subsequent pages in SmartScore's interface.

Notice the scanning **region** defined in your scanner's preview window. The scan region is bounded by flashing dots, marching ants or by some other obvious delineator and can be resized. The selected region identifies the boundaries of the image passed to SmartScore's interface.

- c. With your mouse, click and drag the edges of the scan region to its **maximum** size. It is very important to acquire a full-page image at this stage. Otherwise, subsequent scans may cut off parts of the music on the following pages.
- d. You will be prompted for the best possible resolution in dpi. Select the recommended resolution in your scanning interface. Once set, press the **Scan** or **Final Scan** button in the scanning window.

## **Scanner settings**

You want to scan images with the resolution and darkness optimized for SmartScore. All scanning software is different, so locating the following controls may take some poking around.

Find the controls for **Resolution (dpi)** and **Darkness / Brightness**.

## Resolution

You will be prompted to set an optimum scanning resolution for your scanned music. If you wish to choose another resolution, we recommend 350 dpi for most music. If the original music is printed in smaller type, increase resolution to 400-500 dpi. For miniature scores, try 600 dpi, but don't expect miracles if the music has extremely small print. It is not recommended to scan music below 250 dpi or higher than 600 dpi.

## Darkness / Brightness

For typical printed music, scan slightly darker than "0" setting (e.g. -10). This tends to "fatten up" objects. If the original music is faded, if it is a weak copy or if it has become degraded, you may want to scan even darker (e.g. -20). If beams smear together and whole and half notes appear closed or "blobbed", then brighten the scan (e.g. +10). SmartScore wants to see solid, well-defined lines that are neither razor-thin nor smeared together.

If your scanner does not respond properly after pushing the **Scan** button and you have checked that your TWAIN driver and/or plug-in is properly installed, turn to "Scanning Outside of SmartScore" on page 10.

## **Image Processing**

After a page is scanned, the *Image Processing* window will open...

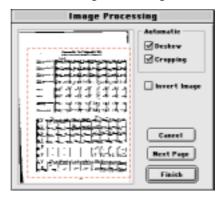

FIGURE 5: Macintosh Image Processing window

The SmartScore interface has 2 automatic image-enhancement functions.

## Auto Deskew

Once an image is previewed, toggle this button on and off and choose the setting that gives you the straightest possible image. If you are unable to make the image appear straight in the Preview window, reposition your music in the scanner and preview again.

NOTE: If the preview image appears mostly black, this means your scanner is reversing image polarity. In this case, you will want to check the box, **Invert Image**, next to the Preview window.

## Auto Cropping

The cropping rectangle defines the image area. You may resize by dragging any side with your mouse. The cropping rectangle should not intersect or interfere with any part of the music. There is no need to extend the rectangle beyond your area of interest. SmartScore will automatically center each page of music to the selected default page size. Check that the preview image is straight and properly cropped for each page previewed.

## Scanning more than one page

a. When you are ready to scan the next page, push **Next Page**.

NOTE: You must wait a few seconds after each scan before selecting **Next Page**. This allows your scanner to reset itself. Otherwise you may get an error message that "Scanner cannot be found".

b. Continue scanning more pages as described above until the last page of the group is scanned. When done with all pages, push **Finish**.

NOTE: Do not select PREVIEW after the first page is scanned. Simply push SCAN for each new page.

## Scanning Outside of SmartScore

An alternative to operating your scanner from inside SmartScore using TWAIN or a Mac plug-in is to scan in another application. You can use your scanner's software or a third-party imaging program like Photoshop® to scan and save images. Then **Recognize** the saved images in SmartScore.

If you are going to scan outside of SmartScore, use the following guidelines for successful music scanning:

- Place music in the scanner as straight as possible.
- Scan in Black & White (Line Art, 1 bit or OCR) not color or gray.
- Scan between 300-400 dpi for average printed music.
- Save each scanned page as a "CCITT" or uncompressed TIFF file using a unique filename for each page... e.g. Page1.tif, Page2.tif, etc.

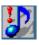

TIP:

Optimum resolution is achieved when the distance between staff lines is about 20 pixels. Zoom into the image. Referring to the mouse position readout in the status bar, measure the distance between two lines in a stave (measure white space only).

# Saving and Selecting Image Files for Recognition

After scanning the pages of your score, you will be given the choice of opening the scanned images in the Image Editor or to begin Recognition.

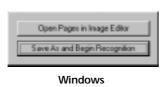

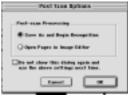

Macintosh

FIGURE 6: Post scan navigation window

To begin recognition of the music you have just scanned,

- a. Push the Save As and Begin Recognition button or OK (Mac).
- b. A *Save As* window will open. In the filename field, type in the name you want to give the image file.
- c. If you wish, browse to or create a new directory.
- d. Press **Save**. The pages you have just scanned will now be processed.
- NOTE: All scanned pages are saved as a single, multiple-page TIFF file. It is not necessary to scan and save each page separately.
- NOTE: The default filetype is "Compressed TIFF" (CCITT Type 4), a multi-page, single-file TIFF compression format. This type of TIFF file is approximately 10 times smaller than an uncompressed TIFF image.
- NOTE: If Recognition fails, refer to "Troubleshooting Scanning Problems" on page 17.
  - e. After Recognition is complete, a **Save As > ENF** window will open.
  - f. The ENF name is acquired from the name you gave to the scanned image. Accept the default name or enter you own name.
  - g. Select a destination directory and press **Save** to save your new ENF file.
  - h. Refer to page 23 for information on ENF playback or to page 52 for information on editing of the ENF file.

To view the scanned image for editing or examination,

 Push the Open Pages in Image Editor button to display scanned images.

NOTE: Normally, you will not need to open scanned pages in the Image Editor. It is primarily used for such things as de-skewing, rotating or some other image manipulation function. For more details about Image Editing, turn to page 18.

# **Selecting Files for Processing**

NOTE: For detailed information on proper scanning procedures, see "Scanner settings" on page 8.

To create an ENF file from pre-scanned images of printed music,

a. Push the **Recognition** button on the Navigator or select **Recognize** under the **File** menu.

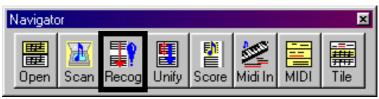

FIGURE 7: Recognition Button

b. In the **Begin Recognition** window, push **Add Files to List**.

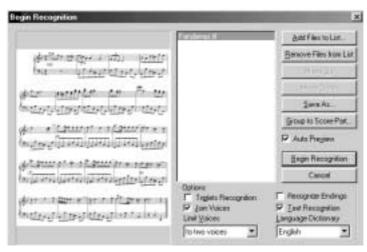

FIGURE 8: Begin Recognition / File Selection window

c. Browse to where you stored your scans. Click on an image file to select. If more than one page was scanned, it will appear as a multipage list. Select **Preview** to view scanned page.

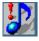

TIP: If you are scanning in Score-parts for the purpose of joining solo parts into a conductor's score, it is recommended not to recognize text. Otherwise, all text from all parts will be overlaid on the pages of the conductor's score... not a very pretty sight.

- d. Check the **Text Recognition** option to recognize text and lyrics. Choose a language from the pulldown menu to enhance recognition of certain non-English characters.
- e. Check **Triplets** for automatic triplet recognition.
- f. Leave **Join Voices** checked if you wish recognition to attempt to "lock in" notes of different voices that are printed horizontally offset from one another. The default offset (6) is rather small and is probably a good choice unless the music you are scanning is extremely crowded. In such a case, turn off **Join Voices** or experiment with either option. For more about joining voices manually, see "Correcting Vertical Alignment" on page 28.
- g. Leave **Limit Voices** to *two voices* unless you are certain your score contains more than two voices per staffline.

NOTE: Music with 3 or more voices is found mostly in complex keyboard compositions and in music for solo guitar or violin.

h. Press **Begin Recognition** button to start the recognition process. If more than the selected number of voices were detected, a window will inform you of it. Mis-recognition is the usual culprit. You may ignore or permanently disable this "nag" window if you wish.

When recognition is complete, the screen will split between an image pane and the ENF pane which displays a representation of what was recognized. As you scroll down and page, the image and ENF panes remain synchronized. An alternative to the "split screen" view is the "Zoom Window" view. See "Split-screen and Zoom Window Viewing" on page 72.

**Mac Users:** Drag and Drop File Selection

a. Click and drag image icon(s) you want recognized from desktop or folders to the selected files list of the Begin Recognition window.

# **Rearranging the File List**

If you scan more than 9 pages, you may notice Page10 is listed before Page2. This is because most operating systems list files according to the first character of the filename. Click on any page and hit **Move Up** or **Move Down** to reposition. **Hitting Remove Files** from List will cause that page to be skipped during Recognition.

# Recombining multiple scan files (Creating new Page Groups for Recognition)

If one page of a scanned group is incorrectly scanned or is missing altogether from a multi-page image file (Page group), you may reselect individual pages to form a new page group.

- a. Select (or drag) the original multi-page file inside the selected files list of the Begin Recognition window.
- b. Highlight a page to remove and push **Remove Files from List**.
- c. To add a replacement or additional page to the original page group, select or drag the page(s) to the selected files list.
- d. Reorder pages as necessary.
- e. (Optimal) To **Save** the new page group as a new file, select all pages so they are highlighted and push **Save As**.
- f. Press **Begin Recognition** to process newly ordered list of pages.

## **Scanning Part Scores (Score-Parts)**

SmartScore allows you to process and combine scanned pages of solo parts, duets, trios or quartets and play them back simultaneously. They may also be recombined into a conductor's score.

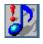

TIP: If you are scanning in Score-parts for the purpose of joining solo parts into a conductor's score, it is recommended not to recognize text.

To scan and combine Score-parts into one ENF file,

a. Scan in all pages for each part. For easiest identification, give a unique name or number for pages belonging to one part, e.g. FluteP1, FluteP2, GuitarP1, GuitarP2, etc.

b. In the Begin Recognition window, arrange files in order of parts then pages: e.g. Part1/Page1, Part1/Page2, Part2/Page1, etc.

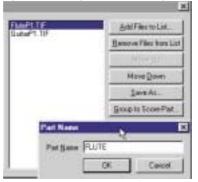

FIGURE 9: Grouping pages to Score-Parts

- c. Highlight the first set of pages that make up the first Score-Part.
- d. Push **Group to Score-Part.** In the Part Name window, give the selected pages belonging to a score-part a unique name.
- e. When all pages are properly grouped to score-parts, push the **Begin Recognition** button.

SmartScore will internally organize score-parts following recognition. The ENF window will display pages for the first part followed by pages of the next part. Parts will play back simultaneously. For more information on creating conductor's scores, refer to "Creating Conductor Score from Part Scores" on page 69.

# **Recognition Accuracy**

If recognition accuracy is poorer than expected, examine the file in the Image Editor:

- a. Select **File > Open**.
- b. Choose **Image Files** from the filetype pulldown menu
- a. Locate the directory where the file lives and **Open** the file.

Zoom in tight and determine the following:

• If objects lack detail, rescan with **Auto-Resolution** = **On** or increase scanning resolution manually.

- If objects such as note stems and staff lines are broken or lack thickness, rescan with increased darkness to fill in gaps.
- If close-up examination reveals image to be speckled (salt-and-pepper), your scanner may have created a dithered image. (See page 3.) To override automatic dithering, check the "Greyscale" box in the SmartScore interface. Normal thresholding level is +38.

NOTE: Recognition accuracy is directly related to the quality of the original printed music. Remember: "garbage in / garbage out".

# Troublµeshooting Scanning and Recognition

**Table 1: Troubleshooting Scanning Problems** 

| Problem                                       | Probable Cause                                                           | Fix                                                                                         |
|-----------------------------------------------|--------------------------------------------------------------------------|---------------------------------------------------------------------------------------------|
| Scanner does not operate.                     | Scanner drivers not installed properly.                                  | Install TWAIN software and/or scanner Plug-in.                                              |
|                                               | Scanner not selected in SmartScore.                                      | Ensure proper scanner driver is selected (File > Scan Music)                                |
|                                               | Scanner not connected or not turned on.                                  | Check cabling and power.<br>Use scan test program.                                          |
| "Recognition failed for<br>this page."        | Scanner set to screen resolution of 50-100 dpi.                          | Scan again accepting <b>Auto-resolution</b> settings for best results.                      |
|                                               |                                                                          | Set resolution to 350 dpi and scan again.                                                   |
|                                               | Scanner was set or forced by scanning software to scan in Grey or Color. | Rescan in SmartScore<br>interface with "Grey-<br>scale" = ON (Windows)                      |
|                                               |                                                                          | Rescan in <b>Your Scanner's interface:</b> 350 dpi / Black & White (Text / Line Art).       |
| "Recognition failed for<br>this page."        | Music not fully scanned or is severely skewed.                           | Rescan making sure all the music is selected. Scan music straight or use "Deskew" function. |
| "Recognition failed for<br>this page (cont'd) | Image too large for selected resolution.                                 | Rescan ensuring "Auto<br>Scaling" is ON.                                                    |
| Scanner hangs or crashes.                     | Driver conflict.                                                         | Ensure latest scanner drivers are installed.                                                |
| Poor recognition results.                     | Image too small for selected resolution.                                 | Scan again accepting Auto-resolution settings for best results.                             |

**Table 1: Troubleshooting Scanning Problems** 

| Problem | Probable Cause                                    | Fix                                                                                                    |
|---------|---------------------------------------------------|----------------------------------------------------------------------------------------------------|
|         | Handwritten or non-standard notation. Poor print. | Scan well-printed, standard-sized sheet music.                                                                           |
|         | Weakly printed music.                             | Set <b>Darkness</b> level higher.                                                                                        |
|         | Image not straight (skewed).                      | Open file in Image Editor<br>( <b>File &gt; Open &gt; Image</b> ).<br>Use <b>Deskew</b> tool to<br>straighten each page. |
|         | Image was dithered by scanner software.           | See "Dithered Images" on<br>Page 25 for information.                                                                     |

# **Image Editor**

## **Begin Recognition or Open in Image Editor**

Following the final scan of music pages, you may either begin Recognition or you can choose "Open in Image Editor". This choice will stop the Recognition process and open the scanned images in the Image Editor.

## Load an image file

To open an image file you have previously scanned,

- a. Choose **Open** (**Ctrl** + **O** / **€** + **O** (Mac)) from the **File** menu OR press the **Open** button on the Navigator.
- b. Select Image files from the Files of Type pull-down menu.
- c. Highlight an image file from the listed saved files. Press Open.

## **Image Information**

Select **View > Image Information** to display characteristics about the current scanned image including resolution, file type and page size.

#### Zoom

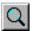

To Zoom in and out click the Zoom Tool in the Main toolbar (Ctrl + Q). Left-click inside the image will increase the scale of your view (Zoom In), while right-click (Option+click in Mac) will decrease the scale of your view (Zoom Out).

## **Page**

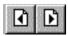

To view a different page of an image file, go to the **View** menu and select **Next Page**/ **Previous Page** or use the paging buttons in the Main Toolbar.

## **Correcting Skew**

Page through each scanned image and check for relative straightness of each image page. If a page appears tilted or *skewed*, recognition accuracy will be compromised. The Deskew tool will rotate the image slightly to correct skewed pages and will optimize recognition accuracy.

Select **Deskew** from the **Edit** menu OR press the Deskew button in the Image Toolbar.

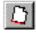

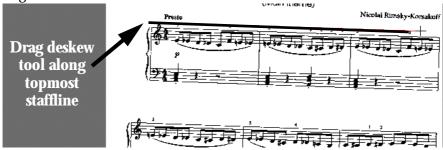

FIGURE 10: Manual Skew Correction

Position the cursor over a staffline. Starting from the left side, click and drag the mouse along the length of the staffline. A red "skew angle" line will display as you drag the mouse. When you are certain the red "skew angle" line parallels the staffline, let go. The page will automatically straighten. Repeat for each page. Remember to **Save** when done.

NOTE: **Edit** > **Undo** (**Ctrl** + **z**) if the page becomes incorrectly rotated.

## **Crop**

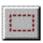

To crop an image file (trimming unwanted portions of your image from outside a marked frame), go to the **Edit** menu and choose the **Selection** option OR press the **Select Tool** button in the Image Toolbar.

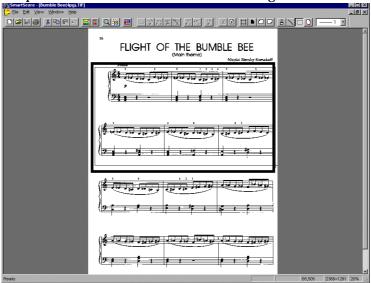

FIGURE 11: Manual Image Cropping

With your mouse, drag a box around the area you wish to keep. If you want to extend the cropping region outside of the display, keep dragging; the page will scroll as you drag up or down.

To adjust the marked bounded area, move your mouse pointer over a boundary line, click and drag the boundary to a new position.

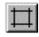

Select **Crop** from the **Edit** menu OR press the Crop button in the Image Toolbar. The resulting image will be reduced to the area inside the bounded frame. Remember to **Save** when done.

#### Rotate

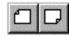

To rotate an image file (for landscape formatted scores or upside down scans), go to the **Edit** menu and highlight **Rotate** OR press one of the Rotate buttons in the Image Toolbar.

- Rotate the image **Left** (90 degree rotation).
- Rotate the image **Right** (90 degree rotation).

• Select Edit **Any** to rotate any angle other than 90 degrees.

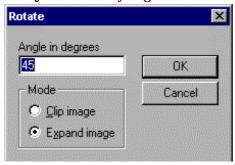

FIGURE 12: Image Rotation

• Choose **Clip Image Mode** to maintain the original page size and orientation of the image file.

NOTE: Be careful that none of the image is clipped with this option. If so, choose **Edit** > **Undo** ( $Ctrl + z / \le + z$  for Mac).

- Choose **Expand Image Mode** to increase the page size, if necessary, to include the entire image.
- Remember to **Save** when done.

## **Invert**

If the image you open in SmartScore is white-on-black (instead of the normal black-on-white), then you should reverse the image output in your scanning software. SmartScore defaults to 0=white polarity.

If your scanned image appears white on black, choose **Edit** > **Invert**.

## **Drawing Tools**

# **Pen Options**

Width

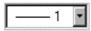

To change the width of pen or line tool, select a new size from the Width pull-down menu in the Image Toolbar.

## Color

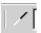

Toggle the Pen Color push button to choose the color used when drawing. Default (Button Up) is Black. Button Down is White. Or choose **Pen Color** from the **Edit** menu and choose Black or White.

#### Line Draw

Some printed scores have weak or missing stafflines and/or brackets that can create problems during recognition and may result in missing or incorrectly bracketed systems. If this is the case, manually draw in or enhance stafflines and/or brackets.

To draw in missing stafflines and brackets,

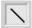

- a. Select **Edit** > **Line** or choose the **Line Draw** tool from the Image Toolbar.
- b. Push the **Pen Color** push button in the Image Toolbar, if necessary, to choose Black Color.

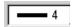

- c. In the **Width** pulldown selector, choose a fairly wide thickness (10-20 pixels).
- d. Click and drag the mouse to draw a line along the missing or broken bracket along the left margin of the music.
- e. Then **Save** and **Recognize** the file again.

## **Paint Brush**

To draw free hand lines in your image file, select **Brush** from the **Edit** menu OR press the Brush button in the Image Toolbar. Choose a line width then click and drag to paint.

# **Cut / Copy and Paste**

#### Cut

To Cut an area from the scanned image, use the Select Tool and drag a box with the mouse. Select **Edit** > **Cut** (**Ctrl** + **X** (Win) /  $\not\leftarrow$  + **X** (Mac)). Cut region will be stored in the clipboard's memory.

## Copy

To Copy an area without removing it from the image, use the Select Tool and drag a box with the mouse. Select **Edit** > **Copy** (**Ctrl** + **C** (Win) / **€** + **C** (Mac)). Copied area will be stored in the clipboard.

#### **Paste**

To Paste the contents of the clipboard into an image file, select **Edit** > **Paste** (**Ctrl** +**V** /  $\checkmark$  + **V** (Mac)). The cut or copied section will drop into the image. With the mouse, drag the fragment anywhere within the image and release the left mouse button. To fix the fragment in place, left-click outside the pasted fragment.

## **Transparent Background**

To Cut or Copy the marked off area of an image file with a transparent background, highlight **Selection Mode** from the **Edit** menu and select **Transparent**.

NOTE: After modifying pages in the Image Editor, remember to always **Save** the modified image file

# **Getting Started with Playback**

## **Quick Play**

To play back an open ENF file using the spacebar,

- a. Press the spacebar to start playback. Press again to pause. Press again to resume play.
- b. Press the comma key (",") to rewind to start point.

NOTE: Spacebar always refreshes playback according to the current ENF display. If you wish to keep changes made in MIDI view, use **PLAY** button in Mini-Console or Playback Console. See Refreshing MIDI on page 109 for more details on Refresh MIDI.

## **Mini-Console**

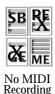

The Mini-Console is free-floating if you grab and move it from its docking position next to Text and Controllers toolbar. It plays, rewinds and stops playback. The *Record* button will launch a new MIDI recording session to record additional tracks (see "MIDI Recording" on page 134). The "spring-loaded" slider will speed up or slow down playback at variable speeds and then snap back to the default tempo when let go.

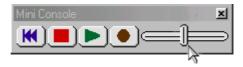

FIGURE 4 - 1: Mini-Console

## **Lock to Time Signature**

Playback of the ENF file can be controlled in one of two ways: "Lock to Time Signature" or "play whatever is there". Selecting **Lock to Time Signature** will force playback to progress with exactly the same number of beats / measure as indicated by active Time Signature. This is the default.

To play back each measure exactly as written in the ENF display,

Click off **Playback** > **Lock to Time Signature.** Playback will then sound every measure exactly as notated. If ENF is unedited, you will probably hear mistakes played back as longer measures or interrupted passages.

#### **MIDI Devices**

It is necessary to identify the MIDI device attached to your system in order for SmartScore to play through it. Selecting the MIDI device is similar on both Windows® and Macintosh®. One nice advantage of the Mac® Operating System 8.0 and better is that it includes QuickTime™ Musical Instruments *soft synthesizer*. This allows you to select and play General MIDI (GM) sounds without attaching an external synthesizer or internal soundcard to your computer.

To set the MIDI input and output devices,

a. Select **MIDI Devices** from the **Playback** menu. The MIDI Devices window will open

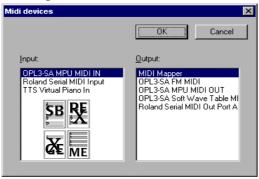

FIGURE 2: Playback > MIDI Devices

- b. Click on the **MIDI Output** device you wish to use for MIDI playback. The MIDI device window will display all installed MIDI device drivers.
- c. If you intend to record in SmartScore, select the desired MIDI recording device/interface in **Input** window.

NOTE: If the desired device is not listed in the MIDI Devices window make sure your MIDI device driver has been properly installed.

d. Press **OK** to set the selected MIDI devices as your MIDI sources.

# **OMS Setup (Mac Only)**

NOTE: To work properly, OMS requires AppleTalk to be turned OFF.

If you intend to record MIDI to your Mac or if you use an external MIDI device/interface, make sure you have installed OMS from the SmartScore installer. Choose **OMS** > **OMS Setup** to run the setup routine. Choose **Easy OMS Setup** to begin. Leave "**Run MIDI in Background**" unchecked. If you have an external MIDI device attached to either your printer or modem parallel port, select the right port in the first window. Following MIDI Setup, you should see all available MIDI devices in the display screen. These same devices will appear in the **MIDI Device** window in SmartScore and in **OMS Studio Setup** when selected.

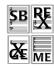

NOTE: For USB connections, select both **Printer** and **Modem** options.

Select **Playback** > **QT Internal Playback** if you want to play back through *QuickTime Musical Instruments* (QuickTime 3.0 or better only).

NOTE: If no sound is heard after pressing the space bar, select "Refresh MIDI" from the **Playback** menu then reselect **QT Internal Playback** from the **Playback** menu. Check speaker volume.

#### **Error Check**

It's a good idea to select **Edit** > **Error Check** (**Ctrl** + **E** Win / **€** + **E** Mac) to quickly identify problem measures before moving on to more editing activities. See "Error Check" on page 44 for details on this option.

# **Editing Voices**

SmartScore treats contrapuntal voices (multiple voicelines occurring within a staff) as the fundamental component in the structure of music. In a score's hierarchy, voicelines are treated as the "primary building block". You can visualize the ENF hierarchy by going to **Score Structure** in the **Edit** menu. (See "Score Structure" on page 69 for more details.)

All scores contain one or more voices in any given measure; occasionally three or four. The ENF editor provides extremely useful voice-based functions including the ability to extract voices to new documents, to split two-note chords into separate voices and to control individual voice playback such as assigning unique MIDI instruments, muting and soloing each voiceline.

## **Options > Color Mode > Voice**

To view contrapuntal voices as separate colors in an ENF file, go to the **Options** menu and select **Color Mode** > **Voice**. Each ENF Part (each staffline of the score) can contain a maximum of 4 voices (represented by 4 colors). We recommend that you normally view your ENF files with voice color on. An alternative note-coloring method, useful in orchestral scores, is to view each Part (each staffline) with a unique color. For more about coloring parts and voices, see "Voices and Colors" on page 92.

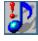

TIP: When **Color Mode** = **Voice**, the number of MIDI channels will be increased to equal the total number of voices in the score.

When **Color Mode** = **Part**, the number of channels equals number of parts; far less than if **Color Mode** = **Voice**. Open Playback Console (**Ctrl** + **9** / **4** + **9**) in either mode to view the difference.

## **Assigning instruments to voices**

Assigning a unique MIDI instrument to each voiceline adds richness and tonal variety while allowing the listener to distinguish one contrapuntal voice from all others during playback. There are two areas where you can change MIDI instrument assignments for voices: inside the Playback Console and inside the Master System.

To change an instrument assignment of a voice in the Playback Console,

a. Set Options > Color Mode to Voice. Open the Playback Console
 ("P" or Ctrl +9 / € + 9) or select Playback > Console.

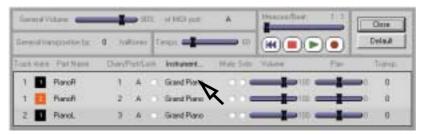

FIGURE 3: Changing MIDI instrument of a voice in Playback Console

The **Track** column displays each ENF Part as a MIDI track number. To the right, the **Ch/V** column displays the voice number of the part/track inside a colored box corresponding to the color for that voice.

b. In the **Instrument** column, click to select a new MIDI instrument.

To change an instrument assignment of a voice in the Master System,

- a. Open the Master System (Ctrl +M / € + M) or select Master System from Edit menu. All staves are displayed in horizontal rows as "Parts". Voices are arranged in columns above each part (1 thru 4).
- b. Find the voice within the part you want to change. Click the pull down menu in MIDI instrument assigned to that part and voice. Select an alternative instrument from the pull-down menu for that voice. You will hear each voice stand out from other voices within the same part/staffline when played back; provided you chose instruments with enough difference in their respective timbres.

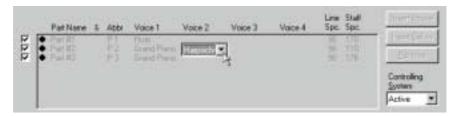

FIGURE 4: Changing MIDI instrument of a voice in Master System

# **Vertical Alignment of voices**

Printed music may contain notes which are meant to sound simultaneously but are not vertically aligned. These notes will probably have opposite stem directions and appear horizontally offset from one another. This is done for easier reading... our brains tell us they play at once.

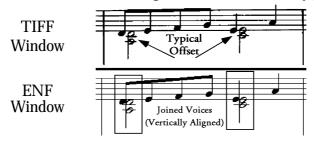

FIGURE 5: Vertical Alignment

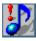

TIP: In **Edit Shapes** environment, vertically joined events are "glued" and will move together when nudged. To verify whether or not offset voices are actually joined to the same vertical event, press the **Edit Shapes** button in the Main Toolbar and nudge one of the notes horizontally. For more info, see "Edit Shapes" on page 48.

# **Correcting Vertical Alignment**

If you checked "**Join Voices**" in **Begin Recognition** window, voices that were printed with a slight horizontal offset will be identified and joined to the same vertical event. If not, offset voices can be joined manually or they can be globally adjusted.

To vertically align offset voices,

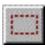

a. Use the Select Tool ("**O**" key) and highlight a group of horizontally offset notes or rests (See FIGURE 5:)

b. Press the "Y" key to group the selected, offset notes into a single vertical event. Selected voices may move or jump slightly closer.

To globally search and join offset voices,

NOTE: The following "Join Voices" procedure is "global" and may result in joining voices which do not belong to the same vertical event. Use caution when employing this procedure. Less is better.

a. Press the "J" key or select Join Voices from the Edit menu.

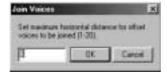

FIGURE 6: Join Voices

b. Notes and rests belonging to different voices will be joined to the same vertical event based on the distance selected (1 through 20). These units are arbitrary. The default is 6. It is recommended not to change the distances more than 2 or 3 units at a time.

NOTE: Be careful not to over do it. You may inadvertently join voices that ought to be syncopated. Always playback and listen after joining voices. If you wind up with sewing machine or head banging rhythms...or worse, you can always UNDO (**Ctrl** + **Z** *Win* / **Ctrl** + **Z** *Mac*).

c. Press **OK** and hit the spacebar to audition. The occasional note that may have been incorrectly joined to its neighbor can easily be deleted and replaced.

# **Playback Console**

In the Playback Console, you can make changes to MIDI Instruments, tempo, transposition, muting, soloing and pan settings.

To open the Playback Console,

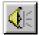

Press the speaker button in the SmartScore Toolbar. Or hold down
 Ctrl + 9 (Win) / € + 9 (Mac) or select Playback > Console.

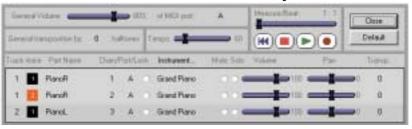

FIGURE 7: Playback Console

The first column, **Track**, lists the MIDI track assigned. The second column, **Ch/V** lists the MIDI channel number within a colored box representing one of 4 possible voices (black, red, green and blue).

The Playback Console will display just tracks (parts in black only) when **Options** > **Color Mode** = **Part**. If **Options** > **Color Mode** = **Voice** is selected, all voices (in colored boxes) will be displayed. Refer to "Voices and Colors" on page 92 for more information on controlling voices.

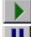

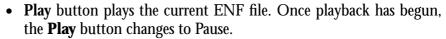

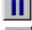

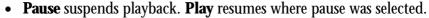

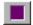

• **Stop** button stops playback of the ENF file.

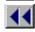

• **Rewind** button resets playback to the start of the playback range.

## **Adjustable Playback Console settings**

- Scroll to any beat in the score using the Measure / Beat slider.
- Adjust the overall or individual volumes of playback with the Volume sliders.
- Use the **Port** pull-down menus to select new MIDI output device.
- Adjust tempo with the **Tempo** slider.
- Change MIDI **Instrument** or **Channel (Chan)** of any voice / part.

• **Transpose** the file globally or by individual voices / parts.

NOTE: **Transposition** in the Playback Console is for playback only. To transpose notation, see "Transposition" on page 83.

- **Mute** a voice while all others continue to play or **Solo** a single voice.
- Use **Pan** to create a stereo image.

# **Altering Playback**

## **Graphical controllers**

With the Velocity graphical controller you can vary note velocities of each note cluster quickly and smoothly. With the Tempo controller, you can "draw in" tempo variations smoothly over time. Controllers can be accessed either in the ENF *Text and Controllers* toolbar or below the Piano Roll window in MIDI view.

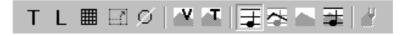

FIGURE 8: ENF Text and Controllers Toolbar

# **ENF Velocity Controller**

In ENF score view, push the "V" button to activate Velocity controller. Click and drag your mouse up or down along the vertical bars which represent each note's velocity. The higher the bar, the greater the velocity.

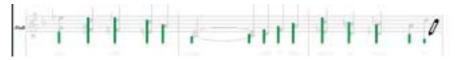

FIGURE 9: ENF Velocity Controller

## **ENF Tempo Controller**

Push the "**T**" button to active tempo controller. The horizontal line in the *topmost staff* represents default tempo. To vary tempo, click and drag your mouse up or down. The last tempo point will be fixed until changed.

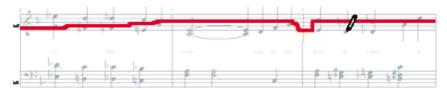

FIGURE 10: ENF Tempo Controller

### Refresh MIDI

ENF and MIDI Views are tightly integrated. Occasionally, data in one view may conflict with data in another resulting in playback that is not anticipated. If this happens, select **MIDI Refresh** from the **Playback** menu. **MIDI Refresh** will update playback based <u>only</u> on the ENF View. Any changes made in MDI view including tracks added during MIDI recording (Step Time or Real Time) will be lost. You will be given a chance to save the "pre-refresh" playback as a MIDI file before updating based on ENF display. For more information about MIDI Refresh, refer to "Updating and refreshing playback and display" on page 109.

### Normalize controllers

Playback may result in greater-than-desired changes after altering either tempo or velocity controllers. If so, you may globally reduce the effects of either controller by applying **normalizing** 

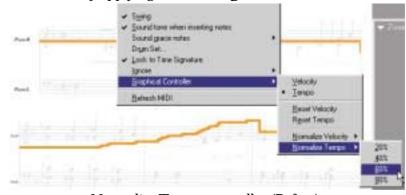

Normalize Tempo controller (Before)

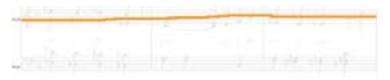

Tempo controller after normalizing by 80%

To reduce effects of either Tempo or Velocity graphical controllers

- a. Choose **Playback** > **Graphical Controllers**
- b. Select either **Normalize Tempo** or **Normalize Velocity**.

c. Choose amount of reduction desired: 20% / 40% / 60% or 80%. Controller display will reduce accordingly as well as playback.

## **Controller background views**

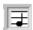

Invisible

Graphical controllers are not visible in this view. It is the default view.

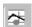

Line

In Line view, controller is displayed in the foreground with notation displayed in grey in the background.

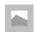

Filled

In Filled view, notation is obscured entirely with controller in foreground.

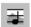

Background

In Background view, notation is displayed in the foreground and the graphical controller appears in grey in the background.

## 2/4 and Cut-time Tempo (Default Playback Speed)

Default tempo speed for all time signatures (other than 2/4 and Cut-time) is 120 beats per minute (120 bmp). If you wish to speed up the default tempo, open Edit > Tempo and set a new default speed. This can also be done in the Playback Console.

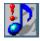

TIP: ITo smooth out unwanted changes in playback tempo, go to Playback > Graphical Controllers > Normalize Tempo and choose from 20% to 80% to reduce the amount of change in tempo throughout the score.

## **Set Play Range**

You can have playback begin on any measure in the ENF file or you can specify a range of measures for playback.

To set a playback start point or to select a range for playback,

a. Select **Playback** -> **Set Play Range** and click the **Play Range** radio button.

b. In the **From** field, choose a starting measure. To establish a range for playback, select an end point in the **To** pulldown box.

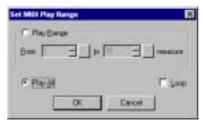

FIGURE 11: Set Playback Range

c. To repeat playback over the range, check the **Loop** box.

# **Lock to Time Signature**

SmartScore allows for two kinds of playback: "*Play what's there*" or **Lock to Time Signature**. With **Playback** -> **Lock to Time Signature** = on, every measure plays back with the exact number of beats indicated in the default time signature. If the ENF file contains editing errors, this may result in dropped notes during playback or in the case of pickup measures and "split" measures, it will cause a pause to be heard. With Lock to Time Signature turned off, whatever is written in each measure will be played back regardless of the current time signature. If the ENF file contains errors, this option may result in irregular meter, lengthened or shortened measures. Either option is useful under certain circumstances.

- For smoothest playback effects, leave **Lock to Time Signature** on.
- For "aural editing" to uncover editing errors, turn **L.T.T.S.** off.

 For pickup measures or "for measures split between lines, turn Lock to Time Signature off. Playback will ignore current time signature.

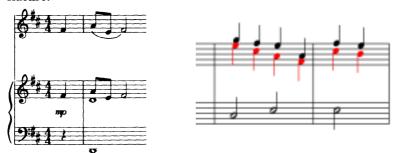

Pickup Measure (typical)

"Split" Measure (typical)

FIGURE 12: Pickup and split measures

NOTE: Option selected for **Lock to Time Signature** is reflected in the MIDI representation and when saved to MIDI. With Lock to Time Signature off, for example, an unedited ENF file may produce measures with various meters when saved as a MIDI file.

## Global tempo

Set the global score tempo in **Edit** > **Tempo** window.

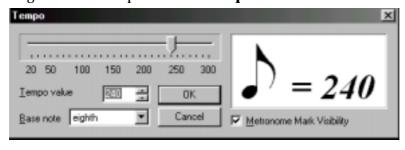

FIGURE 13: Set global Tempo

To insert visible tempo markings, see "Tempo Markings" on page 98.

## **Dynamics**

You can use any of the tools in the Dynamics palette to alter playback velocities. Inserting dynamic, crescendo / decrescendo markings or hairpins will alter the velocity of associated notes in the *active staffline* only. To apply dynamics and/or dynamic markings to more than one staff, enter

the dynamic in each active staff that you wish to apply the effect. If you do not wish to have multiple dynamics visible in every staffline, you may enter dynamics in the Hidden Symbols mode. For more details, see "To view the range of certain effects or to insert a hidden notation object," on page 97 and "Dynamics (Crescendos and Decrescendos)" on page 99.

#### **Articulations**

Numerous note articulations including slurs, trills, turns, mordents, staccatos, tenets, accents and tremolos can be applied from the Articulations palette. For more information, see "Articulations and Trills" on page 100.

## **Swing**

This very *cool* feature applies standard swing rhythm to straight 8th and 16th notes notated in beamed groups. If the header in the original music says "swing" or gives a similar marking, SmartScore will modify playback and the underlying MIDI representation as follows:

## Repeats and Endings

Repeat signs (including *Repeat Last Measure*) and ending markings (including *Coda*s and *Segno*s) from the "Barlines and Repeats" palette will alter playback accordingly. Using the "*n*" *repeat barline* will allow you to set beginning and ending measures of a multiple ending. For more details on repeats, multiple endings and *Coda*s and *Segno*s, see "Repeats and Multiple Endings" on page 102.

### **Instrument Templates**

Instrument Templates makes up the "pool" from which instruments are assigned to stafflines in *Master System*. To open Instrument Templates, select **Edit** > **Instrument Templates** or hit **Ctrl** + **S** (**\*** + **S Mac**). Most common musical instruments are listed in the **Names** column. Abbreviations, MIDI instruments and transposed playback have been preassigned, but may be changed.

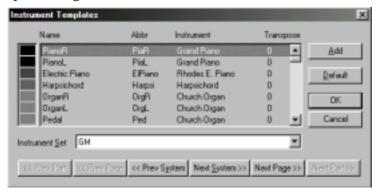

**FIGURE 14: Instrument Templates** 

**Part Names** in Master System are directly linked to instrument **Names** in Instrument Templates. When a **Part Name** is selected in the Master System, all playback parameters are derived from Instrument Templates.

# **Transposed instruments**

Since transposed instruments do not actually play the pitches notated in the score, to play them back in tune with the other non-transposed instruments, they must have their playback adjusted up or down by certain intervals. This "playback transposition" is already preset in Instrument Templates for most transposed instruments.

#### **Adding instruments**

You can add new instruments with unique names and playback parameters as well as change existing names and parameters in any template. For more information on Instrument Templates, turn to "Instrument Templates" on page 91. For more information on the Master System, turn to "Master System" on page 87.

#### **Percussion Clef / Drum Assignments**

## **Percussion clef (Clefs Palette)**

When the Percussion clef is entered on a staffline, MIDI channel assignment of the staff switches to 10; the default drum channel. Notes can be entered normally, but will playback only as MIDI drums. Note pitch-to-MIDI drum assignments are mapped in **Playback** > **Drumset** option.

## **Playback > Drumset**

To change default pitch-to-MIDI drum mapping

a. Select Playback > Drumset.

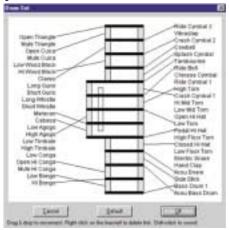

FIGURE 15: Linking stafflines to MIDI drums in Drumset map

b. Using the mouse, drag links from staff and ledger lines and spaces in the window and reconnect to list of General MIDI drums on left and right-hand side of window. Press **OK** to finalize.

#### Virtual Drum Kit

This option allows you to create a drum track to accompany any ENF playback without requiring a drum machine or any other external MIDI device. It maps selected MIDI drum sounds to the keys of your computer keyboard. MIDI quantization to sixteenth notes is applied by default. For more information about quantization, see "Snap to" on page 136.

#### Recording a virtual drum track

To create a virtual MIDI drum track in ENF,

- a. Select **Options** > **Virtual Drum Kit.**
- b. In the **New MIDI View** window, *New Track* is selected. Press **OK**.
- c. A MIDI Record view will open. Test drum sounds by hitting the center keys on the two front rows of your computer keyboard.
- d. When ready, hit the **Record** button. You will hear a metronome sound for one measure. Playback and drum recording begins.
- e. Hit Stop when finished. Close the MIDI window to return to ENF.

Pretty cool drumming there, partner. But you want different sounds mapped to your keyboard? No problem...

## **Defining Virtual Drum Kit**

To change a MIDI drum and link to your computer keyboard,

a. Select Options > Virtual Drum Kit Definition

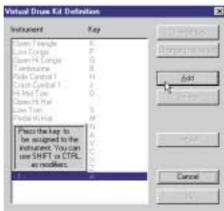

FIGURE 16: Virtual Drum Kit Definition

- b. Click on an instrument / key in *Instrument* list.
- c. To reassign a MIDI drum instrument, push **Change Instrument** and make another MIDI drum selection in the pull down menu.
- d. To reassign a keyboard key for that instrument, push **Change Key** and press any keyboard key to be linked to that instrument.
- e. When finished, press **OK**.

To add a MIDI drum and link it to your computer keyboard,

- a. Push Add.
- b. Press a key to become associated with the sound.
- c. Select a new drum sound from the pulldown menu.
- d. When finished, press OK

# **Navigating Inside an ENF Document**

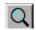

#### Zoom

To Zoom in and out.

- Click the Zoom Tool in the Main Toolbar (**Ctrl** + **Q will toggle**).
- Left-click will increase the scale of your view (Zoom In), while right-click (*Option+click for Mac*) will decrease the scale of your view (Zoom Out).

NOTE: An alternative to the "split screen" view is the "Zoom Window" view. See "Split-screen and Zoom Window Viewing" on page 72 for more details.

# **Paging**

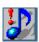

TIP:

It is possible to view several pages at once with the "True Scrolling" function. For more information on viewing multiple pages, refer to "View -> True Scrolling" on page 156.

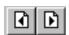

To page forward or backward in an ENF document,

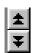

• Use the paging buttons located in the Main Toolbar or push the "Next page" / "Previous page" arrows at the lower right-hand corner of the SmartScore window.

#### **Active staffline**

In SmartScore, only one staff is capable of being edited at a time. A staff becomes activated when the mouse pointer crosses into it. If **Show Active Staff** is checked, all other staves display as greyed out (inactive).

You may display the active staff highlighted or show all staves in black.

To allow every staff to display in color or in black,

• Go to the **View** menu and uncheck **Show Active Staff**.

For additional information on viewing the ENF document, go to "Splitscreen and Zoom Window Viewing" on page 72.

## **ENF Editing Modes**

# **Insert and Change modes**

NOTE: It is highly recommended that you become familiar with Smart-Score's hand position for editing. You will find editing fast and easy once you begin working with this two-handed method:

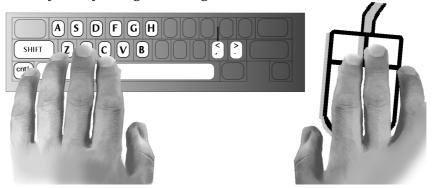

FIGURE 17: Left and Right Hand Positions for Editing

Press the "C" key of your computer keyboard to toggle between the **Insert** and **Change** modes. Notice how this changes the appearance of the cursor. In the **Insert** mode, the cursor becomes the chosen object. In the **Change** mode, the cursor becomes an arrow with the chosen object next to it. The Change and Insert buttons in the Toolbar alternate as well.

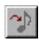

 Insert mode allows you to insert objects when clicking anywhere in the active staffline.

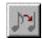

 Change mode allows you to change existing objects to the selected notation object.

You can select any editing mode from the SmartScore Toolbar.

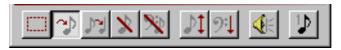

FIGURE 18: SmartScore Toolbar with Insert Mode selected

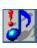

TIP:

In areas that are particularly crowded with objects, nudge notes horizontally in **Edit Shapes** to make room. See on page 48.

#### **Delete by Group / Delete Any**

Press the "X" key of your computer keyboard to toggle between the **Delete by Group** and **Delete Any** modes.

In the **Delete by Group** mode, the cursor becomes an arrow with the selected object type in grey. In the **Delete Any** mode the cursor becomes an arrow with an "X" next to it.

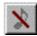

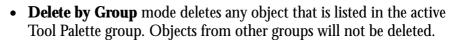

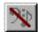

• **Delete Any** mode removes any notation object that is clicked with the mouse. NOTE: This action will remove an entire chord. To remove a single note from a chord, hit the "X" then "Z" key.

#### **Chords (Cluster Tool)**

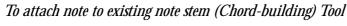

- b. While in the **Insert** mode, click above or below an existing note to **Insert** a new note along the stem. The new note inherits the same duration of the original note.

a. Press the Cluster Tool button ("**Z" key**) in the "Notes" palette.

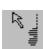

To Delete a single note from a chord cluster,

 Press the "X" key with the Cluster Tool active and click on any note to remove it from the chord. **Delete Any** will erase the entire chord.

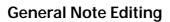

# Undo

To undo any edit action, hold the **Ctrl** and "**Z**" keys down ( $\mathbf{\acute{e}} + \mathbf{Z}$  for Mac). Repeat again to undo a previous action.

## Tool Palettes (F2-F9 keys)

All notation objects used in SmartScore can be selected from one of several Tool Palettes. The Notes and Rests palettes are initialized at startup and can always be reset with F1 command.

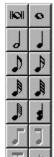

NOTE: For full description of all SmartScore tool palettes, turn to "Tool Palettes", Section, on page 140.

To quickly select any alternative Tool Palette, **right-click** (**Ctrl** + **click** *for Mac*) on any open Tool Palette. All possible Tool Palettes become available for selection. Notice that the "active" palette is replaced by the newly-selected palette when *Recycle* is the palette mode.

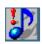

TIP:

TIP: To quickly select any alternative Tool Palette, right-click on any open Tool Palette. (*Mac.* **Ctrl** + **click**).

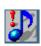

Quick-Select (Ctrl + Click) is probably the quickest way to select an object to *Insert* or *Change*. Hold down the **Ctrl** button and click on any object in the active staff line. The cursor will become that object and also inherit its attributes.

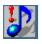

*TIP:* Notes can be selected from number keys. Use SHIFT for rests.

#### **Grace Notes**

While in **Insert** mode, select a rhythmic value and press the grace note button in the "Notes" palette. Click before any note in the active staff to insert a grace note. ENF playback will insert the grace note and truncate the duration of either the following or the previous note.

To control how grace notes playback and are written to the resulting MIDI file, go to **Playback > Sound Grace Notes**,

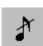

- On the Beat (Accaciatura) Plays on the beat and shortens the duration of the following note.
- Before the Beat Plays before the beat and shortens the duration of the preceding note.

# Select Tool ("O" key)

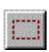

Use the Select Tool for choosing more than one object for editing. Many functions including mass delete, vertical alignment, voice splitting, flipping stem directions and copy/paste work with the Select Tool. Its icon is found in the SmartScore toolbar.

#### Voice colors of notes

Contrapuntal voices can be viewed in color as well as in black. To view contrapuntal voices in color, go to **Options** > **Color Mode** > **Voice**. The initialized default is **Options** > **Color Mode** > **Part** > **Black**. Voice color can be turned off or on by switching between these options.

Voice color is automatically determined based on several factors (number of voices, stem direction, vertical alignment, etc.) You can override voice colors manually. Changing the color of the voice also changes its voice assignment and, possibly, changes voice assignments of other notes in a given measure.

To override automatic voice color assignment (and change voice number),

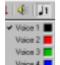

- a. Select desired voice number (and color) from Voice Tool combo button in the SmartScore Toolbar.
- b. Locate the note or rest in a voice you wish to change and click on it.
- c. Color and voice assignment will update as will any other voices within the same measure, e.g. other notes in the same vertical event.

For more about part and voice colors, see "Voices and Colors" on page 92. See also "Vertical Alignment of voices" on page 28.

#### **Error Check**

Error Check will search each measure looking for voicelines that are either incomplete or have total durations in excess of the default time signature.

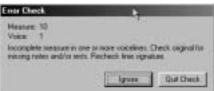

FIGURE 19: Error Check window

To check for errors based on total voice durations.

a. Press **Ctrl** +**E** Win / **€**+**E** Mac. Or select **Edit** > **Error Check.** The first measure found with a discrepancy will highlight in grey. The Error Check window will suggest whether there are too many or too few note values in a particular voice in a given measure.

- b. Click into the ENF page and correct the indicated voiceline.
- c. Select **Resume** to continue. Click back into ENF to regain "focus".

NOTE: Very often publishers will leave one voiceline incomplete when there are two or more voices within a measure (to avoid cluttering a measure with rests). SmartScore may successfully cope with such a situation *provided* voices are vertically aligned.

d. Choose **Ignore** to skip the indicated voiceline discrepancy or **Quit**.

#### Pitch shift

To change the pitch of any note,

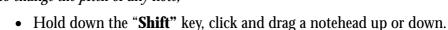

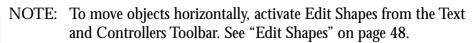

# **Editing beamed notes**

#### Inserting and deleting beamed notes

To create beam groups, first select a flagged note value and the "right beam" option from the Notes palette. Toggle the "C" key to enter **Insert** mode. Multiple clicks inside a staff will form beamed groups of two notes. Deleting an end beam note will cause adjacent beamed groups to connect. To join multiple 2-beam groups into larger groups, use the Select Tool ("O" key) and then hit the "B" key. All selected beam groups will reform.

# Inserting an "inside" beamed note

To insert an inside beamed note, be sure you are in the **Insert** mode. Select the proper note value from the Note palette and then push the "Middle Beam" icon. Position the cursor inside a beam and click.

## Forming flagged notes into beamed notes

To transform a group of flagged notes into a beamed group, use the Select Tool to highlight any group of flagged notes adjacent to each other. Hit the "**B**" key to join the notes into a beamed group.

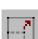

ľχĺ

### Forming a beamed group from mixed flagged and beamed notes

Any number of flagged or beamed notes may be reformed into a new multiple group by selecting a group of adjacent flagged and/or beamed notes using the Select Tool ("O" key) and then hit the "B" key.

#### Stem direction

The default stem direction of an inserted note is determined by its vertical position on the staff. When your cursor crosses the middle staffline, the direction of the stem automatically switches. Default stem directions: Up above the middle staff line; Down below the middle staff line.

To reverse the default stem direction while inserting a note,

• With a stemmed note selected, toggle the "**S**" key to change its default stem direction. An alternative is to insert the note with a right-click *(option + click in Macintosh)*. This will reverse the default stem direction of the note as displayed by the cursor.

To change the stem direction of an existing note,

- a. Toggle the "C" key to activate the Change mode
- b. Right-click *(option + click in Macintosh)* on any given notehead. The stem direction will change.

## **Dots of Prolongation**

- Select the "**D**" key, dot or double dot from the "Notes" or "Rests" palette. Click on any notehead to attach a dot of prolongation.
- To **Delete** a dot of prolongation, press the "**D**" key again and click on the notehead.

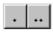

# **Slurs and Tuplets**

While in the **Insert** mode, select a tuplet ("**T" key**) from the "Rhythmic Groups" palette or select Legato from the "Articulations" palette.

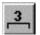

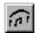

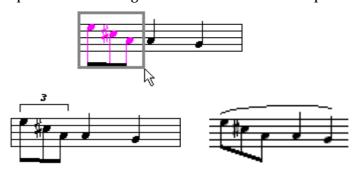

FIGURE 20: Creating a Tuplet or Slur

- Click and drag down to insert the tuplet or legato above the notes to be selected.
- Click and drag up to insert the tuplet or legato below the notes to be selected.
- Press the "X" key and click on the tuplet or slur to delete it.

#### Nested tuplets (tuplet within a tuplet)

Choose the value required from the "Rhythmic Groups" palette. Click and drag the mouse pointer to select a tuplet group within another tuplet. A bracket will drop identifying the nested tuplet.

### • User-defined Tuplet

Other than the common triplet, quintuplet, etc. it may be necessary to create a unique rhythmic group. Divisions = number of units to divide into equal durations. Value = total duration equivalent (*Single-note value* X *Selected-note Value*). e.g. quarter-note triplet: Divisions = 3 / Value = 2.

#### **Ties**

Ties connect contiguous notes of the same pitch causing the first note to sound for the duration of both note values. Ties are not the same as slurs.

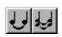

a. While in the **Insert** mode, hit the "**V**" key (or press the **Tie** button in the "Notes" palette).

- b. Left-click on the notehead of the first note of a tied pair to insert the tie with a downward arc.
- c. Right-click *(option + click in Mac)* to insert a tie with upward arc.
- d. Use the "multiple-tie" button (double tie) to tie chords together.
- e. Press the "V" key again and click the first note of the pair to delete a tie. You can also use the "X" toggle or **Select Tool** and **Delete** key.

NOTE: A tie across a system (tie at end of line) automatically creates a "linked tie" marking at the end of the source system as well as to its partner at beginning of the next system.

#### **Barlines**

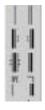

While in the **Insert** mode, hit the "**I**" key (or select any barline from the "Barlines & Repeats" palette).

• Click anywhere in the active staffline to **Insert** a barline.

To Change a barline,

- a. Select a barline from the "Barlines" palette.
- b. In Change mode, click on a barline to change to selected barline.
- c. Press the "X" key and click on the barline to delete it.

## **Edit Shapes**

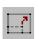

Detailed features of certain objects can be changed in the "Edit Shapes" mode. Beam angles, lengths and curves of slurs and ties, even horizontal and vertical "nudging" of notes and rests are all controlled by dragging control points or the objects themselves. To open "Edit Shapes" mode, press the "Edit Shapes" button in the "Text and Controllers" toolbar. To return to normal edit mode, press the "Edit Shapes" button again. For more information, turn to page 55.

#### **Key Transposition**

Transposing all or part of a score can be accomplished in one of several ways. The most common is "transpose globally by key", e.g. change an entire song from the key of E-Flat to the key of C.

Other transposition methods such as transpose-by-clef, transpose within a selected range and transpose-notes-only (either harmonically or enharmonically) are all possible. For information on these additional transposition methods turn to "Transposition" on page 83.

To transpose the key of an entire score,

- a. Choose **Transpose** from the **Edit** menu (**Ctrl** +**T** Win / **C**+**T** Mac).
- b. The "source" key signature will appear in the main window along with its signature name listed in both major and relative minor keys.

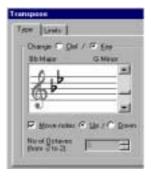

FIGURE 21: Key Transposition

- c. Use the scroller to select a new key signature.
- d. Choose whether you want the notes to move up or down to the new key. Push **OK**.

#### Creating a New ENF Score from Scratch

#### New score

To create an empty ENF score using one of several basic templates,

- a. Push the **Score** button on the Navigator or select **New** > **New ENF** under the **File** menu (**Ctrl** + **N** (Win) / **≰** + **N** (Mac)).
- b. Type in a **Title** for the new score.
- c. Add the **Composer**'s name for the first page score header.
- d. Press the **Page Setup** button to change the basic page layout of your score. See "File -> Page Setup" on page 147 for details.

NOTE: **Tempo** will set the metronome for display in ENF and for playback.

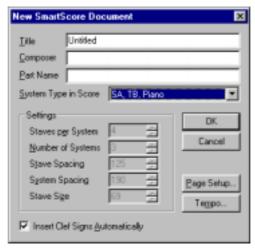

FIGURE 22: New score window

NOTE: To create an ENF document without clefs, uncheck **Insert Clef Signs Automatically**.

#### **Using Built-in Templates**

SmartScore has 15 preset templates including solo instrument, piano, SA / TB score, duet and custom.

- a. Select a desired template from **System Type in Score** window.
- b. Once the score is open, use palettes to select objects and place them in the score in **Insert** mode.
- c. Remember to select **File** > **Save As** in order to save the new ENF file with a name you give to it

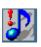

TIP:

To create a new page once you have reached the bottom of an ENF page, place your cursor in the last system and hold down the CTRL button (this "holds" the active system). Select **Edit** > **System** > **Insert Below**. A new page will be created and the new system will be added to it. Repeat as necessary to create as many new systems and pages as you require.

### **Real Time Recording**

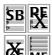

An alternative to entering notes in by hand is to record MIDI-based performances using a MIDI keyboard or some other MIDI instrument. For more about this, see "MIDI Recording" on page 134.

## **Step Time Recording**

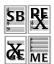

An alternative to Real Time Recording is Step Time Recording. Step Time Recording is done in MIDI and can be a very fast method of entering in notes (when you can't scan it in of course!). For more, turn to "Step Time Recording" on page 138.

#### **Select Area (create bitmap for pasting)**

To Copy an area of an ENF file for pasting into another application (e.g Microsoft<sup>TM</sup> Word®, Adobe<sup>TM</sup> Photoshop®, etc.),

- a. Press the "O" key to activate the Select Tool.
- b. Right-click *(option + click in Mac)* and drag to select desired region in the ENF pane.
- c. Hit (Ctrl +C / €+C) or Edit > Copy to copy selected region to the clipboard as a bitmap image.

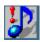

TIP: Use this feature to take "snapshots" of musical snippets and **Paste** into word processors or other non-music programs.

### Saving and Exporting an ENF File

You can save the current ENF file at any time by hitting the **Save** icon in the Main toolbar, by hitting **Ctrl** +**S** (**Ctrl** +**S** for **Mac**) or by selecting **File** > **Save**. If **Options** -> **Auto-Save** is on, incremental saving becomes automatic. For more on Auto-Save, turn to "Options -> Auto Save" on page 160.

You can also save SmartScore files in several different file formats such as MIDI, Finale and NIFF.

 .MID files will import playback data into most other music software programs with no page formatting. All graphical information about note position, stem direction, voices, etc. are lost. MIDI is to music what ASCII is to text.

- .FIN files will import SmartScore pages into Finale<sup>®</sup> 2000c or better with graphical information and page layout intact. Use the **File** > **Import** selection in Finale to open a SmartScore.FIN file.
- SmartScore .NIF files conform to the NIFF (Notation Interchange File Format) Specification 6a as published by the NIFF steering committee in 1998. NIFF files contain both graphical and playback information and can be used as a means of exchanging music notation and MIDI data between software programs that support the format.

To save a SmartScore file in a different file format,

- a. Select **File > Save As.**
- b. In the Filetype/Format window, choose a format to save the active SmartScore file: MIDI Type 1 (Multiple Track / Multiple Channel), MIDI Type 0 (Single Track / Multiple Channel), FINALE or NIFF.
- c. Browse to another directory and change the name if necessary.
- d. Press **OK**. The file will be saved in the last directory used with the "Save As" command.

# **Editing Text and Symkbols**

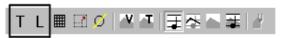

During recognition of music, letters found between stafflines are assumed to be lyrics. Letters found outside stafflines are treated as standard text fields. There are certain exceptions. For example, the recognizer attempts to identify italicized **f** and **p** marks (dynamic markings). If so, these characters are classified as dynamics and their values are applied to MIDI playback. See "Dynamics" on page 35 for information about dynamics.

#### **Text**

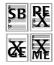

Characters outside of stafflines are treated as "dumb" text blocks. They are differentiated from lyrics by color. Text is black. Lyrics are blue.

NOTE: Text editing does not work on an inserted Score Header. See "Edit -> Score Header" on page 151 for more about this feature.

#### To create or edit text fields.

- a. Push the "**T**" button in the Text and Controllers toolbar. Toggle the "C" between **Edit** and **Insert** modes. In **Edit** mode (vertical cursor), existing text blocks can be edited. In **Insert** mode (arrow), click anywhere on the page and type to create new text field.
- b. Click onto a text field in **Edit** mode. The cursor will flash within the highlighted field. Use the Left Arrow or Right Arrow buttons on your keyboard to navigate within a text field.
- c. Drag to highlight one or more characters within the field to replace with newly-typed characters or to delete (**Delete** key). Highlighted characters can also be cut, copied or pasted elsewhere using standard **Ctrl** +"X", "C" and "V" for Mac).
- d. To delete multiple text fields use the Select Tool to highlight fields and hit the Delete (Del) key.
- e. Push "**T**" again (Text and Symbols toolbar) to exit Text Edit mode.

#### Lyrics

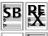

X

Lyrics hold special meaning in SmartScore. A lyric "block" is a string of characters equivalent to a spoken syllable. Out of recognition, a lyric blocks become associated with a single note or rest in the staffline immediately above it. Locating the note or rest associated with a lyric block is as simple as searching directly above the center-justified lyric block. All lyric blocks within stafflines are horizontally linked and are separated from each other by dashes, underlines and/or periods.

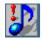

*TIP:* Nudge notes in **Edit Shapes** to verify if lyric -to-note associations. *To edit existing lyrics,* 

- a. Push the "L" button in the Text and Symbols toolbar.
- b. Left-click into a lyric block or on an associated note or rest. Once highlighted, text within the block can be edited like normal text.
- c. Use the *left arrow* or *right arrow* buttons on your keyboard to navigate within a lyric block. Once positioned, type normally. Click and drag on one or more characters within the block to replace with new characters or to delete one or more characters in a lyric block. Characters can also be cut, copied or pasted elsewhere using stan-

dard **Ctrl** + "**X**", "**C**" and "**V**" keyboard shortcuts (**≰** + "**X**", "**C**" and "**V**" for Mac).

- d. To edit a lyric block below the current line of lyrics, click into the topmost line of lyrics and use the *down arrow* key. Cursor will enter the next lyric block in line immediately below.
- e. Hit **Return** to start a new lyric line (and new lyric block) beginning at the first note of system.
- f. Lyrics can be moved up or down while holding the **Shift** button down and then clicking and dragging any lyric block.
- g. Push "L" again (Text and Controllers toolbar) to exit Lyric Edit mode.

### Dashes, spaces and underlines

Dashes, spaces and underlines are special characters meant to separate lyric blocks. Typing any of these characters will move the cursor to the next block.

In the following example, the block "der-" was missed in recognition. The cursor was positioned at the end of the previous block. A dash was entered to create a new "syllabic" block and the correct text was then entered.

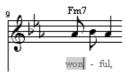

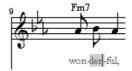

Figure 1: Editing Lyrics

- **Dash** = Moves the cursor to next lyric block and inserts a dash. Normally used to connect multiple syllables within a single word.
- **Space** = Moves the cursor to the next lyric block. Normally used to separate words. Does not insert a dash or an underline.
- **Underline** = Creates an underline up to the next block. Entering multiple underlines will string underlines together over several lyric blocks. Normally used as a "melisma", an underline indicates that one vocal sound should be extended over two or more beats.
- **Carriage Return** = Creates a new lyric line and positions cursor in the first lyric block below beginning note or rest of the staffline.

### Text and Lyrics: Changing Styles and Entering

## **Changing styles of Text and Lyrics**

Out of recognition, all text fields and lyric blocks are matched to the closest font type and size available on your computer. One or more highlighted text fields can have its existing (*current*) style changed to any available font type, size and color. Modifying the style of any lyric block will change ALL lyric blocks. Lyric blocks are tightly integrated; unlike those other text fields which are "dumb".

#### To modify text field or all lyric blocks,

- a. Right-click inside a highlighted text field or lyric block.
- b. In the Text Style window, choose an alternative in "Current style".

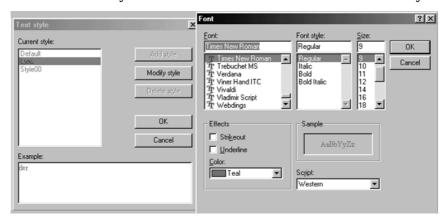

FIGURE 2: Changing Text and Lyric styles

c. To modify text or lyrics manually, select "Modify Style". Choose the font, size and color and apply. Push OK to exit "Styles" window.

# **Edit Shapes**

Edit Shapes is an extremely useful tool that allows you to make a number of graphical (non-musical) changes to the ENF view. Modify beam angles, change the shape of slurs, tuplets and ties, nudge objects and verify vertical event and note-to-lyric associations.

# To alter the shape of arcs and beams,

a. Push the Edit Shapes button in the Text and Controllers toolbar.

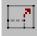

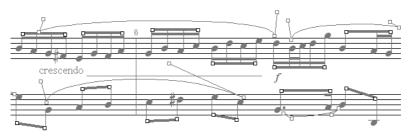

FIGURE 3: Edit Shapes

- b. Position the cursor over one of the black-outlined squares, hold down and drag. These "handles" alter the height and/or angle of an associated beam. They also alter the endpoint of slurs... particularly handy in a tight area where beams and slurs may intersect other objects.
- c. Position the cursor over one of the brown-outlined squares. Moving these "control points" alters the angle of half of a slur or tie, making the arc lessor or greater. The "balance" of an arc depends on the relative length and angle of each control "arm" attached to either endpoint.

#### **Nudging notes and rests in Edit Shapes**

To nudge text, note and rest objects horizontally in Edit Shapes,

- a. Place your cursor over any notehead, rest or text field.
- b. Click and drag the object until it is positioned where you want it. Notice that text fields can move in any direction.

NOTE: Horizontal reformatting of an entire score is not currently possible. Objects fixed inside a staff must remain in that staff.

### **Repositioning lyrics in Edit Shapes**

Occasionally, lyrics are jammed together either because the default font is too large or the original music was not well-punctuated.

a. In Edit Shapes, click and drag on the notehead associated with the lyric block that in a crowded area. Move the note left or right to reposition. Notice that the lyric block will move with the note when moved horizontally.

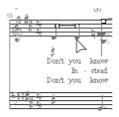

FIGURE 4: Edit Shapes - repositioning Lyrics

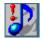

TIP:

Rather than repositioning a lot of lyrics, try reducing lyric font size. See "Changing styles of Text and Lyrics" on page 55.

## Using Edit Shapes to verify associations

Nudging note heads horizontally is a great way to verify that a particular lyric block is indeed associated with a note stem. Besides verifying notes with lyric blocks, Edit Shapes is extremely useful in verifying that vertical events are properly aligned. Refer to "Vertical Alignment of voices" on page 28 for more information.

To verify vertical alignment of two or more voices,

- a. Open Edit Shapes. Horizontally nudge the upper note (Voice #1) of a vertically aligned set of notes and/or rests. All vertically aligned (joined) notes or rests will move together.
- b. To exit Edit Shapes mode, push the Edit Shapes button again.

# **Guitar Frets and Chord Symbols**

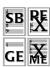

To insert a guitar fret / chord symbol in the ENF file and open symbol library,

a. Push the fretboard symbol in the Text and Controllers toolbar.

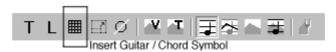

b. Click the fretboard symbol in the Text and Controllers toolbar.

The Guitar Chord symbols library will open to select a symbol.

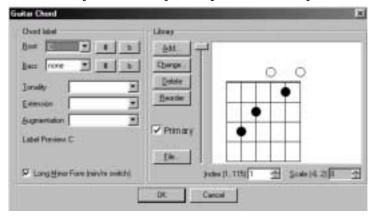

FIGURE 5: Guitar frets and chord symbols library

c. Select desired chord from **Root** pull-down menu.

NOTE: If a fret symbol has more than one chord configuration, a favorite configuration can be selected as the default. After adding a new edit symbol, check the *Primary* box in the Guitar Chord edit box to assign it as a favorite fret symbol. The selected chord configuration checked *primary* will always appear first.

- d. Select sharp, flat, Tonality, Extension and Augmentation.
- e. Click OK.
- f. Click anywhere in ENF view to insert symbol (near chord change).

# Adding or changing existing chord symbol

To add new symbol,

- a. Select Guitar Chord Library from the Edit menu.
- b. Push the **Add** button in the **Library** section of the chord window.
- c. Choose a root with sharp or flat, bass tone (with sharp or flat) and descriptive modifier (tonality, extension and augmentation).

d. Press the **Frets** tab in the upper part of the window.

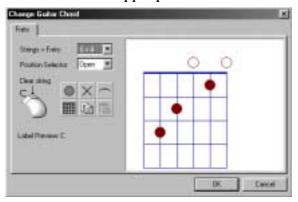

FIGURE 6: Frets tab window of Guitar Chord library

- **Right-click** ("option + click" for Mac) on any finger marker inside the fretboard to remove it.
- **Clear All** (*grid*) removes all current finger markers in fretboard.
- **String Marker** (*dot*) places a finger marker on any string between frets on the fretboard. Clicking above the fretboard nut (*thick line*) places an open string symbol (open dot) at any string position.
- **Barre Marker** (*arc*) places a barre marker above the fretboard by dragging above the nut. When dragged across strings inside the fretboard, the barre marker is positioned between frets.
- **Mute-string marker** (*x*) places an X above any string position to indicate a muted string. When clicked above the nut, any finger marker of that string is deleted.
- For banjo, ukulele, bass or other non-six string fretted instrument or for chords that require more range than 4 frets, choose the configuration you wish from **Strings x Frets** combo box.
- To indicate fingerings in positions other than 1st position, choose from **Position Selector**. The solid line represents the fret position.
- Press **Copy** to copy the current fretboard to the clipboard.
- Press Paste to paste in the fretboard layout from the clipboard.

Press **Add**. The newly created chord and symbol will be written to the library. You will be warned if a symbol with the exact chord label already exists. If so, push **Done**, rename the chord and **Add** again.

To change an existing chord or symbol

- a. Select **Guitar Chord Library** from the **Edit** menu.
- b. Push the **Change** button in the **Library** section of chord window.
- c. Proceed to edit chord symbol as described above. When finished, press **OK** in Frets window. Chord symbol is automatically updated.

NOTE: You can page through symbols using either the scroller or clicking through the "index" window in bottom right corner.

To delete existing chord symbol,

• In **Delete** mode, click on any symbol to delete.

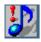

TIP: Use **Select Tool** and **Delete** button to delete any object easily.

To reorder all chords based on alphabetical order,

Press Reorder.

To scale guitar fretboard symbol,

• From the Scale window, change the size of fretboard symbol from +2 down to -6. All subsequent symbols will insert to this scale.

To export, import, reset or clear a GCL library file,

- Press **File** in the Chord Library window.
- **Export Library** will save guitar chord library to a file. Choose the target directory and/or drive to save.
- **Import Library** will load a saved guitar chord library from a directory and/or drive. Locate the .GCL file and push OK to load.
- **Reset to Default** will reload original guitar chord library as initially loaded during installation.
- **Clear All Chords** deletes all current guitar chord library data.

NOTE: Guitar frets and chord symbols transpose with key transposition.

# **Bracketing**

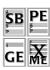

Use **Bracketing** to assign braces, grand staff brackets and to join selected parts into barline groups in an ENF document.

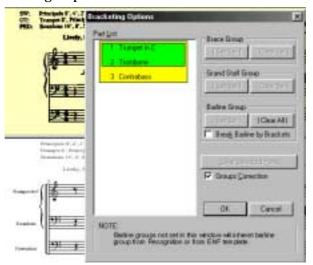

FIGURE 7: Bracketing window

To create braces, grand staff brackets and create barline groups,

- a. Select **Bracketing** from the **Edit** menu (**Ctrl** + **B**).
- b. Highlight two or more parts in list to select for grouping.
- c. Choose Brace, Grand Staff or Barline Group set and press Set Sel.
- d. Continue to select parts for any other type of group. Any selected group can overlap parts of another selected group.
- e. Click "**Break Barline by Brackets**" checkbox to have barlines break according to instrument families which are already designated by braces, groups and grand staffs.
- f. Choose **Clear Sel or Clear Selected Parts** in selected group or **Clear All** to remove groupings.

## **Changing Score Structure**

Once you have recognized and edited your music, you now have the ability to reconfigure the score. In this chapter we will look at how to change the structure of your music by extracting and recombining parts, scoreparts and voices or creating a conductor's score from separate parts.

### **CExtracting parts using Visibility in the Master System**

In this example, we have recognized a vocal / piano arrangement:

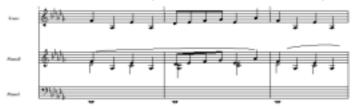

FIGURE 7 - 1: Three-part score (ENF View)

To extract a selected Part from within the Master System,

- a. Position your cursor over an ENF system that contains the part you wish to extract. Hit **Ctrl+M** (**É+M** Mac). Master System opens.
- b. Select an instrument template for the parts in Part Name column.

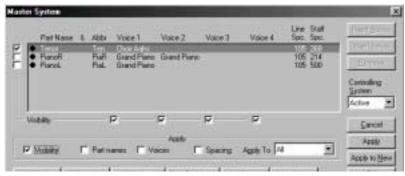

FIGURE 2: Master System (displaying active system)

- c. Check the box "**Visibility**" in lower left-hand corner of the window. This informs the Master System of the kind of action we are taking.
- d. Now we will choose which parts to extract. To the left of the parts you do *not* wish to extract, remove the visibility check marks. This leaves only the part(s) you wish to extract with check marks.

e. Press **Apply to New** to create a new score, leaving the current file unaffected. Or press **OK** to remove parts from the open document.

This is the result of the Master System settings made in FIGURE 2:

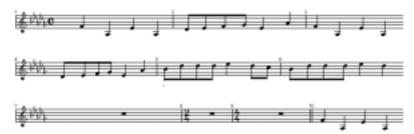

FIGURE 3: Extracted vocal Part

#### **Extracting voices using Visibility**

Let's go back to the original ENF document in FIGURE 7 - 1: Let's say we want to extract a contrapuntal voice from the right hand part.

To extract a voice from an existing part,

- a. Select **Edit** > **Master System** (**Ctrl+M** (**€**+**M** Mac)).
- b. Click the dot to highlight the target part. Remove checkmarks of all parts and voices except for the part and voice you wish to target.

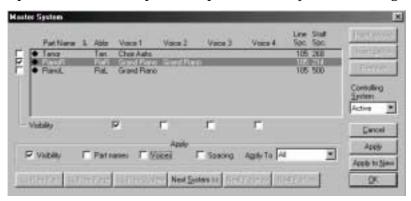

FIGURE 4: Selecting Voices to be extracted

- c. Make sure "Visibility" in lower left-hand corner is checked.
- d. Press **Apply to New** to create a new score, leaving the current file unaffected. Or press **OK** to isolate the part in the open document.

Here is the result of extracting Voice #1 from the right hand piano part:

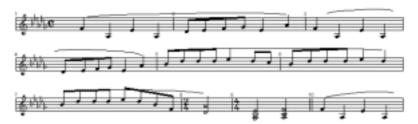

## **Active System vs. Super System**

When you position your cursor over a given system and open the Master System, what you see displayed is a representation of the *active* or highlighted system. Some parts may have their visibility checked on and some may not depending on whether or not a particular part appears in the active system. When the Master System is opened, the default "controlling system" is always the **active system**.

During Recognition, the system containing the greatest number of staves will register that total number in a special *controlling system* within the Master System. This register is called the Super System and it represents the *true number* of parts in the score. Normally, the Super System and the largest Master System will have the same number of parts. Occasionally, however, total actual instrumental parts may exceed the number of staves per system in the largest system of the score (as represented in the list of Part Names inside the Master System). For example, the largest system may *not* contain an instrumental part that appears elsewhere. See "Part Linking" on page 67 for more information about relinking parts and dealing with scores having collapsed or expanded systems.

#### Adding parts (Super System)

Since the Super System always represents the total number of instrumental parts, adding or removing parts must be done from the Super System and not from active system displayed in the Master System.

To add a new part from inside the Master System,

a. Select **Edit** > **Master System** (**Ctrl** + **M** (**€**+**M** Mac)).

b. Choose **Super** from the **Controlling System** pull-down menu.

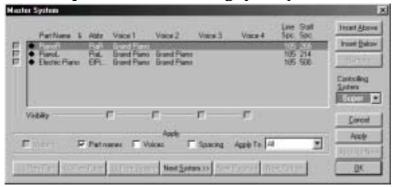

FIGURE 5: Inserting a new part in Master System

- c. Select the part you wish to insert the new part next to by clicking on the black dot to the left of the part.
- d. Choose **Insert Above** or **Insert Below**. Then press **Apply**.
- e. Switch **Controlling System** back to **Active**. Notice the newly added part is not checked for visibility. It will not be displayed in the ENF file unless its own visibility is checked and Visibility is applied.

#### Changing line, staff and system spacing

You can change the distances between the lines in a staff as well as distances between staves and systems from inside the Master System. Changes can be applied to the active system or to all subsequent systems.

- a. Position your cursor over the system which you want to alter.
- b. Select **Ctrl** + **M** (**€**+M Mac) to open the Master System.
- c. Changing **Line Spacing** increases or decreases the space between lines in staves and resizes noteheads. Changing **Staff Spacing** increases or decreases the distance between staves.

NOTE: Staff Spacing of the last part will determine the space between systems. It is usually about double the other staff spacings.

- d. Check the **Spacing** box in the "Apply" area.
- e. In the "Apply To" pull-down menu, select the active **system**, all subsequent systems (**System**+) or **All**. Press **Apply** then **OK** to close.

# **Page Setup**

Any or all the actions listed in this chapter will alter the layout of the ENF file. Be mindful that synchronization with the original scanned pages will probably be lost after one or more of these actions are applied. Therefore, it is recommended you thoroughly edit the ENF file using the associated image views before altering score structure. See "View ->Associate Image Files" on page 156 for information on reassociating ENF and scanned image views.

Controlling individual page layout can be done in Page Setup.

To change page layout of single pages, parts or entire scores,

a. Select File > Page Setup.

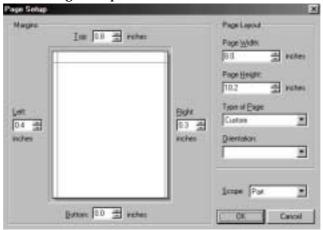

FIGURE 7 - 1: Page Setup

- b. Using your mouse, click and drag the margin guides to change existing margins. Use the scroller windows for finer control.
- c. To set page size to correspond to a particular page format, choose the desired format from the "Type of Page" pull-down menu.
- d. To reorient the page, select **Landscape** or **Portrait** in "Orientation".
- e. In the Scope pull-down menu, select the range of pages you wish to apply the change to: Entire **score**, **score-part** or current **page**.
- f. Push **OK** to apply the changes.

### **Part Linking**

In scores with collapsed or expanded systems (also known as optimized systems), Part Linking allows you to reassign parts to stafflines of any selected system. Within such scores, parts may disappear, become doubled or reappear in a later system. By relinking parts of optimized scores, parts will play back correctly as they disappear and reappear throughout the score. In addition to proper playback, the MIDI file created for such files will have tracks and channels properly threaded.

To relink parts in a system, position your cursor over the first collapsed or expanded system. Hit Ctrl+L / **\(\delta**+L\) to open Part Linking window.

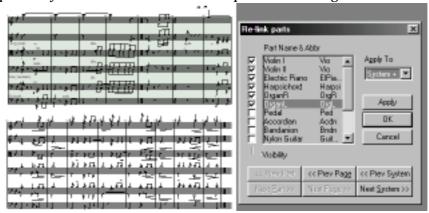

FIGURE 2: Part Linking window

All parts listed in Master System's *Super System* appear in the main list of the Part Linking window (see "Master System" on page 87 for more information). Checked boxes represent which parts were assigned to each staff of the active system.

- a. Check the part names that are actually associated with the active system. Be sure to remove checks from parts that are not associated with the active system. Larger systems may require scrolling down the list. The program will not allow you to select more or less parts than actually appear in the active system.
- b. To view adjacent systems, press Next or Prev system.
- c. To apply to active system, press **Apply**. To apply to active system plus all subsequent systems, choose *System+* in the **Apply To** box.

NOTE: Revise part names in Master System or Instrument Templates.

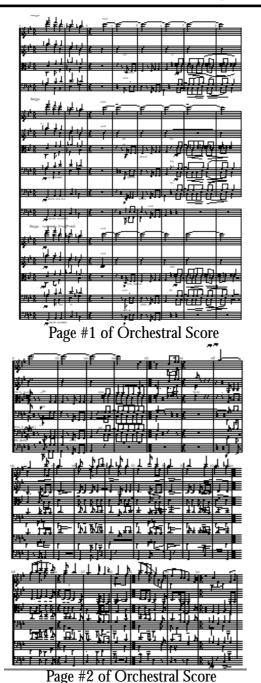

In this example, the first page consists of one system having 15 parts (15 staves per system). With the cursor positioned over the system and Part Linking opened, 15 parts will be checked.

The second page contains 3 systems each with 6 staves. Many parts that appeared on the first page have dropped out. With the cursor positioned over one of the systems, 15 Part Names will be listed but only 6 will be checked in the Part Linking window. In this case, it was necessary to remove all check marks and then check the top six parts to reestablish proper part linking. See Figure 7-2 on page 67. Notice that the relinked parts were applied to all subsequent systems (System+) from the topmost active system.

#### **Score Structure**

## Structure and hierarchy

Score Structure (**Edit** > **Score Structure**) is a powerful tool that allows you to create entirely new scores by removing, creating and relinking parts. By simply dragging links around, you have the ability to remove parts, extract parts and join individual part scores into multi-part "conductor" scores. See "Scanning Part Scores (Score-Parts)" on page 14 for more info.

## **Creating Conductor Score from Part Scores**

An ENF file was recognized from 3 part scores (each having one Part per Score-Part). A "Score-Part" consists of all the pages of a single instrument in a part score. Some Score-Parts may contain more than one Part (a piano Score-Part has 2 Parts and an organ Score-Part has 3 Parts). Let's view the structure of a part score and then combine all parts into one document.

To view score hierarchy and create the conductor's score from score parts,

a. Select **Edit** > **Score Structure** (**Ctrl** + **S**).

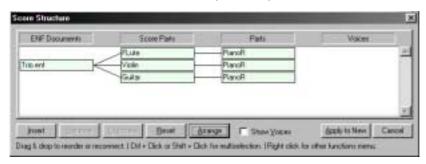

FIGURE 3: Score Structure (Typical Part Score)

b. Click on any Score-Part to highlight it and push the **Insert** button at the bottom of the window. You will see a blank Score-Part appear.

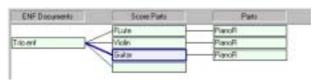

FIGURE 4: Inserting new Score-Part

NOTE: Inserting a new *ENF Document* will work just as well. In either case, applying the change (**Apply to New**) will create a brand new ENF document, leaving the original file untouched.

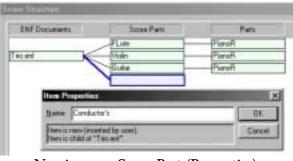

Naming new Score-Part (Properties)

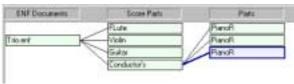

Relinking Parts to new Score-Part

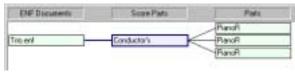

New Conductor's Score (Apply to New)

To the left, a new, empty Score-Part was **Insert**ed (you could also relink parts to an existing Score-Part). Here, the new Score-Part is given a name (Win: *Right-click* / Mac: *option* + *click* to open its **Properties**).

To relink any structural object, click on the object and drag it to another object in an adjacent column.

Here, the three existing parts are relinked to the newly created Score-Part (named *Conductor's*).

FIGURE 5: Creating a Conductor's Score

Highlight the unlinked Score-Parts and push **Remove**. Then push **Apply to New.** The modified structure is transformed to a new ENF document.

NOTE: New document is assigned the name of the source file plus "1".

#### **Creating Part Scores from Ensemble Scores**

Extracting instrumental parts out of a conductor's score in Score Structure is similar to creating a conductor's score from score-parts, just reversed. NOTE: All SmartScore files (ENF documents) must contain at least one Score-Part linked to at least one Part.

a. Open an ENF file with 2 or more staves per system.

#### b. Select **Edit** > **Score Structure** (**Ctrl** + **S**).

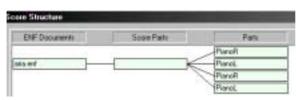

Ensemble score having 4 parts

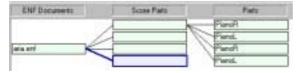

**Inserting New Score-Parts** 

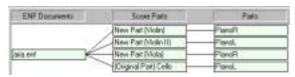

Naming and re-inking Parts to New Score-Parts

Here is a typical "ensemble" score (ENF Document) will contain one Score Part with several Parts linked to it.

Three new Score-Parts are **Insert**ed. Name each Score Part inside **Properties** (Win: *Right-click* / Mac: option + click). Drag each Part (child) to new Score Parts (parent) to reconfigure each open ENF document. Push Apply to New to spawn off a new document with included data. This will create a file with 4 Score-Parts arranged in order. Playback remains synchronized and the original ENF document remains unchanged.

FIGURE 6: Creating Score Parts from Ensemble scores

The following table describes the inter-relationship between ENF structural objects and MIDI objects. Understand these relationships and you will understand the entire design behind logical structures in SmartScore.

Table 2: Relationship between ENF and MIDI structures

| ENF Document is:         | ENF Score Part is           | ENF Part is:                   | ENF Voice is:                    |
|--------------------------|-----------------------------|--------------------------------|----------------------------------|
| Super System             | Master System               | Part Name in<br>Master System. | Voice number in<br>Master System |
| MIDI View equivalent is: | MIDI View<br>equivalent is: | MIDI View<br>equivalent is:    | MIDI View equivalent is:         |

### **Table 2: Relationship between ENF and MIDI structures**

| MIDI File | MIDI Track | MIDI Channel | MIDI Channel |
|-----------|------------|--------------|--------------|
|-----------|------------|--------------|--------------|

#### **Controlling Voices within Score Structure**

To view voices in Score Structure, click on "Show Voices" button. If **Color Mode** = **Voice**, you will notice voice names also show their voice color. Voices have special meaning in Smart.score. They are tightly linked to each other logically and physically (Vertical Event joining for example). Since voices are "locked" to one another in ways that Parts and Score-Parts are not, it is not possible to relink voices to other Parts or Score-Parts. You can, however, extract voices separately or in select groups from within the Master System. See "Extracting voices using Visibility", Section , on page 63 for more.

## **Detailed ENF Editing**

## **Split-screen and Zoom Window Viewing**

The default view is the "split screen" view immediately following recognition. An alternative view is the floating "Zoom Window".

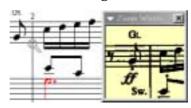

FIGURE 8 - 1: Zoom Window

To use the "Zoom Window".

a. Go to **View** menu, select "**Zoom Window**" and "**TIFF**" view.

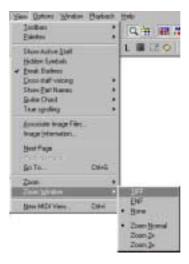

FIGURE 2: View > Zoom Window

b. To increase or decrease zoom view of the window, choose a zoom magnification from View > Zoom Window selection. Available zoom levels are Normal (1x), 2x and 3x magnification.

# **Scrolling**

Use the scroll bar and up/down arrows to the right of the ENF window. You may also use the arrow keys located on your computer keyboard to scroll up, down, left, and right in an ENF document.

### **Paging**

To page forward or backward in an ENF document,

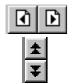

• Use the "Next page" / "Previous page" buttons located in the Main Toolbar or push the double paging arrows at the lower right-hand corner of the SmartScore window.

While editing, you can quickly jump to any page or measure in ENF file.

To open the Go to ... window

a. Choose the **View** menu and select **Go To...** (**Ctrl+G** or **\(\delta\)+G** Mac).

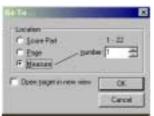

FIGURE 8 - 1: Go To window

- b. Select whether it is a Part, Page or Measure you wish to jump to.
- c. Enter the Part, Page or Measure number.
- d. Checking the **Open Target in New View** box will open a <u>new</u> ENF at the targeted Part, Page or Measure. Push **OK** to jump.

### **Tool Palettes (F2-F9 keys)**

All notation objects used in SmartScore can be selected from one of several Tool Palettes. By default, up to 3 palettes remain open at one time.

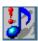

TIP: To quickly select an alternative Tool Palette, right-click on any open Tool Palette. (*Mac.* **Ctrl** + **click**). All Tool Palettes become available to select. Notice the open palette becomes replaced with the selected palette when in the *Recycle* mode.

While selecting an alternative palette, you may choose one of 4 modes.

- Show All opens all 9 SmartScore Tool Palettes.
- Hide All removes all Tool Palettes from view.
- Reset (F1) returns to default display of Notes and Rests palettes.

 Recycle (Default) changes the *secondary* open palette when a Quick Key is activated. The *Notes* palette remains open and does not cycle.

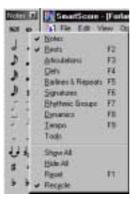

FIGURE 2: Tool Palette Selection

You may also use the function keys along the top of your computer keyboard to choose any of the available Tool Palettes. **F1** will reset the palettes to their default display settings.

NOTE: For detailed functions of all tool palettes, turn to "Tool Palettes" on page 140.

# Pitch shift (Shift + drag)

To change the pitch of any note,

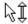

• Hold down the "Shift" key, left-click and drag the note head.

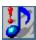

TIP: To adjust vertical placement of a rest, hold the **SHIFT** key down, left-click and drag the rest up or down.

To change the pitch of several notes at once,

- a. Press "**O**" key to activate the Select Tool (also in *SmartScore* Toolbar)
- b. Left-click and drag a box around any series of notes.
- c. Hold down the "**Shift**" key and drag the notes with the mouse.

# **Quick Keys**

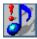

TIP: Refer to the Quick Keys maps included in the manual for a graphic depiction of all SmartScore keyboard shortcut keys.

### **QuickSelect (Ctrl + Click)**

The fastest way to choose any object for inserting and changing is to QuickSelect it. **Ctrl** + **Click** on any object inside the active staff and the cursor inherits all of that object's attributes. The mouse pointer becomes any object that is QuickSelected.

# **Insert and Change Modes (C)**

To insert a note or rest anywhere in the active staffline,

- a. Toggle the "C" key to activate the Insert mode.
- b. Select any note or rest from the "Notes" or "Rests" palette.
- c. Left-click anywhere in the active staff to drop the object.

To insert a multi-measure rest,

- Select the "n-measures" object from the "Rests" palette.
- Select the number of empty measures.
- Click in an empty measure of the active staffline.

To change the rhythmic value of an existing note or rest,

- a. Toggle the "C" key to the **Change** mode.
- b. Select any note value from the "Notes" or "Rests" palette.
- c. Left-click on any existing note or rest to change to selected value.

TIP: When you QuickSelect (Ctrl + Click) on any object inside the active staff, the palette associated with the object will open.

# Delete by Group / Delete Any (X)

Press the "X" key of your computer keyboard to toggle between the **Delete by Group** and **Delete Any** modes.

In the **Delete by Group** mode, the cursor becomes an arrow with the selected object type in grey. In the **Delete Any** mode the cursor becomes an arrow with an "**X**" next to it.

- **Delete by Group** mode removes any object clicked on that is found in the active Tool Palette but no other object.
- **Delete Any** mode removes any notation object that is clicked with the mouse.

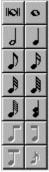

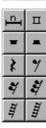

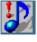

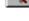

NOTE: This delete will remove an entire chord. To remove a single note from a chord, hit the "X" then "Z" (cluster) key. Click a note.

To delete any object in the active staff,

- a. Toggle the "X" key to **Delete Any** mode.
- b. Left-click on any object.

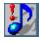

TIP: To select and delete a large number of objects or for the occasional object that does not respond to normal click-to-delete action, use the Select Tool. Hit "Delete" key to remove selected objects.

### **Beam Selected Flagged Notes (B)**

To beam a group of flagged notes into one beamed group,

- a. Use the Selector Tool (**O**) to select a group of flagged notes to be beamed together.
- b. Hit the "B" key to form the flagged notes into a beamed group.

### **Delete Selected Ties and Articulations (G)**

Occasionally, you might find an area full of incorrectly recognized ties and/or slurs or hairpins. Use this tool to "mass-delete" these objects.

To mass-delete ties and articulations.

- a. Use the Select Tool (**O**) to select an entire region for cleanup.
- b. Hit the "**G**" key. Only ties and articulations will be deleted. All other notation objects remain unaffected.

NOTE: Since articulations such as slurs, stacattos, etc. alter the duration of MIDI events, ENF files exported as MIDI file with articulations attached may create strange results when reconverted to noatation. You will be given a choice to either keep or remove articulations when saving ENF files to MIDI.

# **Select Tool (O)**

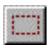

Use the Select Tool ("**O**" key) for choosing more than one object. Many functions including mass delete, vertical alignment, voice splitting, flipping stem directions and copy/paste work with the Select Tool. Its icon is found in the SmartScore toolbar.

The toggles the Select Tool on and off for cutting, deleting, copying and for selective functions such as Vertical Alignment.

### Dots (D)

Hit the "**D**" key. This toggles between **Insert** a dot and **Delete** a dot modes. Notice how the cursor alternates between a solid insert dot and grayed-out delete dot.

Any note or rest may be selected with dots of prolongation assigned to it. Select a note or rest from the appropriate palette, then click on the single or double-dot button inside the palette. In **Insert** mode, the new note/rest will have a dot. In **Change** mode, a clicked note/rest will acquire a dot.

### Ties (V)

Hit the "V" key. This toggles you between the solid **Insert** tie and grayedout **Delete** tie modes. Click on the first note to Insert tie with a downward arc and right-click **(option** + **click** for Mac) to insert with an upward arc.

The "V" tie tool will insert multiple ties from one chord cluster to the next as long as note pitches match. To insert only one tie at a time, select the "single tie" button from the Notes palette.

### Beam direction (A)

With any single flagged note chosen, hit the "A" key. This toggles between Begin beam, Middle beam and End beam note configurations.

### Flags and beams (F)

The "**F**" key toggles between flag and beam note attributes of any clicked note. Flag/beam toggle works in both **Insert** or **Change** modes.

# Stem direction (S)

The "S" key changes the default note stem direction. In **Insert** mode, toggling the "S" key reverses the default stem direction of an inserted note.

Default stem direction of an inserted note is determined by its vertical position on the staff. Stem direction of inserted notes automatically changes when the cursor crosses the middle line of any staff.

To place a note with a stem in the opposite direction of the cursor,

• Hit the "S" key before inserting any given note Or right-click (Windows) while inserting *(option + click in Mac)*.

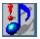

TIP: To reverse the stem directions of several notes at one time, press the "O" key, drag to select a group of notes. Then press the "S" key to reverse the stem direction of all selected notes.

To change the stem direction of an existing note,

- a. Toggle the "C" key to activate the Change mode.
- b. Right-click on any given notehead *(option + click in Macintosh)*. The stem direction will change.

NOTE: In general, Voice #1 should have *stems up* and Voice #2 should have *stems down*.

To change the stem direction of several notes at once,

- a. Hit the "O" key to activate the Select Tool.
- b. Left-click and drag a box around any series of notes.
- c. Press the "S" key to reverse the stem direction of the highlighted notes.

In **Change** mode, an existing note stem can be reversed by right-clicking (Windows) on any existing notehead.(option + click in Mac)

#### **Accidentals**

To insert an accidental,

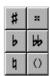

- a. Select any accidental from the "Notes" or "Articulations" palette.
- b. Toggle the "C" key to Insert mode.
- c. Click on the notehead that is to receive the marking.

To change an accidental,

• Select an accidental from the "Notes" palette. Toggle the "C" key until a white arrow appears and click on a notehead to change.

To delete an accidental.

 Press the "X" key with any accidental active in cursor and click on a notehead to remove its associated accidental.

A courtesy accidental is bounded by parentheses and acts as a reminder that a note has an accidental; normally used when notation becomes dense. MIDI playback ignores these "redundant" accidentals.

To insert a courtesy accidental,

 Press the parentheses button when any accidental is selected before clicking a notehead.

### Rests (R)

Press the "**R**" key to automatically select a quarter rest for editing. "**Shift**" + "**R**" will select an eighth rest.

### **Barlines (I)**

Hit the "I" key to select a standard barline for editing. The "Barlines and Repeats" palette will open as the secondary palette.

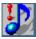

TIP: It is often helpful after Recognition to go through a score and insert missing barlines right away ("I" + click, etc., etc.)

# Dynamics (P, < and >)

- Press the " $\mathbf{P}$ " key to select p (piano) dynamic marking.
- Hold down "Shift" and "," to select the crescendo hairpin.
- Hold down "Shift" and "." to select the decrescendo hairpin.

The "Dynamics" palette will open as the secondary palette.

# **Tuplets (T)**

The "**T**" key opens the tuplet (Rhythmic Group) Palette. Triplet is selected as the default. Drag the mouse to box in the notes/rests to become the selected tuplet. Drag downwards to insert the tuplet above the selected notes/rests. Drag upwards to insert the tuplet below selected notes/rests.

# **Unify Signatures/Clefs (U)**

Press the "**U**" key to automatically open the Unify Score window. Unify the clefs, key and time signatures throughout the entire score. Refer to "Unify Key, Time and Clefs (U)" on page 105 for details on using this tool.

### Beam flagged notes (B)

Flagged notes can be transformed into a single beamed sequence. Flagged notes do not have to be of the same rhythmic value to be grouped into a beamed group. Use the Select Tool to select the flagged notes. Press the "**B**" key to group the selected notes into one beamed sequence.

### **Note values (Number Pad)**

To quickly select note duration values,

• Use the keyboard Quick Keys number: 1 = whole note, 2 = half note, 3 = quarter note, etc.

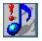

TIP: See Quick Keys map in manual for a graphic of shortcut keys.

### **Navigator**

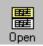

### Open (Ctrl+O / (**€**+M Mac)

Push to open any SmartScore-compatible file. Select SmartScore (ENF), Image (TIFF, BMP, PCX), NIFF or MIDI file from "Files of Type" pull-down menu. Same as **File** > **Open**.

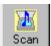

#### Scan

Push to initiate scanning. Same as **File > Scan Music > Acquire**.

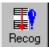

### Recognition

Push to initiate recognition on any pre-scanned image. Same as **File** > **Recognize**.

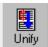

# Unify (U)

Push to initiate Unify Key, Time and Clef Signatures. Same as **Edit** > **Unify Signatures**. See "Unify Key, Time and Clefs (U)" on page 105 for details.

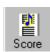

#### **Score**

Push to create ENF score from scratch. Choose ENF score template from "System Type in Score" pull-down menu. Same as **File** > **New ENF**. See "Creating a New ENF Score from Scratch" on page 49 for details.

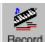

### Record

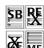

Push **Record** button to initiate MIDI Recording. All open ENF documents are closed when MIDI recording is launched. A MIDI Piano Roll view opens with Track 1 staged for MIDI recording through an external MIDI device. Identical to **Realtime** > **Record** in **MIDI View**.

### MIDI (Ctrl I / **€**+I Mac

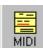

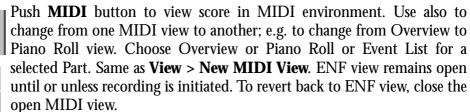

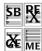

### **Tiling**

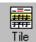

Push **Tile** button to display all open TIF/ENF views along with any open MIDI Overview, Pianoroll or Event List views. Same as **Tile** in toolbar.

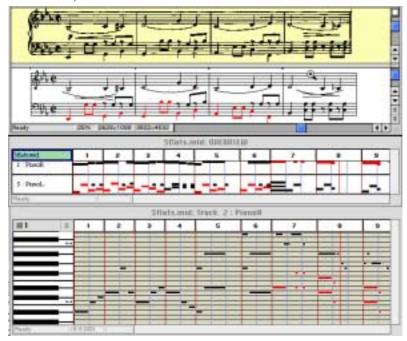

FIGURE 3: Tiled view (typical)

### **Transposition**

SmartScore offers several types of transposition depending on your needs. You can transpose by **key**, the most common type of transposition. Transposing by **clef** is useful for transforming parts to instruments written in another clef sign. It is also most helpful for rewriting transposed instrument parts for other transposed/non-transposed instruments. You can also choose to transpose by altering note pitches only, either considering the active key signature or by ignoring the active key signature. Using the **Limit** option, you can choose a specified range, part or voice to transpose.

NOTE: It is recommended that you carefully edit your score before transposing. If your score contains change-of-key signatures and/or guitar fret and chord symbols, they will be transposed automatically. It is important to remember that many ENF-TIFF visual clues will be lost after transposition.

To Transpose your entire ENF document to a new key,

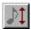

a. Press **Ctrl** +**T** for Win / **€**+**T** for Mac or select the **Transpose** button in the SmartScore Toolbar or select **Transpose** from the **Edit** menu.

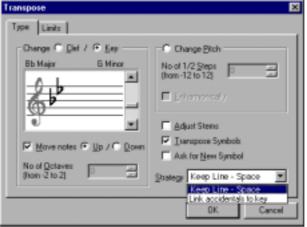

FIGURE 8 - 4: Transposition window

- b. Select a new target key for the score using the key signature scroller. Scroll up to select a key signature with sharps or scroll down to select a key signature with flats.
- c. Choose to move transposed notes **Up** or **Down**.

NOTE: It is always a good idea to minimize the movement of transposed notes. First determine which choice, **Up** or **Down**, is closest to the target key.

d. Choose transposition strategy.

### **Transposition Strategy**

You can choose two "strategies" for transposing your scores: *Keep Line - Space* and *Link accidentals to key.* 

### • Keep Line and Space

This choice will retain exact line and space relationships after transposition is completed. No attempt will be made to interpret the target key signature should a change from flats to sharps or sharps to flats occur. For

example, c and d# in the key of D (2 sharps) may transpose to c# and d double # if the target key is D flat (5 flats).

### Link Accidentals to Key

This choice will consider the target key signature during transposition. If the target key type is swapped, then harmonic swapping of accidentals may occur. For example, c and d# may transpose to d flat and e.It is always a good idea to minimize the movement of transposed notes. First determine which choice, **Up** or **Down**, is closest to the target key.

- e. To transpose guitar chord and chord symbols to match the new target key, check the **Transpose Symbols** box.
- f. Stem directions will be maintained unless the **Adjust Stems** box is checked. It is important to remember, however, that adjusting the direction of stems may create voicing problems. Check results before continuing. Undo (**Ctrl** + **Z** / **€** + **Z** for Mac) if necessary.
- g. Uncheck the **Move Notes** box to leave the notes in their original positions. This will create a "transposition" of the key signature only, leaving notes unchanged. Click **OK** to transpose.

# **Limit Transposition**

You may limit transposition to a part or voice or to a selected range within the ENF score.

To limit transposition by part, voice or range,

a. Click on the **Limit** tab at the top of the Transposition window.

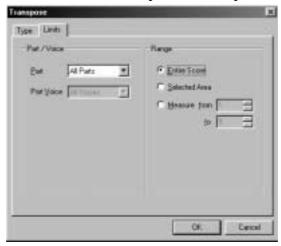

**FIGURE 5: Limit Transposition** 

- b. Choose **All Parts**, or select individual parts by name to transpose. If you select a single part, you may also limit the scope of transposition to a single voiceline. In the **Part Voice** box, select the voice to transpose.
- c. To limit transposition by range, choose **Selected Area** (range must already be highlighted by the Select Tool) or by **Measure** number.
- d. Click **OK** to transpose with selected limits applied.

# **Transposition > Change Pitch**

This transposes notes without changing the key signature. Select the number of half-steps to move selected notes (harmonic pitch shift). Pitches are moved by a uniform interval while considering the key signature.

To shift note pitches by selected intervals without changing key signature AND without considering the key signature, check the box titled "**Enharmonically**". Enharmonic pitch shifting will create some very unusual accidentals and note relationships, but will actually sound "normal".

### **Master System**

The Master System controls part names, part and voice visibility, part and voice extraction, MIDI instrument assignments and staffline spacing of every ENF score. The Master System displays information about what is found in the currently selected system (the active system). A special display called the Super System which is a sort of "mother system" is also accessible. (See "Active System vs. Super System" on page 64 for more details). Changes made can be applied to the current system, current and following systems, active Score-Part or to the entire score.

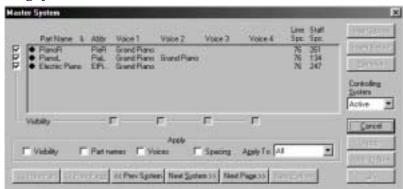

FIGURE 6: Master System

To open the Master System,

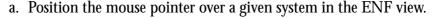

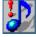

*TIP:* To verify an *active system*, go to **View** > **Show Active Staff**.

b. Press (**Ctrl+M** / **\(\circ\)**+**M**) or select **Edit** > **Master System** from menu. All parameters of the *active system* will be displayed including part name, visibility, instrument and staffline, staff and system spacing.

Parts run vertically along the left column along with checkmarks that identify whether they "exist" in the active system. Voices run horizontally.

### **Part Names**

**Part Names** in Master System are directly linked to instrument **Names** in Instrument Templates. When a **Part Name** is selected in the Master System, all playback parameters are derived from Instrument Templates. See "Instrument Templates" on page 91 for additional information.

### To select a Part Name.

- a. Highlight a part by clicking on the black dot next to its name. Choose a desired instrument in **Part Name** column. Notice that MIDI instruments for each voice become updated.
- b. If you wish to add a new part name with a unique MIDI instrument assignment, select "**Add New Part**" from the top of the pull-down list. This will open Instrument Templates and allow you to add a new template, name it and assign any MIDI instrument to it.

### **Assigning MIDI Instruments to Voices**

Voices inherit MIDI instrument assignments from Instrument Templates initially. You can change MIDI instrument assignment for voices (in Voice mode) or parts (Part mode) in the Master System or Playback Console.

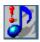

TIP: Assigning each voice a different MIDI instrument adds richer sound texture and helps in hearing "inner voicings" of the music. Highly recommended for classes in composition.

NOTE: Playback Console and Master System are linked. Changes made to MIDI instruments in one environment will update the other. MIDI instrument assignments in Instrument Templates are not changed automatically. They can only be changed manually.

To change MIDI instruments for voices in Master System,

• In Master System, click on any voice of any part and select a new MIDI instrument in the pull-down menu.

NOTE: In Playback Console, select a channel (voice color and number) and choose a new MIDI instrument from pull-down menu.

# Part visibility

Checkmarks along the far left column identify which parts SmartScore thinks are visible in the active system; they can be turned on or off. Individual parts and/or voices can be isolated or they can be "removed" from a score by selective use of Visibility. Selected parts or removed (un-selected) parts can be extracted to new files without altering the original document.

# To change Part Visibility,

- a. Check or uncheck the Visibility box next to a Part Name to restore or remove visibility of that Part.
- b. Select Visibility in the Apply field and choose a scope from the "Apply To" pull-down menu. See "Applying changes to the score" on page 89 for details on "Apply To" options.
- c. Push **Apply** to apply to the current document or **Apply to New** to extract part(s) to or remove part(s) from a new ENF document.

# Voice visibility

To change Voice Visibility,

- a. Highlight a visible part by clicking on the dot next to *Part Name*.
- b. Check or uncheck the Visibility box below the desired voice.
- c. Select "Visibility" in the **Apply** field and choose a scope from the "Apply To" pull-down menu.
- d. Apply changes the open file. Apply to New creates a new ENF file.

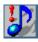

TIP: Part and voice extraction/removal can also be controlled in an entirely different way by using the **Score Structure** feature. See "Score Structure" on page 69 for more details on how to isolate, recombine and/or remove parts and voices from a score.

# Applying changes to the score

Changes you make to Master System will apply to the area of interest you select in the "**Apply To**" pull-down menu:

#### All

Applies the change to all systems of the score (including Super System). Used when you want a change to be globally applied.

### System

Applies only to the currently active system.

### System+

Applies to the currently active system and all subsequent systems.

### Score/Part

Applies to the Score or Score-Part, but not the Super System.

### Super System

Applies changed values only to the Super System.

To apply changes,

#### OK

Applies changes to the current ENF document.

# Apply

Applies changes and allows further editing in Master System.

### Apply to New

Creates and opens a new ENF document with changes applied to it. This action does not affect the original document which remains open behind the newly-created ENF document (Minimize window of topmost document to view other open ENF files.)

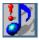

TIP: Apply to New is useful when you want to extract parts or voices to a new ENF document without affecting the original.

**Controlling System** will determine whether selected values apply to the active system or to the super system. Since the active and the Super System may have completely different values, changes you make to the score are controlled by which you controlling system you select.

- **Controlling System = Active** is used for most local and global edits.
- **Controlling System = Super** is used to add or remove parts from the score. See "Active System vs. Super System" on page 64.

### **Adding Parts to Score (The Super System)**

To add (a non-existing) part to a score from inside the Master System,

- a. Change **Controlling System** to *Super System*.
- b. Click dot to highlight any part and select **Insert Above** or **Insert Below**, to position new part relative to existing parts.
- c. Select **Apply to All**.

- d. To make new part visible throughout entire score, change **Controlling System** = **Active**. Or select an alternative "Apply To" option.
- e. Insert check next to Part Name and check **Visibility** in the *Apply* area and select **Apply** then push **OK**.

# **Instrument Templates**

Basic characteristics of all parts (ENF staves) are inherited from Instrument Templates. These include name, abbreviation, MIDI instrument, playback transposition and color (when **Color = Part** mode). When an instrument is selected from the **Part Name** pull-down menu in the **Master System**, it is directly linked to the same name and its assigned characteristics in Instrument Templates. Any or all of these characteristics can be changed at any time.

To open and modify an existing instrument's template or add a new template,

a. Hit (Ctrl + S  $\leftarrow$  + S) or choose Edit > Instrument Templates.

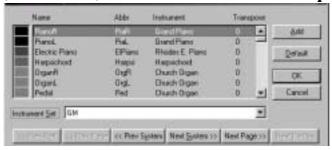

FIGURE 7: Instrument Template window

- b. Instrument color can be changed by double-clicking in its color field. When Part = Color in Options > Color Mode, notation for parts associated with this instrument will inherit this color.
- c. Click in the **Name** field of any template and type to change the given name of an instrument.
- d. To change an abbreviation, click then type inside the **Abbr** field.
- e. Click and select a different MIDI instrument from the **Instrument** list to change default MIDI instrument assignment.
- f. **Transpose** displays the default playback transposition for selected instruments. The MIDI representation *will* reflect the transposed shift in pitch.

g. Various sets of MIDI instruments can be selected in **Instrument Settings** pull-down menu. Instrument sets acquire their names by clicking on the **Instrument Settings** button and selecting a set.

### **Transposed Instruments**

Because ensemble instruments have such wide pitch ranges, it has become necessary for transcribers to notate certain instruments in key signatures that are remote from others in the ensemble. Players of transposed instruments "read" and "transpose" naturally without worrying that the part they are reading is actually out of tune! In order for an ENF score with transposed instruments to play back correctly, transposition of playback by specified amounts must be set. This is accomplished for preset instruments in the **Instrument Templates** but it is also possible to compensate for transposed instruments in the **Playback Console**.

#### **Voices and Colors**

SmartScore uses 2 color modes for viewing your music as well as for controlling how MIDI data is handled: **Color by Part** or **Color by Voice**. Each mode will change certain characteristics of how the notation is displayed and how parts and voices are assigned to MIDI channels. Changing the color mode of an open ENF document can be done at any time. Nothing is lost by switching back and forth between color modes.

To select or change the color mode for an open ENF score,

- a. Choose **Options** > **Color Mode** > **Voice** to color by *voicelines*.
- b. Choose **Options > Color Mode > Part > Color** to color by *part*.
- c. Choose **Options** >**Color Mode** > **Part** > **Black** to color all parts in black.

### **Options > Color Mode > Voice**

The following table describes the relationships between color modes and how parts and contrapuntal voices are assigned to MIDI channels.

Table 3: Parts and Voices and their MIDI equivalents

| Option ><br>Color Mode | MIDI Tracks            | MIDI Channels                   |
|------------------------|------------------------|---------------------------------|
| is Part                | Each Staff = One Track | Each Staff = One Channel        |
| is Voice               | Each Staff = One Track | Each <b>Voice</b> = One Channel |

In **Voice** mode, contrapuntal voices display as one of four colors (Voice 1 = black, Voice 2 = red, Voice 3 = green and Voice 4 = blue). Voicelines can then be extracted in either **Master System** or in **Score Structure**.

In **Voice** mode, each contrapuntal voiceline is assigned a unique MIDI channel. This allows you to control each voice's Volume, Balance and MIDI instrument in the **Playback Console**. Voice colors are assigned automatically, but can be manually over-ridden.

To override default voice color of a note or rest (change voice number),

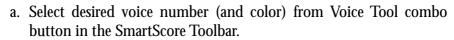

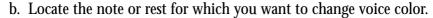

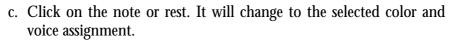

NOTE: Changing the voice color of a note or rest will most likely change other voices in the same measure. This is logical because of the interrelationship between notes and rests. Before overriding automatic voice colors, check your editing carefully. As a rule, correcting errors automatically corrects voice colors.

NOTE: Ties between different voices will not sustain during playback.

To change the default display color of one or all voices (1 through 4),

- a. Select **Options > Define Colors > Voice**
- b. Select a new display color for a particular voice number.

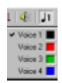

# **Options > Color Mode > Part**

In **Part** mode, all notes within a staffline become assigned to a single MIDI channel; stem directions, vertical events and other characteristics that differentiate contrapuntal voicelines are ignored. In **Color by Part** mode, each staff assumes a unique color as defined in Instrument Templates. This is most useful in orchestral scores that contain one part per staff, allowing for quick visual referencing of each instrument by its color.

To change default staff colors when **Color Mode > Part > Color**,

- a. Select **Options > Define Colors > Part Color**
- b. **Instrument Templates** will open. Double-click the color of a given part and choose a new color you want associated with that part. Push **OK**.

# Changing colors of hidden symbols and backgrounds

To change the default background color of the TIFF or ENF window,

- a. Select **Options > Define Colors > Background**
- b. Choose either *Image Pane* or *ENF Pane*.
- c. Click to select a new color and push OK.

To change the default color of Hidden Symbols,

- a. Select **Options > Define Colors > Hidden Symbols**
- b. Choose a new color and push **OK**.

### **Voice Splitting (H)**

To separate a two-note cluster to two separate voices,

- a. Hit the "**O**" key to activate the Select Tool.
- b. Drag a box around any number of two-note clusters.
- c. Press the "H" key to separate two-note clusters into 2 voices.

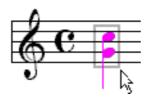

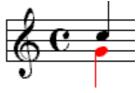

FIGURE 8: Splitting two-note chords into 2 voices

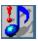

TIP: Music ministers and choir directors: Use this handy tool to split two-note clusters into 2 voices (e.g. hymnals). Assign each voice a unique instrument or extract each voice to a separate file.

# **Cross-staff voicing**

Occasionally, notes of a voice go and "visit" an adjacent staff. Even though notes that visit technically belong to their "home" staff, they obtain their pitch information from the staff they are visiting. In order to maintain voice continuity, such visiting notes must be handled in a special way.

To create cross-staff voicing (making notes "visit" an adjacent staff),

a. If the visiting note is part of a beamed group, use the Shift button then click and drag the notehead up (or down) to the adjacent staff. Position it over the line or space you wish its actual pitch to be.

NOTE: Notes that "visit" adjacent staves don't display ledger lines. They inherit their pitch from the space or line of the "visited" staff.

- b. If the visiting note is stand-alone (not part of a beamed group), choose whether you want the cross-staff indicator lines to be solid or dashed (**View** > **Cross-staff Voicing** > **Solid or Dashed**).
- c. Drag the notehead up (or down) to an adjacent staff and position it over a line or space. The visiting notehead will inherit that pitch.

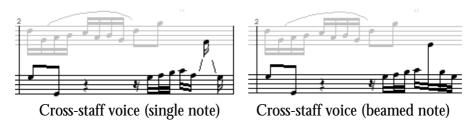

FIGURE 9: Cross-staff voicing

d. To access a cross-staff note, position the mouse pointer over the home staff of the visiting note. Hold the Ctrl button down and locate the notehead of the visiting voice. **Shift + drag** to alter pitch.

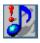

TIP: Holding the **Ctrl** button down always keeps the active staff and its system selected. This is useful when accessing the **Edit** menu to add / remove staves and systems or to open the Master System.

### Overlapping or offset noteheads

Often two notes of different voices share the same pitch at the same time. You can choose whether you want noteheads of different voices to overlap one another or to become offset next to each other. To allow overlapping noteheads, check off "Overlap Notes" in the Options menu. Playback will not be affected whether note heads are offset or overlap.

### **Playback Console**

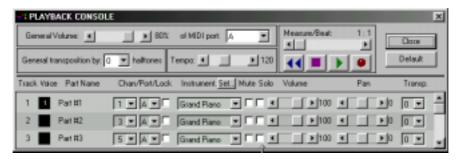

FIGURE 10: Playback Console

The Playback Console controls tempo, transposition, muting, soloing, volume, panning and MIDI Instrument assignments to parts (when **Options** > **Color Mode** = **Part**) or to voices (when **Options** > **Color Mode** = **Voice**).

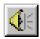

To open the Playback Console,

Select the speaker icon from the SmartScore Toolbar. Or hold down
 Ctrl+9 (Win) / €+9 (Mac) or select Console from Playback menu.

The first column, **Track**, lists the MIDI track assigned. The second column, **Ch/V** lists the MIDI **channel** number within a colored box representing one of 4 possible **voices** (black, red, green and blue). When **Options** > **Color Mode** = **Part** only tracks will be displayed. If **Options** > **Color Mode** = **Voice** is selected, all tracks and all voices will be displayed.

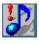

TIP: When **Color Mode** = **Voice**, each voiceline becomes assigned to a discrete MIDI channel. That is why you may see many channels within one MIDI track. To reduce the number of channels to equal the number of stafflines found in ENF, change **Options** > **Color Mode** to **Part**.

 If changes are made to MIDI instrument assignments the Master System will become updated. Changes to other parameters will be stored as MIDI data for the ENF file.

The default MIDI instrument sets are General MIDI Instruments and General MIDI Drums.

To reassign MIDI instrument sets,

- a. Push **Set** button next to Instrument column header.
- b. Choose Instruments or Drums tab and select from preset list.
- c. Push Custom to reassign to external names if required.

# **Hidden Symbols**

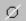

Hidden symbols displays every possible object in the ENF display. Certain markings such as the range of a **8va**, **8vb**, **ritard**, **accelerando** or **decelerando** are only visible when Hidden Symbols is active. You may want certain notation objects to be applied to playback, but at the same time, you may not want these symbols to be visible. For example, you may need to insert rests to "fill out" a given voiceline in a measure, but you do not want these "placeholder" rests to be printed.

To view the range of certain effects or to insert a hidden notation object,

- a. Push the Hide/Show button in the Text and Controllers toolbar. Insert object as normal. Hidden symbols appear as a brown color.
- b. Push again to exit Hidden Symbols mode.

"Hidden" symbols disappear and will not print.

# **Changing Voice assignments in Hidden Symbols**

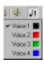

c. You may find that it is necessary to change the assigned voice color (and number) of a hidden symbol after it is entered. If so, simply use the Voice Override tool found in the SmartScore Toolbar. Notes and rests with changed voice assignments will remain invisible after you exit Hidden Symbols.

To over-ride voice numbers in Hidden Symbols,

- a. Select the proper voice color and number from the Voice Override tool.
- b. Click on the entered note or rest to change its voice number and color.

NOTE: In Hidden Symbols mode, voice colors display differently than in normal edit mode:

Voice #1 = Grey, Voice #2 = Purple, Voice #3 = Yellow, Voice #4 = Aqua

To change the default color of Hidden Symbols,

- a. Select Options > Define Colors > Hidden Symbols
- b. Choose a new color and push **OK**.

# **Dynamics, Articulations and Tempo Markings**

NOTE: Dynamic, Articulation and Tempo markings affect ENF play-back and change the resulting MIDI file. Some markings may be recognized automatically out of Recognition. They can also be inserted or deleted manually.

- Dynamic markings affect velocity of notes in the active (or highlighted) staff only.
- Articulation markings, such as trills, staccatos and mordents are note-specific.
- Tempo changes are global and affect the entire system.

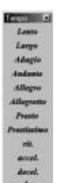

# **Tempo Markings**

To insert a tempo marking,

- a. Select a *Latinized* marking from the "Tempo" palette.
- b. In Insert mode, click anywhere to insert the tempo mark. Playback ranges from 30 bpm (*Lento*) to 240 bpm (*Prestissimo*).

To insert a change-of-Tempo mark in the score,

a. Select the Tempo Change mark at the bottom of the Tempo palette.

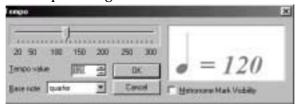

FIGURE 11: Tempo window

- b. Click in topmost staff of a system to insert mark. Tempo adjusts.
- c. In the Tempo window, select a new tempo and baseline note value.

To insert an accelerando mark.

- a. Select *accel.* from the Tempo palette.
- b. Click and drag horizontally to select a range of notes for which the effect will apply.
- c. Accelerando will gradually speed up tempo by 150% over the range.

To insert a decelerando or a ritard,

- a. Select *decel. or rit.* from the Tempo palette.
- b. Click and drag horizontally to select a range of notes for which the effect will apply.
- c. *decel. or rit.* will slow tempo down over the range by 150%.

To delete a dynamic or tempo marking,

 Press the "X" key and click on the marking. An alternative to using the X key is to use the Select Tool ("O" key), highlight the mark and hit Delete.

# **Dynamics (Crescendos and Decrescendos)**

To create a crescendo, decrescendo (hairpin),

- a. Toggle the "C" key to the **Insert** mode.
- b. Select a dynamic hairpin from the "Dynamics" palette.

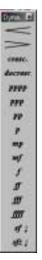

c. Click and drag a box above or below notes to create a hairpin *inside* the active staffline. The height of the hairpin determines the increase or decrease in velocity of the associated notes.

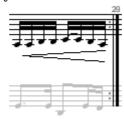

FIGURE 12: Hairpin crescendo

To Insert a Dynamic marking,

- a. While in the **Insert** mode, select a dynamic marking from the "Dynamics" palette.
- b. Click anywhere in the Active staff. A change in playback velocity then will apply.
- c. Changes in note velocities range as follows:

$$pppp = 35 / ppp = 45 / pp = 55 / p = 65 / mp = 75$$
  
 $mf = 85 / f = 95 / ff = 105 / fff = 115 / ffff = 125.$ 

NOTE: Dynamics apply only to the active staffline. To apply dynamics and/or dynamic markings to more than one staff, enter the dynamic in each part in which you want the effect to apply. If you do not wish to have multiple dynamics visible, you may enter dynamics in the Hidden Symbols mode. For more details see "Hidden Symbols" on page 97.

### **Articulations and Trills**

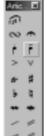

Articulations affect the playback of selected notes. These include slurs, turns, fermatas, mordents, trills, accents and tremolos. For a complete description of each articulation's playback function, turn to "Articulations" on page 140.

To insert a legato (slur)

- Push the Legato button in the Articulation palette.
- Drag to select range of notes to be associated with the legato. Dragging downward places the legato above notes. Dragging upward positions legato under the notes.

To insert turns, fermatas, accents and mordents,

Turns, fermatas, accents and mordents can be positioned near the top of a note head or near the tip of note stem.

- Select the articulation.
- Click on a note head to insert the articulation above the note head.
- Click on a note stem to insert the articulation at the tip of the stem.

To delete a turns, fermata, accent or mordent,

• Select the articulation to delete. Press the "X" key, and click on the notehead or stem of the associated note.

To insert a staccato, tenuto or accent,

- Select the articulation.
- Click on a note head to insert the articulation above the note head.

To insert a trill.

- With *tr* (trill) selected, click on a notehead to insert a single trill marking.
- To create an "extended" trill, toggle the "C" key to enter Change mode. Click and drag horizontally to select a region. The length of the extension is determined by how far you drag the mouse.

To insert an extended trill

- a. Insert the trill to a given note as described above in *To insert a trill*.
- b. Hit the "C" key to enter Change mode. With the right mouse button down (alt key down for Mac), drag a box extending from the trill along the length you wish the extension to appear.

Trills can play back either up from the source note or downwards from the source note.

To choose whether a trill plays up or plays down

 a. Go to Playback menu and from the item, Trill, select either Up or Down. To insert a tremolo.

- Select a tremolo value from the palette; single, double, triple or quadruple.
- Click on the head of the note to apply the tremolo value.

To delete any articulation,

• Select the articulation to delete. Press the "X" key, and click on the notehead of the associated note.

NOTE: An alternative method to delete any articulation is to use the Select Tool ("**O**" key), highlight it and then hit the **Delete** key.

### **Multiple Inserting or Deleting of Articulations**

Any articulation can be applied to multiple notes at one time.

To assign an articulation to many notes at once,

- a. Use the Selector Tool ("O" key) then drag to select a range of notes.
- b. Select the articulation to be applied to all highlighted notes and insert it to any note.

After recognition, you may see ties mistaken for slurs and "i"'s of text mistaken for staccato marks.

To delete all articulation marks and slurs in a given area,

- a. Use the Selector Tool ("**O**" key) to drag a box around the area you wish to remove articulations.
- b. Once the area is selected, hit the "**G**" key to delete all articulations in the selected region.

# **Repeats and Multiple Endings**

Many of these markings are recognized automatically. All will be interpreted during playback as described below:

# Repeats and repeat symbols

To insert a repeat barline, a repeat measure or any other repeat symbol,

Toggle the "C" key to enter Insert mode. Select any repeat or symbol from Barlines & Repeats palette and click to place the symbol.

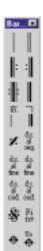

To change any current barline to a repeat barline,

• Toggle the "C" key to enter **Change** mode. Click on any existing barline to change it to the selected repeat barline.

To delete a repeat barline,

• Hit the "X" key and click on the symbol to delete it.

To insert a "Repeat Previous Measure" mark

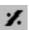

- a. Select the **Repeat Previous Measure** mark from palette.
- b. In **Insert** mode, click into an empty measure.

All notation present in the previous measure will automatically repeat itself during playback.

# **Multiple Endings**

To create a multiple ending,

- a. Select the **Start Alternate Repetition** button from the "Barlines & Repeats" palette. Toggle the "**C**" key to enter the **Change** mode.
- b. Click on the barline that begins the first ending. Select the number of times you want the section to repeat. The barline will change into a **start-of-ending** bar. The cursor then switches to an **end-of-ending** barline with a *left repeat bar* as default. Click on the barline that terminates the first ending.

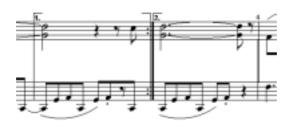

FIGURE 13: Multiple Endings

c. This "closes out" the first ending and stages the cursor to enter another (second) ending section.

To create a second or third ending,

- d. Select the **Start Alternate Ending** button. Select the number of repeats and click the barline of the first measure of the second ending (usually the same repeat barline that ends the first ending).
- e. Click the last barline to close out the second ending.
- f. Repeat above steps as necessary for subsequent endings.

NOTE: If the last barline is not a repeat ending, it can be changed. Choose an appropriate barline from the barline palette and **Change** the barline type.

# 0.0.1 Working with the *Coda*

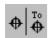

A **Coda** sign marks the conclusion of a piece. A Coda generally builds intensity by repeating a theme and usually falls outside repeated endings.

To mark the beginning of a Coda and to insert a "jump to Coda" sign,

- a. Select *Coda* sign from the **Barlines & Repeats** palette. In **Insert** mode, click the barline where the *Coda* is to begin.
- b. Select the *To Coda* sign and in **Insert** mode, find the point in the *last* passage or ending where playback is to "jump" to the Coda and click the barline where the jump is to occur.

NOTE: The *Coda* will not be played back until it is activated by the *To Coda* or *d.s. al Coda* sign.

### 0.0.2 Working with the Segno

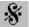

**Segno** means "sign". It marks the beginning of a final repeat or ending. Segnos are usually positioned early on in the piece, after a repeat.

To mark a final repeat with Segno,

- a. Select **Segno** from the **Barlines & Repeats** palette.
- b. **Insert** the *Segno* by clicking the barline that begins the *last* repeated ending or section.
- c. To stop a *final* repeat or ending, return to the *Segno* and continue on to the *Coda*, select *d.s. al Coda* (meaning "from the sign to the Coda")

NOTE: **To Coda**, **Segno**, **d.s. al Coda** and **d.s. al Fine** signs are all ignored until the <u>final</u> ending or repeat is played back.

### 0.0.3 Working with *da Capo* (*d.c.*) and *Fine* signs

**da capo** (**d.c.**) means "from the beginning" or "return to the beginning".

To have a final repeat or ending return to the beginning of the piece and terminate at the **Segno** sign,

• Select *d.c. al Segno* (meaning "from the beginning up to the sign") and insert it by clicking the barline in the last ending or repeat where playback is to return. The repeated section will return to the beginning of the score and play through to the *Segno*.

**Fine** means ending. It is usually placed in the middle of a repeated ending and terminates the song.

To have the last repeat stop, return to the **Segno** and continue on to the end of the piece,

- a. Insert *Fine* sign by clicking the barline that marks the final section.
- b. Select *d.s. al Fine* (meaning "from the sign to the end") from the **Barlines & Repeats** palette.
- c. **Insert** either the *d.s. al Coda* or *d.s. al Fine* mark by clicking the barline where the *last* repeat is to begin.

To have the final repeat or ending return to the beginning and play through to the **Fine**,

Place the *Fine* sign at the appropriate barline. Select and insert *d.c. al Fine* in a measure *following* the *Fine* sign.

# Unify Key, Time and Clefs (U)

**Unify** updates key and time signatures as well as clef signs throughout the score based on choices made in the dialog window.

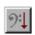

- Hit the "U" key, press the Unify button on the Navigator, or select the Unify Signatures button in the SmartScore Toolbar or go to Edit menu and select Unify Signatures.
- Check the **Insert Empty Rests** box to Insert a whole rest into all empty measures.

NOTE: Changing a clef sign does not reposition notes. Note pitches alone are updated by a change in clef. To alter note position by

selecting a different clef, use **Transpose (by Clef)** function. See "Transposition" on page 83 for details of transform functions.

### Part Linking before applying Unify

If your ENF score contains collapsing and expanding systems, it is recommended to perform Part Linking before Unifying. Unifying signatures and clefs will maintain part linkages as set in Logical Part Linking. Refer to "Part Linking" on page 67 for more details.

# **Unify Key and Time**

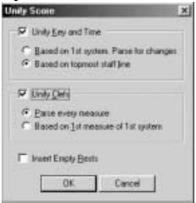

FIGURE 14: Unify Key, Time and Clefs

Based on 1st system. Parse for changes

All key and time signatures for every part are updated based on signatures found in the first system on the first page. Any changes in key or time signatures are read in and subsequent systems are updated as they are encountered. Use when systems have a consistent number of parts.

• Based on topmost staffline. (Default)

All key and time signatures for every part are updated based on signatures found in the first staffline of each system. Any change-of-key or time signatures found in the topmost staffline will update subsequent stafflines of each system. Use when systems do not have a consistent number of parts.

# **Unify Clefs**

Parse every measure (Default)

Clefs are updated on a line-by-line basis. Any change of clef encountered in a given staff updates that staffline until another change of clef is encountered. Use when many change of clefs are written into the original score.

Based on 1st Measure of 1st System

All clef signs are updated based on clefs found in the first measure of the first system. Overwrites any change of clef found. Use if many false change-of-clefs were recognized or if very few change-of-clef signs are found in the original.

#### MIDI to ENF

SmartScore accepts any Standard MIDI file and converts it to an ENF file.

To create and ENF document from a MIDI file,

- a. Select **File > Open** and change the filetype pulldown menu from **ENF** to **MIDI**. All MIDI files in the given directory will appear in the selection window. Double-click on a selected MIDI file to open.
- b. The Playback Console window will appear with a MIDI Overview representation in the background. To hear the file playback, push the **Play** button in the console.
- c. To convert the MIDI file into SmartScore notation, push the **Close** button in the Playback Console. Closing the console will begin the conversion process.

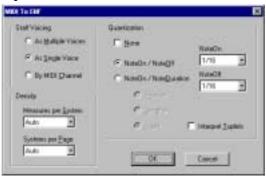

FIGURE 15: MIDI to ENF window

# Staff Voicing

Choose whether or not you want SmartScore to attempt to separate note events of each track into separate voices with *Single* or *Multiple Voices*.

- If the MIDI file has multiple tracks (Type 1) and complex voicings in each track (intricate piano or guitar duets for example), choose *As Multiple Voices*. Selecting *As Multiple Voices* will create an ENF document in Color Mode > Voice. This choice forces SmartScore to make some strong decisions as to separating note events into voices.
- If the MIDI file has multiple tracks (Type 1) but voicings are relatively simple (MIDI arrangements of orchestral scores for example), then select *As Single Voices.* This choice will create an ENF document in Part mode. Less rigorous decisions are made in this choice.
- If the MIDI file contains only one track with 2 or more channels per track (MIDI Type 0), then select Staff Voicing = By MIDI Channel. This will separate every MIDI channel into discrete ENF staves. Multiple voicings are ignored and events become joined to single voicelines within the new ENF document.

### Density:

- **Measures per System** determines the number of evenly spaced measures per system.
- **Systems per Page** determines the number of evenly spaced systems per page.

### Quantization

SmartScore can quantize the MIDI file that will be converted. Each note event will "snap to" the nearest beat boundary eliminating fluctuations in the timing of a MIDI performance.

Be forewarned, however, that MIDI files created with "free tempo" (rubato) will probably have many irregular note divisions and odd-looking timing as SmartScore attempts to "compartmentalize" notes "off--the-beat".

- Check **None** to prevent the application of quantization.
- Use **Note On**/ **Note Off** to determine the smallest rhythmic values used to when spelling note start times (**Note On**) and end times (**Note Off**) in the ENF document.

- Use Note On/ Note Duration to determine the smallest rhythmic values used to when spelling note start times (Note On) and the minimum length of each note (Note Duration) in the ENF document.
  - **Shorten** each note to the last **Note Duration** value.
  - **Lengthen** each note to the next **Note Duration** value
  - **Justify** each note to the nearest **Note Duration** value.

# Interpret Tuplets

• SmartScore will attempt to create tuplets when MIDI events form appropriate rhythmic groupings. Check the **Interpret Tuplets** box to activate this decision-making algorithm.

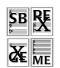

# **MIDI Editing and Sequencing**

# Updating and refreshing playback and display

It's important to understand the difference between the ENF and MIDI displays. ENF notation always updates the MIDI display. But the MIDI display does not update ENF notation. Raw MIDI data can only be displayed as ENF notation when it is reintroduced into a new ENF document. This is because MIDI data lacks all information about page layout, stem direction, voices, etc. MIDI data is *time-based* while ENF notation data is *graphical* and contains much more visual information of the music. Changes made in the MIDI environment can be heard during ENF playback but the ENF graphical representation remains unchanged. You can modify data in MIDI view, return to ENF view and still retain changes made in MIDI by using the **PLAY** button in the play console. It is always possible to return to ENF display-only for playback by selecting **Playback** > **Refresh MIDI** or by using the **Spacebar** to play. The following table

attempts to clarify the relationship between ENF and MIDI views.

**Table 4: ENF View and MIDI View Relationships** 

| ENF to MIDI                                          | MIDI to ENF                                      | ENF View                                             | MIDI View                                                        |
|------------------------------------------------------|--------------------------------------------------|------------------------------------------------------|------------------------------------------------------------------|
| DISPLAY                                              |                                                  | PLAYBACK                                             |                                                                  |
| MIDI View is automatically updated                   | ENF View is NOT automatically updated  E DISPLAY | ENF <-> MIDI<br>(Updates<br>Both Ways)               | ENF -> MIDI<br>(Updates<br>One Way)                              |
| Select MIDI in the Navigator or View > New MIDI View | Select View > Convert MIDI to ENF                | Spacebar = Refresh MIDI. Play button = Refresh MIDI. | Refreshes MIDI: Close MIDI view, return to ENF, push MIDI again. |

# To sum up,

- Changes in ENF view automatically update MIDI display.
- Changes in MIDI view update ENF playback only, not its display.
- In MIDI view, choosing View > Convert MIDI to ENF will create
  a new ENF document based only on MIDI file data.
  NOTE: Page formatting will be lost in the new ENF document, but
  the source ENF document will remain open and unchanged.
- Closing all MIDI views (using icons at left) will return display to ENF notation view and keep changes made in MIDI environment.
- In ENF view, Playback > Refresh MIDI updates playback based on the current ENF display only. MIDI Refresh is performed whenever an ENF file is opened or when the spacebar is used for playback after MIDI editing. Select "Save As MIDI" to save current playback as a MIDI file. Choose "Keep MIDI" to ignore refresh and temporarily retain changes made in MIDI environment. Choose "Refresh

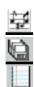

**and Continue**" to discard changes made in MIDI and refresh playback based only on ENF display.

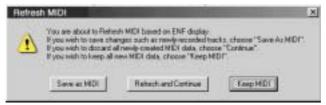

FIGURE 9 - 1: Refresh MIDI based on ENF display

 Changes made in MIDI will be retained within ENF playback until MIDI Refresh is activated either by hitting the spacebar for playback or when closing and reopening the ENF file. The Play button in the Mini Console and Playback Console will NOT activate MIDI Refresh. Remember: Reopening an ENF file refreshes MIDI. The rule of thumb for keeping merged MIDI and ENF data is:

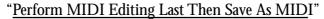

### **Parts and Voices to Channels and Tracks**

SmartScore is designed to map ENF parts and/or voices to MIDI tracks depending on which Color Mode is selected: Part or Voice. For more about color mode of parts and voices, see "Editing Voices" on page 26.

# Opening, Changing and Closing Multiple MIDI Views

There are three ways to display MIDI data in the MIDI Editor: Overview, Piano Roll and Event List.

## **Opening MIDI views**

To enter MIDI environment from ENF and to select or change a MIDI view,

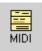

a. Press the **MIDI** button in the Navigator or choose **View** > **New MIDI View** (**Ctrl** +**I** / **G**+**I** (Mac)).

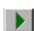

The New MIDI View Window will open.

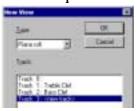

FIGURE 2: New MIDI View

b. In the **Type** window, select the type of MIDI view desired, **Overview** (display all tracks), **Piano Roll** (display detail of one track) or **Event List** (display all MIDI events in all tracks).

## **Changing MIDI Views**

The MIDI toolbar (**View > Toolbars > MIDI Toolbar**) includes buttons for opening new **Overview**, **Piano Roll**, **Event List** windows. The Shuttle Tool, Record, Record to New Track and Virtual Drum Kit are also visible.

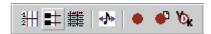

FIGURE 3: MIDI Toolbar

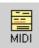

You can also change to a new MIDI view by pressing MIDI in the Navigator. Views do not replaced. Each new view overlays all open views.

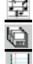

# **Closing MIDI Views**

Each MIDI view (Overview, Piano Roll and Event List) has its own "close" icon in the upper left-hand corner. To close current MIDI view window, click into the "close" icon and select "Close". Or select **File** > **Close**. Last closed MIDI view will return display to ENF notation view.

## **Track Overview**

Overview provides a "bird's eye view" of all existing MIDI tracks. Some editing functions are limited

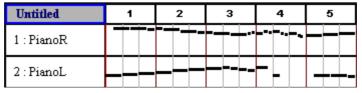

FIGURE 4: Track Overview window

# Selecting tracks and MIDI events

Clicking into a track's Name field in Overview will highlight the entire track for cutting/pasting/shifting. Double-clicking into a track's Name field will open its Piano Roll view. Right-click (**option** + **click** Mac) in the Name field will open the Track Properties window.

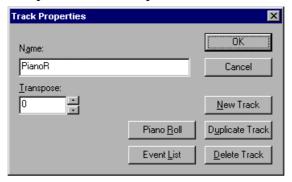

FIGURE 5: Track Properties

The Track Properties window allows for editing of the Track Name and its Transposition. It is also used to create new MIDI tracks. Push Piano Roll or Event List buttons to view selected track in one of these views.

NOTE: The Transpose selection window will actually move all the note events of the selected track by half steps.

- New Track will create an empty new track.
- Selecting Duplicate Track will create an exact copy of the active track and insert it at the bottom of the track listing.
- Delete Track will erase the highlighted MIDI track completely.

To zoom in and out in Overview and Piano Roll,

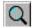

- Use the magnifying glass in the MIDI toolbar. Left-click to zoom in. Right-click (**option** + **click** for Mac) to zoom out.
- Drag zoom will magnify events either horizontally or vertically. To zoom vertically, drag any piano key divider (Piano Roll) or track

divider (Overview) upwards or downwards. To magnify events horizontally, drag a measure bar division in the track header left or right.

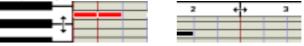

FIGURE 6: Drag Zoom in Piano Roll and Overview

# **Playback**

## **Spacebar**

 Press the spacebar to Play. Press again to Pause. Press again to resume Play. Press the comma key (",") to Rewind to the beginning.

## **Mini-Console**

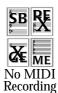

The Mini-Console is a dockable (tear-off) toolbar that plays, records, rewinds and stops playback.

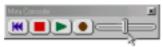

The "spring-loaded" tempo slider will increase or decrease tempo speed depending on the distance it is pulled from the center. Releasing the mouse will return playback tempo to the default speed.

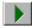

• *Play* button initiates/resumes playback of the active MIDI file. Once playback has begun, the Play button becomes Pause. Use this button to retain MIDI data after returning to ENF display.

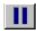

• *Pause* will stop playback without rewinding to the beginning of the score. Hitting Play again will resume playback.

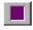

• *Stop* button stops playback/recording of the MIDI. Play/Record is re-initialized at 0 (rewinds to the beginning).

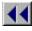

 Rewind button resets playback to the beginning of the playback range.

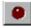

 The Record button will create a new MIDI track and will launch a new recording session. When Record is lit, press Play button to begin recording a new MIDI performance to a new track. When

recording to a new MIDI track, existing MIDI data, instruments, channels and transpositions of the original ENF or imported MIDI file will be maintained.

NOTE: All playback functions are also available in the **Realtime** menu (in MIDI) or **Playback** menu (in ENF).

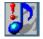

TIP:

To select an entire track for cutting and pasting, go to Overview and left-click (**option** + **click** for Macintosh) in the track's Name field.

#### **MIDI Devices**

To set the MIDI input and output devices,

a. Select **MIDI Devices** from the **Options** menu. The MIDI Devices window will open.

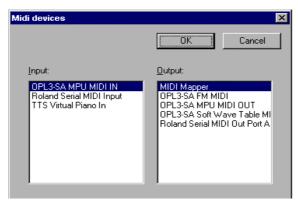

FIGURE 7: Options > MIDI Devices

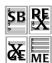

- b. Click on the **MIDI Input** device / interface you will use for recording new MIDI data.
- c. Click on the **MIDI Output** device you wish to use for MIDI play-back. The MIDI device window will display all installed MIDI device drivers. MIDI Mapper is the default in Windows and is most commonly used for sound cards although a specific soundcard driver may be selected from the Output list.
- d. Press **OK** to set the selected MIDI devices as the current SmartScore MIDI sources. The selected device then moves to the top of the list.

NOTE: If the desired device is not listed in the MIDI Devices window make sure the device driver has been properly installed. Check any software that was installed with your MIDI device and/or download MIDI driver from manufacturer's website. When installing a new MIDI driver, reboot to initialize the new driver.

## Mac Only:

Rerun OMS Setup after installing new MIDI drivers. For more about OMS, turn to "OMS Setup (Mac Only)" on page 25.

# **Playback Range**

To specify part of the score for playback,

a. Select **Set Play Range** from the **Realtime** menu.

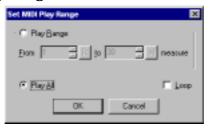

FIGURE 8: Set MIDI Play Range

- b. Set the first measure and last measure of the Play Range.
- c. Mark **Play All** to play the entire score.
- d. Check **Loop** to continually repeat the assigned playback range.

## Piano Roll

To select and display a track in Piano Roll view:

a. Select Piano Roll View button from the MIDI Toolbar or push the MIDI button in the Navigator or select Piano Roll from Window menu. In the Overview, double-click or right-click (**option** + **click** for Mac) on the track's Name.

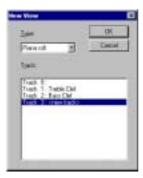

b. Select the MIDI track you wish to display and press OK.

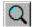

- c. Use the magnifying glass in the Main Toolbar to zoom in or out of the Piano Roll view. Left-click to zoom in. Right-click (**option** + **click** for Mac) to zoom out.
- d. Another zoom method is to drag measure dividers horizontally and piano key dividers vertically. See Figure 6 on page 114 for more details on zooming.

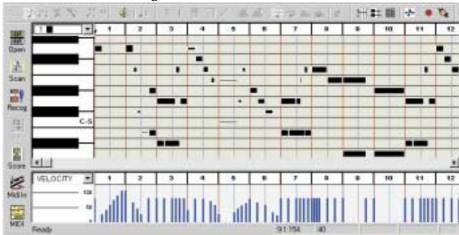

FIGURE 9: MIDI Piano Roll View

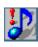

TIP:

It is often helpful to have several tracks visible at once. Use the Tile button to neatly display several open Piano Roll views.

## **Velocity and Tempo Graphical Controllers**

In Piano Roll view, the bottom pane of the window displays a graphical, continuous-change MIDI controller. Click into controller Selector pull-down menu to select the MIDI controller you wish to effect a change to.

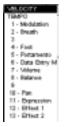

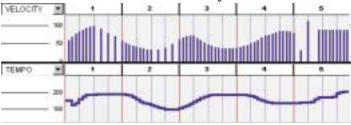

FIGURE 10: Velocity and Tempo controllers in Piano Roll view

 With the pencil mouse pointer, click and drag a curve over the range you wish to apply the effect.

# Switching between tracks

in the

 To move from track to track, click the Track Paging buttons located in the Main Toolbar.

## **Shuttle Tool**

The Shuttle Tool allows you to sound MIDI events forward or backward by dragging the mouse over a range of events.

To operate the Shuttle Tool,

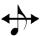

In Piano Roll view, the "**S**" key toggles the Shuttle Tool off and on. To manually select, press the **Toggle Shuttle** button in the MIDI Toolbar or go to the **Options** menu and select **Shuttle On**. Click and hold anywhere in an Overview or Piano Roll and drag the Shuttle Tool to the right to play the MIDI file at your own tempo. Drag the Shuttle Tool to the left to rewind and hear the MIDI file simultaneously.

To insert or change the voice assignment of selected note event(s):

a. Use the Voice Selection pull-down menu located above the piano keyboard to select a voice number.

b. Right-click and drag to create a note event.

# **Inserting program changes (Assign MIDI instrument)**

To insert a Program Change (MIDI patch change) for any given voice:

a. In an active track, position cursor and left-click wherever you wish to make an instrument change. Select **Edit** > **Program Change**.

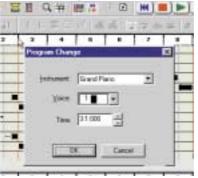

FIGURE 11: MIDI Program Change (Piano Roll)

- b. Select a new **Instrument** from the pull-down menu. In Voice Color mode, select a voice number from the **Voice** pull-down menu. This will apply the new instrument sound to the selected *voice* (voices will automatically be assigned different MIDI channels). For more about Voice Color Mode, turn to "Voices and Colors" on page 92.
- c. Press **OK**.

NOTE: List of instruments is determined by the selected **Instrument** set selected in **Options** > **Instrument Settings**. Instrument set is also able to be selected in the Playback Console (see page 30).

d. An inverted red triangle will indicate the point where the program change was inserted. Clicking on any Program Change triangle will open the **Program Change** window for additional changes.

NOTE: SmartScore supports multiple MIDI channels within each MIDI track. This allows for contrapuntal voices within ENF stafflines to be assigned to different instruments within each MIDI track. In other words, multiple voices in ENF are equivalent to multiple channels within a MIDI track. This is a sort of hybrid MIDI type (MIDI Type 1 with a little bit of Type 0).

# **MIDI Instrument settings**

To change MIDI instrument parameters,

a. Select **Instrument Settings** under the **Options** menu. In Playback Console, push the **Set Instrument** button. This will open the Instrument Settings window.

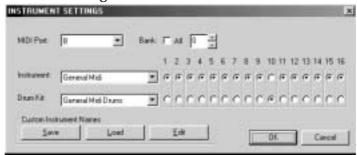

**FIGURE 12: Instrument Settings** 

- b. Select the **MIDI Port** of the MIDI instrument you will be adjusting with the MIDI Port pull-down menu.
- c. Choose a specific Instrument Bank or all Banks from the selected MIDI Port if numerical banks are supported by your MIDI device.
- d. Select the type of MIDI Instrument (GM, MT32, GS, Yamaha XG, Numeric or Custom) from the **Instrument** pull-down menu.
- e. Use the radio buttons to activate or deactivate specific MIDI channels for selected **Instrument** set and **Drum** set. The default MIDI channel for drums is 10.
- f. Use the **Drum** pull-down menu to select the type of MIDI Drum set your device supports (GM, No Drums, Roland GS Drums, Yamaha XG Drums, Numeric or Custom).
- g. Push **Custom** to create a formatted text document for displaying custom instrument names for your MIDI device. **Edit** to change.
- h. **Save** will save **Custom** patch names as a formatted text document (.TXT). Save this file then open it in a word processing application and enter your patch names. Then save as a text document.
- i. **Load** will allow you to load the **Custom** text file. Your custom patch names will display throughout SmartScore's MIDI patch selection windows (Instrument Templates and Playback Console).

#### MIDI event selection

Under the **Edit** menu choosing **Select** opens the Select Window.

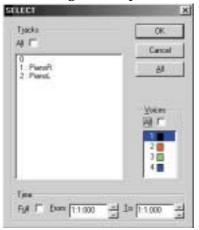

FIGURE 13: Select Event window

Select **All** tracks or an individual track or voice to highlight for cut, paste, pitch shifting or assigning parameters. Choose **Full** time to display the full length of the MIDI file or designate a portion of the file to display by entering the measure, beat, and tick into the From and To fields.

NOTE: **Edit** > **Select All** is only available from a Piano Roll or Event List view.

Selecting MIDI events using mouse click-and-drag can be done from any view. Mouse functions work the same in all views.

To select a note or group of notes:

• Click on the individual note or click and drag to Group Select many notes.

To add note(s) to the Group:

• Hold down the Control key and click on the unselected note(s).

To select note events within a given time frame:

Left-click in Piano Roll to mark the beginning of the time frame.

 Hold down the Shift key and click again to set the end of the timeframe. The selected range will highlight in grey.

# **Changing MIDI event characteristics**

To change the start time of selected note event(s):

Click and drag the left edge of the note(s) to the position you want.

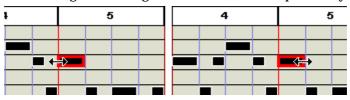

FIGURE 14: Editing MIDI note on/off events

To change the duration of selected note event(s):

• Click and drag the right edge of a note to change a note's duration.

To change the velocity (loudness/note attack) of selected note event(s):

Drag the top and bottom edges of a note adjust the note's velocity.

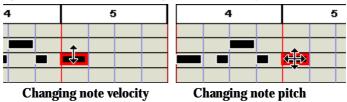

FIGURE 15: Editing MIDI note velocities and pitches

To change the pitch or position of selected note event(s):

• Click and drag the center of the note to change pitch (vertical drag) or note placement (horizontal drag).

NOTE: The arrow keys on your computer keyboard can also be used to adjust the pitch and start time of the selected note.

NOTE: To realign MIDI events to the nearest starting point (quantization), go to **Options** > **Snap to** and select the base rhythmic value.

To delete selected note event(s):

• Hit the **Delete** key to remove any highlighted notes.

To change the velocity and/or the duration of selected note(s):

a. Select the Velocity/Duration option from the Edit menu. The Velocity and Duration window will open.

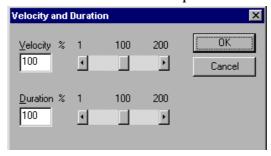

FIGURE 16: Velocity and Duration window

- b. Use the sliders or type in numbers to increase or decrease the velocity or duration of the selected note(s) by a percentage. Example: You wish to double the duration of a group of selected notes. In the Velocity/Duration window move the Duration slider to 200%.
- c. Press OK.

### **Note Event window**

Double-clicking on any note event will open the Note Event window.

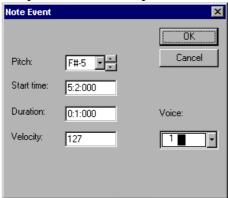

FIGURE 17: Note Event window

The Note Event window allows access to and adjustment of an individual note's parameters.

• Raise or lower the **Pitch** of the Note Event

- **Start Time** changes when the Note Event begins
- The **Duration** of the Note Event can be shortened or lengthened
- Increase or decrease the **Velocity** of the Note Event
- Select a different **Voice** for the Note Event

# **Cut/Copy and Paste**

Click and drag the mouse or use **Edit** > **Select** to select a region of note events that you would like to cut, copy or paste.

- **Cut** removes the highlighted notes from the score and places them in the clipboard.
- **Copy** stores the selected notes to the clipboard without removing them from the score.
- **Paste** will insert the contents of the clipboard back into the score without deleting the existing notes. Click where you want to insert the music into the score.
- Paste Special will open the Paste Special window.

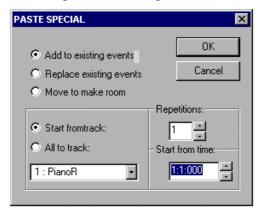

FIGURE 18: Paste Special

The Paste Special window offers several options for pasting the contents of the clipboard back into the music.

- **Add to existing events** will add the contents of the clipboard to the selected area without erasing the existing notes.
- **Replace existing events** will replace the existing music with the contents of the clipboard.

- **Move to make room** will push the existing music backward and then insert the contents of the clipboard.
- Use **Repetitions** to determine the number of times the contents of the clipboard will be inserted.
- **Start from time** designates where the inserted music will begin by choosing the measure, beat, and tick.
- Select **Start from track** to paste to a selected track number.
- **All to track** will insert the contents of the clipboard, no matter how many tracks were originally selected, into one track.

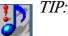

Using Tile, you can view ENF and MIDI View windows simultaneously. Changes made in ENF automatically update the MIDI view. This is useful if timing problems are encountered while editing ENF notation.

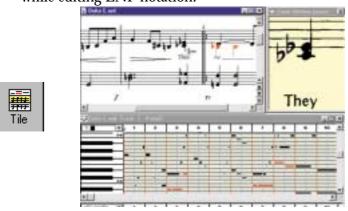

FIGURE 19: ENF / MIDI Tile View (with floating Zoom window)

## **Measure Settings**

The Measure Settings window allows for inserting changes of tempo, time signature and key signature at the start of any given measure.

To open the Measure Settings window in Overview or Piano Roll view:

• Double-click on the measure number where you wish to insert a change in key, time, or tempo.

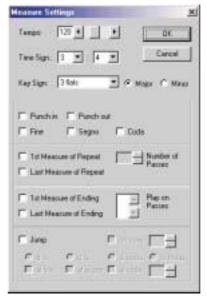

FIGURE 20: Measure Settings

To insert a change of Tempo:

• Adjust tempo with the **Tempo** slider.

To insert a change of Time Signature:

• Use the **Time Sign** pull-down menus to select the number of beats per measure and the base measure unit (2=Half note, 4=Quarter note, 8=Eighth note, etc.)

To insert a change of Key Signature:

• Select the number of accidentals in the new **Key Signature** with the pull-down menu. Mark the key as major or minor with the radio buttons next to the pull-down menu.

Press **OK** to make the changes current through the end of the active MIDI file.

# **Setting Repeats and Multiple Endings**

While you are more likely to insert repeats and multiple endings in ENF view, they can also be edited in the **Measure Settings** window in Overview or Piano Roll view. Double click any measure number to open the **Measure Settings** window of that measure.

# • Simple Repeats

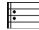

Check the **1**<sup>st</sup> **Measure of Repeat** box to select a measure as the beginning of the repeated section.

Use the **# of Passes** scroller to determine the total number of times this section will be played. For example: If you want the section to play through and repeat one time, set the **# of Passes** to 2 (the default).

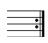

Check the **Last Measure of Repeat** box to set a measure as the final measure of the repeated section. During playback, once the preset number of passes has been met, playback of the remainder of the score will continue after this measure has finished.

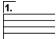

The **1**<sup>st</sup> **Measure of Ending** box designates a measure as the beginning of an ending.

The **Number of Passes** scroller is used to number this ending, i.e,  $1 = 1^{st}$  Ending,  $2 = 2^{nd}$  Ending. Hold down the Ctrl key to select a number to designate the number multiple passes this ending should have.

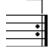

Use the **Last Measure of Ending** check box to define the total length of the ending. After this measure is played, MIDI playback will jump to the 1<sup>st</sup> Measure of Repeat and continue on with the next pass.

NOTE: This measure is also the Last Measure of Repeat. Check the Last Measure of Repeat box to continue playback with the 1st Measure of Repeat.

# **Segnos**

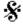

A Segno is a musical notation symbol used to denote the beginning or the end of a repeated section.

# • Starting from a Segno

Checking the **Segno** box will place a Segno in a measure.

Activate the **Jump** check box and select **d.s.** or Dal Segno (from Segno). After this measure is played, MIDI playback will jump to the Segno measure and continue playback.

## Ending at a Segno

Check the **Jump** box and select **d.c**. or Da Capo (from the beginning) and **al segno** (to the Segno).

Checking the **Segno** box will place a Segno in a measure. Playback will stop with this measure.

### • Fine

Fine means final or end. It denotes the last measure of a score when repeats are used.

## • d.c. al fine

Check the **Jump to** box and select **d.c.** or Da Capo (from the beginning) and **al fine** (to the end). After this measure is played, MIDI playback will jump to the beginning of the score and continue playback to the end.

Use the **Fine** check box to insert a fine into a measure. MIDI playback will stop at the end of this measure.

## d.s. al fine

A Fine can be inserted after a Segno when the Segno is used to mark the beginning of the repeated section.

Checking the **Segno** box will place a Segno in a measure.

Activate the **Jump** check box and select **d.s**. or Dal Segno (from Segno) and **al fine** (to the end). After this measure is played, MIDI playback will jump to the Segno measure.

Check the **Fine** box to insert a fine in a measure. MIDI playback will play through the score, return to the Segno measure, and stop after the Fine measure is played.

## Jump

Jump can be used to "send" MIDI playback to a certain measure.

Select **to Measure** in order to jump to a chosen measure during playback.

On Pass will send MIDI playback to the selected measure on the designated pass only.

NOTE: Check **On Pass** if the **d.s.**, **d.c**, or the **Jump** measure falls within a repeated section and define on which pass playback will jump.

#### **Event List**

To view and edit detailed MIDI events, meta events, note events, controllers, program changes, key and time signatures, etc. in a selected track,

- a. Press the MIDI button of the Navigator or in the menu, select View > New MIDI View or Window > Event List.
- b. Choose Event List from the Type pull-down menu
- c. Select a track to view and press **OK**.

The Event List displays every MIDI event of the selected track:

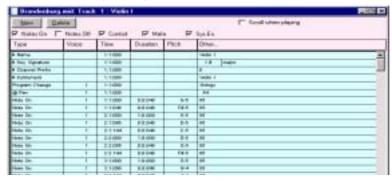

FIGURE 21: Event List

- Select what event types are displayed in the Event List by checking or unchecking the Event Type boxes along the top of the Event List.
- To scroll the Event List display during playback, check the "Scroll when playing" box in the Event List window.

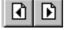

 To page from track to track, click on Track Paging buttons in the Main Toolbar.

# **Changing parameters of selected notes**

To change parameters of a group of selected notes:

 Click in any of the columns to change the parameters of an existing MIDI event or double click in the Type column of a Note Event to open the Note On window.

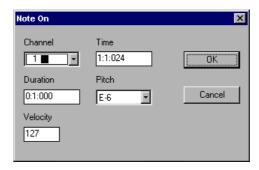

FIGURE 22: Note On window

The Note On window, like the Note Event window, allows for adjustment of an individual note's parameters: Channel, Time, Duration, Pitch, and Velocity.

# **Inserting note events**

To insert new events in the Event List view.

- a. Click the Event you want the Note to follow. Select **New** from the upper left-hand corner of the Event List. The **Create New Event** window will open.
- b. Scroll to **Note On** in the Event Type menu.
- c. Press OK.
- d. A Note On event will be inserted into the Event List.
- e. Enter the Voice, Time, Duration, and Pitch of the new event by clicking in the corresponding columns or double-click in the **Type** column to open the Note On window.

## **Editing Key, Time and Tempo**

Click in any column to make changes to any existing MIDI events. To insert a new tempo, key, or time signature click the event you want the new event to follow. Press the New button. The Create New Event window will open.

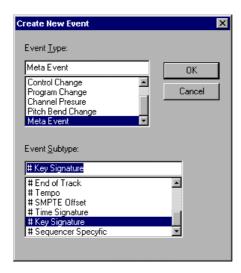

FIGURE 23: Create New Event window

Use the scroll bar to select Meta Event. A Meta Event is a MIDI file instruction. Scroll through the Event Subtype window to choose Tempo, Time Signature, or Key Signature. Press **OK**. Use the Other column to select the new tempo, time signature, or key signature OR double-click in the Type column to open an event-specific window. You may type in a new value.

# **Inserting Non-Note Events**

Any MIDI event that is not a *note-on* or *note-off* event is a *non-note* event. This includes MIDI Control Changes, Program Changes, Channel Pressure, Pitch Bend information, and Meta Events.

To insert a non-note event in the Event List view:

- a. Select the event you want the *non-note* event to follow.
- b. Press the New button.

The **New Event** window will open.

c. Use the Event Type menu to select the event to be added.

NOTE: Some events, such as Control Change and Meta Event, have Subtype event listings. Choose one if applicable.

d. Press OK.

## Program Changes

Program Change inserts a MIDI event that changes the instrument play-back for a given channel / voice.

To insert a Program Change of the voice/channel in Create New Event:

a. Program Change is the default New Event, so simply press **OK**.

The selected Program Change will be inserted into the Event List.

- b. Use the **Voice** pull-down menu to designate the voice to which the Program Change applies.
- c. Use the **Other** pull-down menu to select a new instrument.

## Control Changes

Control Changes send adjustable parameters to your selected MIDI device i.e., vibrato, hold, volume, pan, effects, etc. You can add specific changes to these controls from within SmartScore's Event List. To find out more about what each control change will do, refer to the user's manual of your MIDI device.

#### Meta Events

Meta Events are MIDI file instructions written to the MIDI file. They provide information such as file and track headers, SMPTE code, tempo, key and time signatures, etc. and can be added to any MIDI file using SmartScore's Event List

# **Playback Console**

The Playback Console is available in Overview and Piano Roll views and allows for detailed viewing and control of playback and provides real-time editing of the active MIDI file. Push MIDI in the Navigator and select Piano Roll or Overview. Push the *Playback Console* button in the Smart-Score Toolbar or choose **Realtime** > **Playback Console** ("**P**" **or Ctrl** +**9** Win / **\$\psi\$+9** Mac) to open the Playback Console.

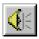

NOTE: The console can act as a "window shade". To shrink vertically, drag the bottom edge of the console up or down.

# **Adjusting Playback Console Settings**

### General:

- Adjust global playback volume using the **General Volume** slider.
- Adjust channel volumes using individual **Volume** sliders.
- Use **Pan** to adjust stereo balance for each channel.
- **Default** resets all MIDI tracks to their original settings.
- The **Close** button will close the Playback Console.
- **Mute** any voice while all others continue to play or **Solo** a single voice for playback.
- Change the MIDI **Instrument** or **Channel** of any voice.

To play back at a given point in the file;

• Use the **Measure / Beat** slider and scroll to the desired measure and beat in the score.

To select the MIDI output device;

• Use the **Port** pull-down selector.

To transpose playback globally;

• Use the **General Transposition** pull-down selector.

To transpose an individual track / voice;

• Use the **Transposition** pull-down selector in any track / voice.

## **Display Controls**

#### Time

To choose whether the timing of MIDI note events is displayed by Measure: Beat: Tick or by Tick Number;

- Go to the **Options** menu and select **Time Format**.
- Choose by *Measure: Beat: Tick* or by Tick Number.

# **Velocity**

To choose whether the velocity of MIDI note events is displayed with absolute numbers (0-127) or as percentages;

- Go to **Velocity Format** under the **Options** menu.
- Choose by Value (0-127) or Percent.

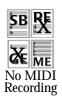

# **MIDI Recording**

# **Recording Options**

To activate the Record mode and adjust the recording options choose Record from the Realtime menu.

# Synchro Start

Recording is synchronized to start with the first MIDI note played. To "unsynchronize" the start of recording with the first played MIDI event uncheck **Synchro Start** from the **Realtime** menu OR choose the **Metronome Settings** listed under the **Options** menu and uncheck **Synchro On**.

## • Thru

Sends new MIDI events to the selected MIDI output device. The active Piano Roll determines the parameters of the MIDI Thru sound. If no Piano Roll is open, MIDI Channel 1 is used.

#### Metronome

The Metronome is on by default. The metronome is useful in keeping time while recording and as a "count-in" tool to mark the beginning of the recording session.

Sometimes, you may want to record "freely"... that is, you simply want to capture a performance in MIDI without worrying about timing or about trying to convert the performance into notation. For this purpose, you will want to turn the metronome off. To make the metronome inactive during recording, uncheck **Metronome** from the **Realtime** menu OR choose the **Metronome Settings** listed under the **Options** menu and uncheck **Metronome On**.

To make changes to SmartScore's metronome;

• Choose **Metronome Settings** from the **Options** menu. The Metronome Settings window will open.

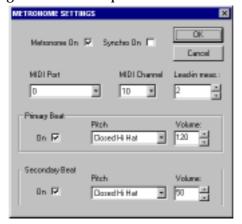

FIGURE 24: Metronome Settings

NOTE: The **Metronome On** check box must be selected for the metronome to sound during recording. To record without a metronome uncheck the Metronome On box.

With **Synchro On**, SmartScore will synchronize the start of recording with the first played MIDI event.

Select which **MIDI Port** the metronome will play through.

Choose the metronome's MIDI Channel.

NOTE: The de facto drum channel, MIDI Channel 10, is the default channel. But you can change it if you wish.

Determine the number of **Lead-in Measures** that will play prior to the start of recording. The metronome will click at each baseline beat (derived from the time signature) for as many measures as you choose.

The **Primary Beat** (down beat) will sound when its **On** check box is selected. The **Pitch** pull-down menu displays all General MIDI drum sounds. Use the **Volume** scroll box to increase or decrease the volume of the Primary Beat. The default accents the Primary Beat.

The **Secondary Beat** will sound when it **On** check box is selected. The **Pitch** pull-down menu displays all General MIDI drum sounds. Use the **Volume** scroll box to increase or decrease the volume of the Secondary Beat.

# Snap to

MIDI recording is very strict. Any fluctuation in timing or speed may result in strange or even useless notation. To prevent this, you can apply quantization to your performance. Select **Snap to** from the **Options** menu prior to recording. Choose the smallest rhythmic value that you think you can accurately play while recording. The resulting MIDI events will be justified, each event beginning at the nearest selected rhythmic timing mark.

You can reset start times of selected events to the nearest value set in **Options** -> **Snap to** will also reset start times of all selected MIDI events and will fix the increment at which selected MIDI events can be moved, when using the mouse or arrow keys to move events horizontally.

# **Recording New Tracks / Voices**

To Record a new track to a MIDI file.

a. Select **Record** from the **Realtime** menu OR press the Record button in the Playback Console. The New View window will open if any MIDI data already exists in an active file.

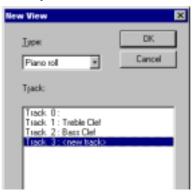

FIGURE 25: Selecting Track to Record

b. Select an existing track to record a new voice within the same track.

NOTE: The new MIDI data will be added to the existing track without overwriting any material.

c. Select **New Track** to record a brand new MIDI track.

NOTE: A Piano Roll will open for the selected track. A Piano Roll must be open to record in SmartScore. A new voice and MIDI channel will automatically be created when recording into any track.

- d. Use the Playback Console to assign the MIDI parameters for the new track / voice.
- e. Press the spacebar or select **Play** from the **Realtime** menu, or press the Play button in the Playback Console to start recording at measure 1, unless a Punch In point has been set (see below).

# While recording:

- Pause (spacebar) will temporarily halt recording.
- **Play** button (spacebar) will resume recording the same track / voice
- **Stop** will end the current recording session. SmartScore will return to the standard MIDI editing environment.

#### **External Timer**

• To run SmartScore's MIDI recording from an external timer, select **External Timer** from the **Realtime** menu.

## **Setting Punch In and Punch Out points**

To set Punch In and Punch Out points for recording, double click any measure number in an Overview or Piano Roll. The Measure Settings window will open.

- Check **Punch In** to start recording at the beginning of this measure.
- Check **Punch Out** to set this measure as the last measure for recording.

The Punch In and Out points are marked with red triangles in the Overview and Piano Roll displays.

# **Step Time Recording**

Recording a "live" MIDI performance to a metronome may be very useful to an accomplished keyboardist, but many of us do not have the timing skills required to record a performance meaningful enough for conversion to notation... Quantization will offset note positions and foreshortened or extended durations will introduce many "false" rests when converted to ENF view. A logical alternative to live recording is *Step Time Recording* Using this method, you will be able to quickly select exact note durations as well as "skips" (rests) from the number pad of your computer keyboard. With your other hand, enter notes and chords from your MIDI keyboard or MIDI instrument.

# To activate Step Time Recording,

- a. Make sure your MIDI keyboard or MIDI instrument is properly connected to your computer and that it or its interface is selected under **Input** in the **MIDI Devices** window (See "MIDI Devices" on page 115 for more.)
- b. From the **Realtime** menu, select **Step Time Record**.
- c. Select a track. The default is set to "New Track". If you wish to record onto an existing MIDI track, select that track in the New View window.
- d. Press OK.

e. You will see a floating window representing the computer keyboard number pad and associated note durations. **Record** is now staged.

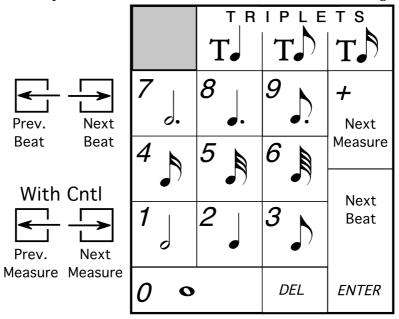

FIGURE 26: Step Time recording (Number Keypad)

- f. Click on a note value or control button in the floating key pad window. Or, you may select the corresponding value / control function using the numerical keypad on your computer keyboard.
- g. Press the **Play** button of the Mini Console. Recording will begin at Measure 1.
- h. Press a note or chord on your MIDI instrument. Notes of the selected value will insert. The next note you enter will begin at the same point the last note ended. e.g. In 4/4 time with quarter note selected, hitting a note four times will fill up one measure.
- i. To insert a rest, choose a note value and hit Enter or right arrow.

## Virtual Drum Kit

In any MIDI view, you can record your own drum tracks onto existing tracks using nothing more than your computer keyboard. To activate Virtual Drums, go to the **Realtime** menu and select **Virtual Drum Kit**. See "Virtual Drum Kit" on page 38 for more information.

#### MIDI to ENF

SmartScore accepts any Standard MIDI file and converts it to an ENF file. Turn to "MIDI to ENF" on page 107 for details.

### Reference

#### **Tool Palettes**

#### Notes and rests

See "General Note Editing" on page 42.

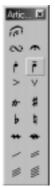

### **Articulations**

Turn to "Articulations and Trills" on page 100 for editing details.

## Slur (Legato)

Note durations associated with slurs are increased about 10% giving an overlapping or "connected" effect when played back.

#### Turn

Click on note head or note stem apply a turn. Turns play back as follows:

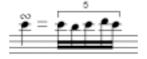

FIGURE 27: Turn

## • Fermata (bird's eye)

Click on note head or note stem to apply a fermata. Tempo is slowed by 50% for the duration of the note to which the fermata is attached.

### Staccato

Click on note head to apply a staccato. Duration of the associated note is shortened by 25%.

#### Tenuto

Click on note head to apply a tenuto. Duration of the associated note is extended by 125%.

## Accent

Click on note head to apply an accent. Accent increases the velocity of its associated note by 150%.

### Soft Accent

Click on note head to apply a soft accent. Soft accent increases the velocity of its associated note by 125%.

#### • Trill

With **tr** (trill) selected, click on a notehead to insert a single trill marking. To create an "extended" trill, toggle the "C" key to enter Change mode. Click and drag horizontally to select a region. The length of the extension is determined by how far you drag the mouse.

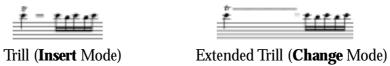

FIGURE 28: Trill and Extended Trill

# • Sharp, Flat and Natural

With one of these modifiers selected, clicking on a trill marking will cause playback of the trill to "flatten", "sharpen" or "neutralize" certain pitches within the context of the active key signature. The modifier also appears above the trill marking when inserted.

#### Mordent

Click on notehead to apply a mordent. Mordents play back as follows:

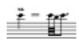

FIGURE 29: Mordent

## Inverted Mordent

Inverted mordent play back as follows:

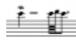

FIGURE 30: Inverted Mordent

# • Tremolo (single, double, triple, quadruple)

Tremolos repeat the note affected by dividing the associated note by four times the selected tremolo value.

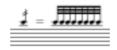

FIGURE 31: Tremolo (Double)

### **Clefs**

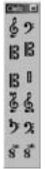

In **Insert** mode, select amy clef from the "Clefs" palette. Click anywhere in the active staff to insert the selected clef.

In **Change** mode, clicking on an existing clef to change to selected clef. Note that playback becomes updated. Notes do not reposition themselves when a clef is changed either by a change-of-clef sign or by Unifying Clefs.

To **Delete** a clef, press the "**X**" key and click on the clef.

NOTE: See "Unify Signatures/Clefs (U)" on page 81 for more details on how to update clefs throughout all remaining systems.

• Alto / Tenor / Mezzo-soprano ("C") clefs

The midpoint of the "C" clef indicates where C *below middle C* (MIDI *C3*) is to be located.

Treble Octava / Bass Octava clefs

Playback in these clefs will be an octave higher than with a standard clef.

• Treble Octavo / Bass Octavo clefs

Playback in these clefs will be an octave lower than with a standard clef.

Octava / Octavo tools

These are not clefs *per se*. Rather than insert with a mouse click, they are applied to selected notes by dragging to select the notes to be modified. Playback of selected notes will be an octave higher when selecting with *Octava* tool and an octave lower when selecting with an *Octavo* tool.

To assign Octava or Octavo to a range of selected notes

a. Select either *Octava* or *Octavo* tool.

b. With the mouse pointer, drag to select notes in the active staff.

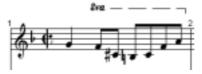

FIGURE 32: Octava

Notice that the *Octava or Octavo* mark will appear at the beginning of the range of selected notes an the applied range will be indicated by a dashed line above the selected notes.

### Percussion clef

When the Percussion clef is entered on a staffline, MIDI channel assignment of the staff switches to 10; the default drum channel. Notes can be entered normally, but will playback only as MIDI drums. Note pitch-to-MIDI drum assignments are mapped in **Drumset** option under the **Playback** menu. Refer to "Playback > Drumset" on page 38 to assign drums.

# **Barlines and Repeats**

See "Repeats and Multiple Endings" on page 102.

# **Signatures (Key and Time)**

To change an existing key or time signature to another signature,

NOTE: It is possible to change one or all key signatures in a system. In **Insert** mode, all staves of the system are updated to the inserted key signature. In **Change** mode, only the staff line where the change is made will be affected. This is particularly useful for transposed instruments.

- a. Select a new signature from the tool palette.
- b. Hit the "C" key to toggle to the Change mode.
- c. Click on the signature to be change.

NOTE: The key of C major (A minor) does not have a visible sign to indicate its presence. If no key signature is visible in the first measure of the ENF display, the key signature will be C major (A minor) by default. To to change C major to a new key signature selected from the palette, you must still toggle to **Change** 

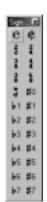

mode and click on or to the right of the clef sign. Simply inserting a new key will not work.

To create a custom time signature to Insert or Change,

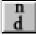

- a. Select the **Custom Time** button from the **Signatures** palette
- b. Using numeric scrollers, select a new *numerator* (beats per measure) and a new *denominator* (note value receiving the beat).
- c. Left-click to insert signature immediately following any barline.

To insert a new key or time signature in the body of a score,

• With a time or key signature selected from the **Signatures** palette, **Insert** mode, left-click to the right of any barline.

To insert a new key or time signature at the end of a system:

According to the conventions of music notation, a change-of- key or a change-of-time signature that begins on a new line should be indicated at the end of the previous line. SmartScore supports this convention as well as simply inserting a change-of-signature at the beginning of a new line.

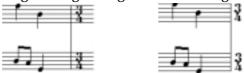

FIGURE 33: Time Signature at the end of a system

- Insert a barline about 1/2" to the left of the end of a system. Click to the right of the barline to insert the sign within the stafflines.
- If the barline "closes" the system, you may click to the right to insert the signature. It will appear outside and to the right of the system.
- A final option is to simply insert the change-of-signature at the beginning of a new line.

To delete a signature

• With the mouse pointer displaying a key or time signature, hit the "X" key to enter **Delete** mode and click on the signature.

## **Rhythmic Groups**

See "Slurs and Tuplets" on page 47.

## **Dynamics**

See "Dynamics (Crescendos and Decrescendos)" on page 99

## **Tempo**

See "Tempo Markings" on page 98

#### **Tools**

#### Text

Selecting the Text button sets the mouse pointer to the Text Edit mode. See "Text", Section, on page 52.

### Lyrics

Selecting the Lyric button sets the mouse pointer to the Lyric Edit mode. See "Lyrics", Section , on page 53.

#### Guitar Fretboard

Selecting the Guitar chord fretboard button set the mouse pointer to "Insert Guitar Chord" mode. See "Guitar Frets and Chord Symbols", Section, on page 57.

### Edit Shapes

Selecting the Edit Shapes button activates Edit Shapes mode. See "Edit Shapes", Section , on page 55.

#### Rehearsal

Ten Rehearsal Markings can be placed anywhere in the ENF view.

### Pedals

Four Pedal Markings can be placed anywhere in the ENF view.

### Bowings

Two Bowing Markings can be placed anywhere in the ENF view.

### Breaths

A Breath Marking can be placed anywhere in the ENF view.

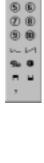

① ② ② ④

#### **ENF Menu Items**

#### **ENF FILE Menu**

File -> New ENF (Ctrl +N Win / 
$$\checkmark$$
+N)

Select between a new ENF or a new MIDI. Choosing New ENF will open the New SmartScore Document window. Select a Template or use Custom to create a unique score. Choosing New MIDI will open a blank MIDI Overview and Piano Roll for MIDI input.

Opens File Selection dialog box and lists saved files. A selected file will be loaded into memory and will display on the screen.

Closes active ENF document. If changes have been made, a Save As dialog box will open.

This will save an open SmartScore document to the same drive the file was opened from. The original name remains unchanged. If ENF and Image are displayed, only the ENF file is saved.

### File -> Save As

You can save files in several file formats other than SmartScore's native ENF format. These include MIDI (.MID), NIFF (.NIF) and (.FIN) file. Saving in the .FIN format will create a file that can be opened in Finale 200c or greater with page layout and formatting intact. To save open ENF document into one of these formats or to save open file with a new name,

- a. Go to **File** -> **Save As.**
- b. In the Filetype/Format window, choose a format to save the file.
- c. Browse to another directory and change the name if necessary.
- d. Press **OK**. The file will be saved in the last directory used to "save".

NOTE: Use **File > Save** (**Ctrl +S / +S**) to update the current ENF file.

### File -> Scan Music

- **Acquire:** Initiates scanning. Same as Scan in Navigator.
- **Select Scanner:** Opens list of available TWAIN drivers to select.
- Choose Interface (Windows only):
  - -> **SmartScore's** = selects the SmartScore scanning interface. Refer to "Scanning in Windows: Using the SmartScore Scanning Interface" on page 1 for details.
  - -> **Your Scanner's** = selects the image scanning software included with your scanner.

## **File -> Import**

SmartScore imports standard NIFF files (Notation Interchange File Format) which conform to the *NIFF 6a Specification*. NIFF is an open standard for the exchange of music notation files between music notation programs. The NIFF standard supports both graphical and time-based data. Unlike MIDI files, which are only time based, NIFF attempts to logically integrate both page layout and playback information.

### File -> Page Setup

Page Setup allows for several adjustments of how your music will appear on-screen and on the printed page. Since SmartScore is WYSIWYG (What you see is what you get), your pages will print just as they appear on-screen, albeit sharper provided you have a high-resolution printer.

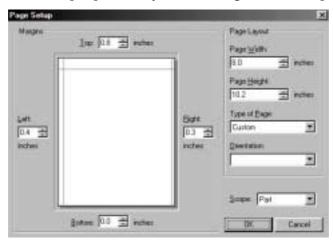

FIGURE 34: Page Setup

## To open Page Setup, go to File > Page Setup

- a. Adjust margins, if necessary, by either dragging margin line in page preview window or by setting amount in top, bottom or side fields.
- b. Apply changes using the **Scope** pull-down menu. Select **Score** to apply changes to the entire ENF file. Choose **Part** to apply changes only to current score-part. Choose **Page** to apply to current page.

File > Print (Ctrl+P / 
$$\checkmark$$
+P)

To Print the active ENF document.

• The active (topmost) ENF file will print only. To print other open ENF files, close the topmost active ENF file first.

## Windows Only:

SmartScore includes a print driver which may provide better print results when used with certain printers than does the Windows print driver. When printing for the first time, select the driver that gives you the best printing results: either the SmartScore or Windows print driver. You may choose to permanently disable to selection window at any time.

#### ENF EDIT Menu

Reverses the last action you performed. SmartScore has ninety-nine layers of Undo.

Reapplies the last action that has most recently been Undone.

Edit -> Cut (Ctrl+
$$X / \checkmark +X$$
)

To Cut selected objects from the score and place them on the clipboard,

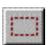

- a. Hit "**O**" key or choose the Select Tool from the Toolbar.
- b. Left-click and drag a box with the cursor.
- c. Press Ctrl + X / + X or select Edit > Cut from the menu.

## **Edit** -> Copy

To Copy selected objects to the clipboard without removing them from the score.

To Copy selected objects to the clipboard without removing them from the score.

Left-click and drag a box with the Select Tool. Press Ctrl +C / 
 **€+C** or go to Edit > Copy.

To Paste the contents of the clipboard into an ENF file,

Select Paste (Ctrl +V / €+V) from the Edit menu and click anywhere in the score. The contents of the clipboard will be added to the score without replacing the existing notes.

To Paste the copied material into an ENF file and replace existing notation,

• Select **Paste Replace** from the **Edit** menu (**Ctrl+R** or **€+R**) and click anywhere in the score.

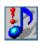

TIP: Use **Paste Replace** to quickly replace a complex passage that was poorly recognized with an identical passage that is correct.

To select all objects on the page for cut, copy or paste / replace action,

Choose **Select All** from the **Edit** menu (**Ctrl+A** or **€+A**).

Refer to "Bracketing" on page 61.

Refer to "Master System" on page 87.

**Edit** -> **Part Linking** (**Ctrl+L** or **€+L**)

### (Collapsing and expanding systems)

A lot of music contains parts that do not play for long periods of time. Many printed scores "collapse" or "optimize" systems to show only actively playing parts. Similarly, instruments that appear in one part may split into two or more parts anywhere in the score causing systems to "expand" in size. SmartScore automatically senses expanding systems when, for example, a piano solo introduction precedes a vocal/piano arrangement. Expanding and collapsing parts are easily linked or relinked in a simple-to-use environment called Part Linking. Turn to "Part Linking" on page 67 for details on this feature.

#### **Edit -> Score Structure**

This special environment is used to perform useful functions such as creating a conductor's score from different parts and for isolating or joining parts and voices. For detailed discussion on using this powerful feature, turn to "Score Structure" on page 69.

### Edit -> System -> Insert Above/Insert Below/Remove

NOTE: When an ENF score structure is changed by adding or deleting staves and/or systems from the **Edit** menu, synchronization with the scanned images will be lost. We recommend that you complete all needed edits/corrections or save a copy of the ENF file before using the **Edit** menu to change structure of your scanned music. See "View ->Associate Image Files" on page 156 for information on keeping synchronization.

Use this feature to insert an entire empty system above or below the currently active system. Use to delete a system, if you need to.

- a. Position the mouse pointer over the current system to make it *active*.
- b. Hold down the "Ctrl" button and select the function you want from the Edit menu.

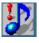

TIP: Keep the **Control** (**Ctrl**) key depressed for as long as required to maintain focus on the system or staff you are altering. Whenever you move the mouse pointer out of an active staff or system, another staff or system becomes active.

c. To remove a system from a score, position the cursor over the system you wish to delete and select **Edit** -> **System** -> **Remove.** 

#### Edit -> Staff -> Insert Above/Insert Below/Remove

Use this feature to expand or collapse a system. This will add a new part to the system and also add a new part to the Super System. Make sure you hold down the **Ctrl** button before moving the cursor to the **Edit** menu.

NOTE: Only the *active* system is affected when inserting or removing a staff. Remaining systems do not change. Change *visibility* in the **Master System** and apply to *Score/Part* for all systems to become updated.

### **Edit -> Score-Part**

Use this feature to append a new Score-Part to the ENF document. When a new Score-Part is added, it will begin playback at measure #1 along with all other Score-Parts that have been created.

### **Edit -> Unify Signatures (U)**

Refer to "Unify Key, Time and Clefs (U)" on page 105.

#### **Edit -> Format Score**

This is a kind of "cleanup" tool that attempts to horizontally reposition notes and rests. Does not "rolling" objects from one system to another.

## **Edit** -> **Instrument Templates** (Ctrl+S or **€**+S)

Refer to "Instrument Templates" on page 91.

### **Edit -> Score Header**

To enter a Score Header at the top of the first page of the ENF file,

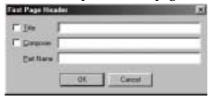

FIGURE 35: Score Header

a. Select **Title** and type in the name of the score.

- b. Select **Composer** and type in the name of the composer.
- c. Type a part name if it is a Score-Part.

### **Edit** -> **Tempo**

To add a metronome marking to your score,

- a. Select desired *Beats per Minute* from the horizontal slider.
- b. Choose a base note **Tempo Value** (4/4 default = quarter note).
- c. Check the **Metronome Mark Visibility** box to display the Metronome Mark in the ENF document in the first measure.

Refer to "Tempo Markings" on page 98 for entering change-of-tempos.

## **Edit -> Guitar Chord Library**

The Guitar Chord library contains preset guitar chords and associated chord symbols. You may add, change, delete and store any custom chords. Guitar frets and chord symbols automatically transpose with key transposition. Refer to "Guitar Frets and Chord Symbols" on page 57 for details.

#### **Edit -> Join Voices**

Automatically join offset voices to one "vertical event" as described in "Vertical Alignment of voices" on page 28.

### Edit ->Transpose (Ctrl +T / €+T)

Transpose your score by key or by clef. Limit to a part, a voice or select a range. Refer to "Transposition" on page 83 for details.

### **Edit -> Edit Mode**

- Zoom (Ctrl+Z / **€**+Z)
- Select Tool (Ctrl+O / **€**+O)
- **Insert / Change** See "Insert and Change modes" on page 41.
- **Delete by Group / Delete Any** See "Delete by Group / Delete Any (X)" on page 76.
- **Edit Shapes** See "Voice Splitting (H)" on page 94.

### **Edit -> Special**

- **Beam Notes (B)** See "Beam flagged notes (B)" on page 81.
- **Vertical Alignment (Y)** See "Vertical Alignment" on page 28.
- **Beam Notes (B)** See "Beam flagged notes (B)" on page 81.
- **Split Voices (H)** See "Voice Splitting (H)" on page 94.
- **Flip Stems (S)** See "Stem direction (S)" on page 78.
- **Delete Selected Ties/ Articulations (G)** See "Delete Selected Ties and Articulations (G)" on page 77.

Edit -> Error Check (Ctrl +E / C+E)

Automatically check for errors such as missing notes and rests in voicelines. Refer to "Error Check" on page 44 for more details.

#### **ENF VIEW Menu**

#### **View -> Toolbars**

Navigator

Opens and closes the SmartScore Navigator.

Main

Opens and closes Main Toolbar

SmartScore

Opens and closes SmartScore Toolbar

Image

Opens and closes Image Editing Toolbar

### • Text and Controllers

Opens and closes the toolbar containing control buttons for text and graphical controllers.

### Mini Console

Opens and closes the Mini playback console in ENF view.

#### Status Bar

Opens and closes Status Bar at the bottom of main SmartScore Window. Displays current page, cursor position, image size, and zoom percentage.

#### View -> Palettes

Refer to page 74, "Tool Palettes (F2-F9 keys)" for details.

### **View -> Open at Startup**

When this option is active, Toolbars and Palettes that are checked will open by default when SmartScore is launched. Use to override default toolbar and palette displays.

#### **View -> Show Active Staff**

This selection will cause the ENF display to highlight the active staff in black while other staves become grey. The active staffline is the staff that the mouse pointer was last positioned over.

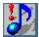

TIP: Show Active Staff is useful when notation objects do not respond to editing actions. Using this view option might reveal that they actually belong to an adjacent staffline.

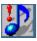

TIP: If an object does not delete even if it shows itself to be in an active staff, use the Select Tool (SmartScore Toolbar) to highlight it and then hit the **Delete** key. All selected objects will be removed with the Delete key, whether they are in the active staff or not.

### **View -> Hidden Symbols**

Refer to page 97, "Hidden Symbols" for details.

### View -> Break Barline

Choose this option to break barlines by instrument groups. For more details, see page 149, "Edit → Bracketing (Ctrl+B or €+B)"

## View -> Cross-staff Voicing

Choose **solid** or **dashed** line to indicate when a voice crosses over to an adjacent staff line ("visiting"). Refer to "Cross-staff voicing" on page 95.

#### **View -> Show Part Names**

To display the part name or abbreviation on the left staffline margin,

- Selecting Show Part Names and Abbreviations displays Part Names in the first system and the Part Abbreviations in subsequent systems.
- b. Select **Show Part Names Only** or **Part Numbers Only** to display just name or number in the 1st system and nothing more.

NOTE: For information on selecting and modifying Part Names, see "Instrument Templates" on page 91.

c. Selecting **Do Not Show** will nor display any Part Names or abbreviations in the ENF display.

### **View -> Chord Symbols**

Select how inserted chord symbols should display...

- Show Symbols and Frets displays guitar chord and symbol name.
- **Show Symbol** displays only the symbol name.
- **Show Fretboard** displays only the guitar chord.
- Long Minor will display "min" instead of "m" for the word "minor".

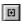

## **View -> True Scrolling**

It is possible to view several pages at once with True Scrolling. Select this option either from the View menu or by pushing the "True Scrolling" button in the lower right-hand corner of the ENF display.

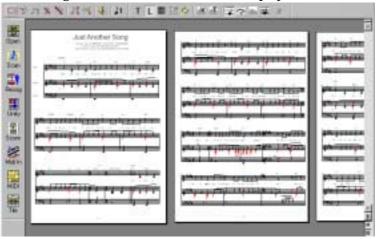

FIGURE 36: True Scrolling - Horizontal Format

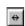

#### Horizontal format

Select from **View** or push this button to view pages in horizontal format.

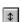

### • Vertical format

Select from **View** or push this button to view pages in vertical format.

## **View -> Associate Image Files**

Synchronization between the ENF and TIFF panes assumes exact ENF correspondence to the original score structure. Synchronization may become lost after systems are inserted, removed or if page margins are changed. Once a system rolls from one page to another, ENF-TIFF synchronization will become lost for all subsequent pages.

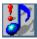

TIP: To keep ENF to TIFF panes synchronized for as long as possible, complete all ENF editing before inserting systems (Edit -> System -> Insert). Synchronization may be regained by resizing top and/or bottom margins in Page Setup after making small changes; e.g. after altering line spacing. Refer to "File -> Page Setup" on page 147 for more details on controlling page margins.

To synchronize ENF and TIFF views,

a. Go to View > Associate Image Files...

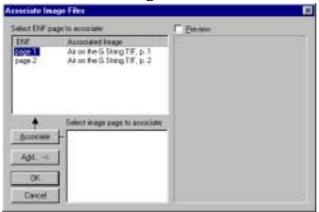

FIGURE 37: Associate Image File Window

- b. Push **Add** to locate the TIF file associated with the open document. Browse your computer to find the image file. If the file contains several pages of images, they will appear as xxxP1, xxxP2, xxxP3, etc.
- c. Click to highlight a page in the image-page list. A preview of the page will appear in the view window if *Preview* is checked. Then click on the appropriate ENF page in the list of ENF pages.
- d. Push the **Associate** button to associate the image page with the appropriate ENF page. Continue as necessary.

## **View -> Image Information**

Provides information on the structure and type of the currently displayed image file.

### Next Page

Displays next page of ENF document

### Previous Page

Displays previous page of ENF document

• Go to Page (Ctrl +G / **€**+G)

Presents a dialog box to select a page number to jump to. Refer to "Paging" on page 40 for details.

#### Zoom

Lists available view percentages. Changing zoom will affect both the image and the ENF file simultaneously. Range is from 8% to 400% view scale.

#### **View -> Zoom Window**

Provides options for the floating zoom window including whether to display ENF or TIFF close-ups in the zoom window and selecting additional zoom views. Refer to page 72, "Split-screen and Zoom Window Viewing" for details on the floating zoom window.

### New MIDI View (Ctrl +I / €+I)

Opens New MIDI View dialog box. Select type of MIDI view.

- **Overview** Displays all staves as MIDI tracks.
- **Piano Roll** Displays selected stave as MIDI track.
- **Event List** Displays MIDI events of selected staff line.

#### **ENF OPTIONS Menu**

## Options ->Measure Numbers

There are several options for displaying measure numbers in an ENF file. Under the **Options** menu, highlight Measure Numbers.

- **None** removes all measure numbers from the ENF file.
- Every Staff displays a measure number for the first measure of each system only.
- **Every Measure** displays a measure number at each barline.

### **Options -> Color Mode**

For detailed discussion of color modes, refer to page 92, "Voices and Colors".

#### Voice

Each voice of a staff line will display in a different color.

## • By Part

Each staff line will display in a different color or in black.

#### **Define Colors**

#### Voices

Define the colors used to identify each of four contrapuntal voices.

#### Part Color

Define the colors used while Color > By Part is selected.

### Background

Define the background color for the ENF document or Image file.

## **Options -> Overlapping notes**

Often two notes of different voices share the same pitch at the same time. You can choose whether you want noteheads of different voices to overlap one another or to become offset next to each other. To allow overlapping noteheads, check off "Overlap Notes" in the Options menu. Playback will not be affected whether note heads are offset or overlap.

## **Options -> Align Lyrics to the Left**

Lyric fields are normally center-aligned to their associated note or rest. Choose this option to left-align lyrics. All lyric fields will be affected.

### **Options -> Accidental Stacking Rule**

You may choose two alternative methods of stacking accidentals:

### Diagonal

Applies the rule that adjacent accidentals should be positioned as closely as possible to each other and become diagonally offset.

## Zig-Zag

Attempts to arrange accidentals in back-and-forth rows no more than three spaces wide.

## **Options -> Virtual Drum Kit**

Refer to "Recording a virtual drum track" on page 39.

## **Options -> Virtual Drum Kit Definition**

Refer to "Defining Virtual Drum Kit" on page 39.

### **Options -> Auto Save**

Open ENF files are automatically saved as a backup file. Should your computer crash or a session somehow becomes interrupted, you will be prompted that a previous version was detected when you reopen Smart-Score. If so, accept the backup and save it.

You may change how frequently you want to Auto Save to backup your current ENF file.

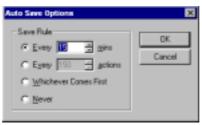

FIGURE 38: Auto Save

To change backup intervals for Auto Save,

• Select **Auto Save** from the **Options** menu.

The active, topmost ENF file will be saved as follows:

- **Every** *n* **minutes** even if no editing takes place.
- Every *n* actions based on number of editing actions, e.g. Inserting, Changing, Deleting, etc.
- **Whichever Comes First** based on which is first; the number of minutes selected or the number of actions performed.
- **Never** deactivates Auto Save of the ENF file.

### **Options -> Reset Tools and Palettes**

Resets all toolbars and palettes to the default choices set at installation.

## **Options -> Reset Tools and Palettes**

Reactivates all warning windows that can be "permanently" disabled by user. This applies to warning windows that have a "*Do not show this warning again*." checkbox option. If selected again, warning windows will not appear again until program is reinstalled or until Rest Warnings is selected again.

#### **ENF PLAYBACK Menu**

### Playback -> Set Playback Range

Refer to "Set Play Range" on page 33.

## Playback -> Play / Stop / Rewind

Used to control playback functions from menu.

### Playback -> Thru

Sets MIDI device to play "live" without *MIDI Record* on.

## Playback -> Console

Opens Playback Console (Ctrl+9 / **€**+9).

## Playback -> Mini Console

Opens and closes Mini Console toolbar.

## **Playback -> MIDI Devices**

Opens MIDI device dialog box. Select MIDI input and output sources. Refer to "MIDI Devices" on page 24 for details.

### Playback -> Swing

Turns swing playback on or off. Refer to "Swing" on page 36.

## Playback -> Sound tone when entering note

Notes will sound their pitch when entered or when shifted up or down. Check this option off to not sound pitches while editing.

### Playback -> Sound grace notes.

Select whether to play grace notes before the following note (default) or on the beat of the following note. Refer to "Grace Notes" on page 43.

### Playback -> Drum Set

This window allows you to map MIDI Drum instruments to staff lines and spaces when percussion clef is assigned to a staff. For more details, turn to "Percussion clef (Clefs Palette)" on page 38.

### Playback -> Lock to Time Signature

Refer to "Lock to Time Signature" on page 34.

## Playback -> Ignore

Select to ignore playback of ENF dynamics, repeats or articulations.

## Playback -> Graphical Controller

Refer to "Graphical controllers" on page 31.

## **Playback -> Refresh MIDI**

Select if playback looses synchronization. Refresh MIDI resets playback based on the ENF display only. All tracks recorded in MIDI are lost. For details, see "Updating and refreshing playback and display" on page 109

### **ENF Help Menu**

### • Help -> SmartScore Manual (PDF)

In CD versions, this selection will open the file, SSManual.pdf. This file is the full *Using SmartScore Version 2.0* manual in Adobe Acrobat format. It can be opened by Adobe Acrobat.

In download versions, this selection will attempt to open an Internet connection and begin downloading of the file, SSManual.pdf from the Musitek website. If the file is moved to the SmartScore directory, the file will open when the Help -> SmartScore Manual (PDF) selection is made again.

### Help -> Online Help

This selection will attempt to launch your Internet browser and connect to a special interactive help system online at musitek.com. The Online Help system is fully interactive and contains index links, table of contents links and text hyperlinks to related subjects.

## Help -> Helper Files (Mac Download Versions only)

This selection will attempt to launch your Macintosh Internet browser and connect to a special online directory that contains installer files for

downloading that may be helpful to Mac users who downloaded their versions. Installer files include:

#### FreeMIDI, OMS, Acrobat Reader

#### MIDI Menu Items

#### MIDI FILE Menu

#### File -> New

Select between a new ENF or a new MIDI. Choosing New ENF will open the New SmartScore Document window. Select a Template or use Custom to create a unique score. Choosing New MIDI will open a blank MIDI Overview and Piano Roll for MIDI input.

## • File -> Open (Ctrl +O / **€**+O)

Opens File Selection dialog box and lists saved files. A selected file will be loaded into memory and will display on the screen.

File -> Close - ( +W Mac)

Closes all MIDI views. If any changes were made to the MIDI file, option to Save MIDI file. Return to main SmartScore window.

• File -> Save (Ctrl +S / **€**+S)

Writes currently displayed file to the hard disk.

File -> Save As

Opens Windows File Selection dialog box

Save processed or modified MIDI files to hard disk following MIDI Recording or Editing procedures.

Use to save selected files to directory other than the working directory

• File -> Recent (1,2,3, or 4)

Automatically loads one of the last four files accessed by SmartScore (Win). Select any recent files by type (Mac).

• File -> Exit/ Quit- (**€**+Q)

Exit SmartScore. Save current file. Go to Windows main desktop

#### MIDI EDIT Menu

• Edit -> Undo (Ctrl +Z / **€**+Z)

Reverses the last action you performed. SmartScore has ninety-nine layers of Undo.

• Edit -> Redo (Ctrl +Y / €+Y)

Reapplies the last action that has been Undone.

Edit -> Select

Opens the Select window for defined note selection.

Edit -> Select All (Ctrl +A / +A)

Selects all MIDI events in every track.

• Edit -> Cut (Ctrl +X / **€**+X)

Removes the highlighted notes from the score and places them in the clipboard.

• Edit -> Copy (Ctrl +C Win / €+C Mac)

Places selected notes on the clipboard without removing them from the score.

• Edit -> Paste (Ctrl +V / **€**+V)

Insert the contents of the clipboard back into the score without deleting the existing notes.

Paste Special

Opens the Paste Special window. The Paste Special window offers several options for pasting the contents of the clipboard back into the music.

Edit -> Delete (Del)

Deletes the selected section from the MIDI file.

• Edit -> Program Change (Piano Roll only)

Opens the Change Instrument window. Insert a change to a new MIDI patch.

• Edit -> Velocity/ Duration

Opens the Velocity and Duration window. Adjust the Velocity and/ or Duration of the selected MIDI events.

#### MIDI VIEW Menu

### View -> Navigator

Opens and closes the SmartScore Navigator.

• View -> Main Toolbar

Opens and closes Main Toolbar

• View -> SmartScore Toolbar

**Opens and closes SmartScore Toolbar** 

• View -> Image Toolbar

Opens and closes Image Editing Toolbar

View -> Status Bar

Opens and closes Status Bar at the bottom of main SmartScore Window. Displays current page, cursor position, image size, and zoom percentage

View -> New MIDI View

Opens New MIDI View dialog box. Select type of view.

- Overview- Displays all staves as MIDI tracks
- Piano Roll- Displays selected stave as MIDI track
- Event List- Displays MIDI events of selected stave
- View -> Show Track 0 (only in Overview)

Displays MIDI channel 0 in MIDI Overview

• View -> Synchronize

Synchronizes measure sizes in all MIDI views to that of current MIDI view. Further horizontal resizing synchronized between all MIDI views.

• View -> New ENF View

Opens the MIDI-to-ENF window for converting the active MIDI file into and ENF document.

#### MIDI OPTIONS Menu

## Options -> Snap to (Quantization)

Quantitizes selected MIDI "Note On" events to the nearest "tick" specified. Also determines default quantization value for MIDI recording and for horizontal nudging of selected MIDI events by mouse dragging or by use of the arrow keys. Quantization values range from 32nd triplet to whole note.

### Options -> Time Format

Select whether start time of note events is displayed with Measure: Beat: Tick numbers or solely with Tick numbers.

## • Options -> Velocity Format

Select whether Velocity of note events is displayed with absolute numbers or as percentages.

## Options -> File Settings

Opens Sequence Settings window. Shows the MIDI header information including: tempo, time base, time signature, key, and MIDI instrument.

### Options -> Track (not in Overview)

Opens Track Properties dialog box. Select a different track view, delete, duplicate, rename, or transpose the selected track.

## Options -> MIDI Device

Opens MIDI device dialog box. Select MIDI input and output sources.

### Options -> Instrument Settings

Opens Instrument Settings dialog box. Allows for selection of Port, Bank, and MIDI channel assignment for Instrument and Drum sources.

### Options -> Metronome Settings

Opens Metronome Settings dialog box. Allows for selection of Port, MIDI Channel, number of lead in measures, MIDI sound and volume for Primary and Secondary beats.

### Options -> Shuttle On

Activate/ deactivate SmartScore's shuttle tool.

### OMS (Mac Only)

## OMS MIDI Setup

Displays the current port selection for MIDI Device connection to your computer. A new Setup can be created from here.

## OMS Studio Setup

Launches OMS for editing of your current OMS studio setup

#### All Notes Off

Shuts off MIDI output.

#### MIDI REALTIME Menu

## Realtime -> Set Playback Range

Opens Set MIDI Play Range dialog window.

Realtime -> Play/ Pause "Spacebar"

Begins/ pauses/ resumes playback of current MIDI file. In Record Mode will start and pause MIDI recording.

## • Realtime -> Stop

Stops playback or recording of current MIDI file.

## Realtime -> Rewind "," comma

Rewinds to beginning of Set Playback Range.

## • Realtime -> Solo (not in Overview)

Solos the active track during playback.

### • Realtime -> Record

Check to activate MIDI Record mode

#### Realtime -> External Timer

Set recording to begin from an external signal.

## Realtime -> Synchro Start

Active only in Record Mode, check to synchronize start of MIDI recording with first note played on MIDI keyboard.

#### Realtime -> Thru

Allows MIDI input to sound

#### Realtime -> Metronome

Activates/ deactivates Metronome in recording

• Realtime -> Playback Console (Ctrl + 9 / €+9)

Opens the Playback Console.

#### MIDI WINDOW Menu

#### Window -> New Window

Opens a second copy of the current MIDI view.

#### Window -> Cascade

Layers all open windows within main SmartScore window. Active window is stacked on top.

#### Window -> Tile

Arranges all open windows to fit within main SmartScore window. Windows are arranged from left to right, top to bottom starting with the active window.

#### MIDI HELP Menu

## • Help -> Window -> About SmartScore

Opens the About SmartScore window displaying general information about this copy of SmartScore.

### Help -> Index

Opens SmartScore help file index.

## **Image Menu Items**

## **Image FILE Menu**

File -> New

Select between a new ENF or a new MIDI. Choosing New ENF will open the New SmartScore Document window. Select a Template or use Custom to create a unique score. Choosing New MIDI will open a blank MIDI Overview and Piano Roll for MIDI input.

• File -> Open (Ctrl +O / **€**+O)

Opens File Selection dialog box and lists saved files. A selected file will be loaded into memory and will display on the screen.

• File -> Save (Ctrl +S / **€**+T)

Writes currently displayed file to the hard disk.

File -> Save As

Opens Windows File Selection dialog box

Save processed or modified Image files to hard disk following Scanning and Editing. Use to save selected files to directory other than the working directory.

File -> Scan Music

Selects scanner or initiates scanner to acquire image.

File -> Recognition

Initiates Recognition to begin processing saved image file(s).

• File -> Print (Ctrl +P Win / **\( +P \)** Mac)

Initiates Windows Print Monitor. Current Image file is output to default printer from selected printer port.

• File -> Recent (1,2,3, or 4)

Automatically loads one of the last four files accessed by SmartScore (Win). Select any recent files by type (Mac)

File -> Exit/ Quit (€+Q Mac)

Exit SmartScore. Save current file. Go to Windows main desktop

## **Image EDIT Menu**

• Edit -> Undo (Ctrl +Z / **€**+Z)

Reverses the last action you performed. SmartScore has ninety-nine layers of Undo.

• Edit -> Redo (Ctrl +Y / €+Y

Reapplies the last action that has been Undone.

• Edit -> Cut (Ctrl +X / €+X)

Removes the selected section from the image file and places it on the clipboard

• Edit -> Copy (Ctrl +C / **€**+C)

Places selected section on the clipboard without removing it from the image file.

• Edit -> Paste (Ctrl +V / **€**+V)

Insert the contents of the clipboard back into the image file

• Edit -> Delete (Del)

Deletes the selected section from the image file.

• Edit -> Crop

Trims the image file down to the selected region

• Edit -> Invert

Switches the colors of the image file.

- Edit -> Rotate
  - Left

Rotates the image file counter-clockwise

Right

Rotates the image file clockwise

• Any

Opens the Rotate window for rotation by defines degrees.

Edit -> Selection

Activates the Area Selection tool.

#### Edit -> Line

Activates the Line drawing tool.

#### Edit -> Brush

Activates the Brush tool.

#### Edit -> Deskew

Activates the Deskew tool for straightening "crooked" scans

#### Edit -> Selection Mode

Opaque

When a selected area is moved to the clipboard the background will be included

Transparent

When a selected area is moved to the clipboard only the black portion of the selected area with be moved.

#### • Edit -> Pen Color

Select the color used by the Brush and Line drawing tools.

## **Image VIEW Menu**

## • View -> Navigator

Opens and closes the SmartScore Navigator.

### • View -> Main Toolbar

Opens and closes Main Toolbar

### • View -> SmartScore Toolbar

Opens and closes SmartScore Toolbar

## View -> Image Toolbar

Opens and closes Image Editing Toolbar

### View -> Status Bar

Opens and closes Status Bar at the bottom of main SmartScore Window. Displays current page, cursor position, image size, and zoom percentage.

#### View -> Palettes

Opens and closes tool palettes for ENF document editing.

### • View -> Image Information

Provides information on the structure and type of the currently displayed image file.

### • View -> Next Page

Displays next page of ENF document

### View -> Previous Page

Displays previous page of ENF document

• View -> Go to Page (Ctrl +G Win / €+G Mac)

Presents a dialog box to select a page number to jump to. Use scroller to select desired page and click OK.

#### View -> Zoom

Lists available view percentages. Changing zoom will affect both the image and the ENF file simultaneously.

#### View -> Window

Opens a second copy of the current ENF document.

### • View -> Cascade

Layers all open windows within main SmartScore window. Active window is stacked on top.

### • View -> Tile

Arranges all open windows to fit within main SmartScore window. Windows are arranged from left to right, top to bottom starting with the active window.

### **Image REALTIME Menu**

### • Realtime -> Thru

Allows MIDI input to sound

# **Image HELP Menu**

## • Help -> About SmartScore

Opens the About SmartScore window displaying general information about this copy of SmartScore.

## • Help -> Index

Opens SmartScore help file index.

## **INDEX To PDF Manual "Using SmartScore"**

```
Α
Accaciatura 43
accelerando 99
accent
   editing 101
   playback 140
accidentals, editing 79, 159
accuracy, recognition 15, 19
active staffline 40, 154
active system 64, 67
Apply To
   Master System 89
Apply-New 90
articulations 98
   editing 100
   palette items 140
Associate Image Files 156
Auto Save 160
В
barlines
   breaking 154
   editing 48
   repeat 102
beaming flagged notes 77
beams
   changing angles and height 48, 56
   cross-staff voicing 95
bracketing 61
\mathbf{C}
chord
   deleting single note from 77
chord cluster tool 42
chord symbols 57
   editing and adding 58
chords
```

```
splitting into voices 94
clefs
   editing 142
   unifying 106
Coda 104
collapsed systems 67
Color Mode
   parts and voices 26, 92, 93, 94
color, change defaults 93
Colors, defining 159
conductor score from parts 2, 13, 14, 69
Controlling System 64
Copy 149
   ENF region to clipboard 51
courtesy accidentals 80
crescendos and decrescendos
   editing 99
   hiding 97
Crop 20
cross-staff voicing 95
D
dal Capo 105
Darkness, scanning 4, 9
decelerando 99
delete
   a note from chord 42
   selected ties & articulations 77
   when all else fails (Tip) 154
Delete / Delete Any toggle 42, 76
dithered images 3
Dot of Prolongation 46
drag zoom, MIDI 113
drums, virtual 38
dynamics 80, 98
   editing 99
Ε
Edit Shapes 48, 55
Editing 26
```

```
endings, multiple
   editing 102
ENF
   add new part 90
   associate view with image 156
   bracketing 61
   creating a new page 50
   creating from scratch 49
   Cut, Copy and Paste 148
   editing modes 41
   editing scanned files 12
   Error Check 44
   Graphical Controllers 31
   Joining voices 28
   Master System 87
   multiple endings 103
   Paging 73
   playback 23
   saving and exporting 51
   Score Header 151
   scrolling 73
   Select area 51
   set play range 33
   Templates 50
   tempo marking 152
   transposing playback 83
   Transposition 83
   Zoom 40, 113, 117, 118
ENF - MIDI relationship 109
ENF Menu Items 146
ENF playback
   real-time settings 30
Ensemble
   creating part scores from 70
Error Check 26, 44
expanded systems 67
exporting ENF files 51
extracting parts and voices
```

```
Apply-New 90
F
fermata
   editing 101
   playback 140
Finale, export to 52
Fine 105
flagged notes
   beaming 77
Format Score 151
G
Go to 73
grace notes 43
Graphical Controllers
   ENF 31
   MIDI 118
guitar frets & chord symbols
   display 155
   editing and adding 58
   inserting 57
   scaling 60
Η
hairpins, editing 99
Hidden Symbols 97
horizontal nudging 55
horizontal reformatting 56
image background 23
Image Editor 18
   Cut/ Copy and Paste 22
   drawing Tools 21
   image info 18
   pen options 21
Insert/ Change toggle 41, 76
inserting new systems 150
Instrument Templates 37, 91
instrument, select for playback 27
Invert Image 2, 9
```

```
J
Join Voices 29
K
key signature
   change 143
       at end of line 144
   unifying 106
key transposition 48
L
Lock to Time Signature 24, 34
lyrics 13, 53, 159
M
Master System 87
   Active vs. Super 64
   Controlling system 90
   part extraction 62
   Part Names 87
   Super System 64
   Visibility 88
   visibility 62
   voice extraction 63
Measure Numbers 158
MIDI
   closing MIDI views 112
   Cut/Copy and Paste 124
   display controls 133
   Event List 129
   event selection 121
   Graphical Controllers 118
   importing files 107
   inserting note events 130
   Instrument settings 120
   measure settings 125
   metronome 134
   note characteristics 122
   Note Event 123
   opening from an ENF document 158
   opening from ENF document 111
```

```
patch 119
   playback 114
   playback range 116
   Program Change 119
   recording 134
       new tracks 136
   Refresh 109
   repeats and endings 127
   select by time frame 121
   shuttle tool 118
   snap to 136, 166
   Step Time Recording 138
   switching tracks 118
   Track Overview 112
   velocity and duration 123
   Zoom 113
MIDI Devices 24, 115
MIDI instruments
   assigning 88
MIDI Menu Items 163
MIDI Refresh 26, 110
MIDI to ENF 107
miniatures, scanning 4, 8
Mini-Console 24
modes
   color 92
   insert and change 41, 76
mordent
   editing 101
   playback 141
multiple endings 103
N
navigating around ENF 40
NIFF 147
normalize graphical controllers 32
notes 76
   add to (cluster) 42
   associated with lyric block 53
```

```
beaming 45
   changing pitch 45, 75
   changing values 76
   color 44
   delete from chord 42
   dotted 46
   forming chords 42
   grace notes 43
   horizontal nudging 48
   insert, change & delete 41, 76
   nudging 56
   overlap or offset 96
   splitting 94
   stem direction 46, 78
nudging objects 48, 56
\mathbf{O}
optimized systems 67, 150
Page Setup 66
page, creating new 50
Paint Brush 22
Part Linking 67
   after Unify 106
parts
   color mode 94
   extracting 62, 88
   insert or remove from system 64, 151
   naming in Master System 87
   show names in ENF 155
Paste 149
Paste / Replace 149
Percussion clef 38, 143
Piano Roll 117
pickup measures 35
Playback
   linking parts 67
   lock to time 24
   tempo 30
```

```
transposing 30
Playback Console 26, 96, 132
Printing 148
Program Change
   Event List 132
   Piano Roll 119
Q
quantization 166
Quick Keys 75
   Barlines 80
   Beam Direction 78
   Beam Flagged Notes 81
   Delete Ties & Articulations 77
   Dots 78
   Dynamics 80
   Flags and Beams 78
   Note Values 81
   QuickSelect 76
   Rests 80
   Select 77
   Stem Direction 78
   Ties 78
   Tool Palettes 42, 74
   Tuplets 80
   Unify Signatures/Clefs 81
   Vertical Alignment 28
Quick-Select 43
R
recognition
   poor 4, 15
   scanning music 12
record new MIDI track 136
Refresh MIDI 32, 110
refreshing ENF playback 109
Repeat previous measure mark 103
repeats
   editing 102
repeats and endings 36
```

```
Resolution, scanning 4, 8
rests 76
   associated with lyric block 53
   multi-measure 76
ritard 99
Rotate scanned image 20
Save ENF 51, 146
Scanner Drivers for Macintosh 6
scanning music 1
   manual/automatic 4
   user interface 5
Score from Scratch 50
Score Header 151
Score Structure 69
Score-Part 69, 151
   scanning in 14
Segno 104
   Piano Roll 127
Selector Tool 43, 77
signature
   unifying 106
signatures 143
skew correction, manual 19
Slur 140
slur
   editing 47, 100
   playback 140
SmartScore scanning interface 1
soft accent
   playback 141
spacing
   line, staff and system 65
split measures 35
Split-screen Viewing 72
staccato
   editing 101
   playback 140
```

```
staff, active 154
stem direction
   changing 46, 79
Step Time Recording 138
Super System 64, 90
   apply changes to 90
system
   active 64
   collapsing and expanding 150
   insert above/below/remove 150, 151
   part linking 67
System+, apply changes to 89
System, apply changes to 89
Т
tempo
   edit markings 152
   set global 35
Tempo Controller
   ENF 31
   MIDI 118
tempo markings 98
Tempo slider 126
tenuto
   editing 101
   playback 140
Text Editing 53
This 154
Ties 47
TIF files 11
tiling views 83, 118
time signature
   change 143
       at end of line 144
   unifying 106
Tool palettes 140
   palette modes 43, 74
Toolbars 153
   open at startup 154
```

```
transposed instruments 37, 92
transposition 48, 83
transposition strategy 84
tremolo
   playback 142
trill
   editing 101
   playback 141
trills and mordents 100
triplets 47
True Scrolling 156
Tuplet
   nested 47
   User-defined 47
turn
   editing 101
   playback 140
U
Undo 42
Unify key, time and clefs 105
Velocity Controller
   ENF 31
   MIDI 118
vertical alignment 28
   correcting 28
   verifying 28, 57
vertical event 55
View > Color > By Voice 27
views, tiling 83
Virtual Drum Kit 38
Visibility 62
   Parts 62
   Voices 63
voice
   assign instruments to 27, 88, 119
   color
       override 44
```

```
color mode 93
   editing 26
   extracting 63, 89
   hidden rests 97
   in Score Structure 72
   splitting 94
voiceline 26
   color 93
   visibility 89
   visiting another staff 95, 154
voices
   offset 28
   vertical alignment 28
W
window synchronization 66
Z
Zoom
   ENF 40
   MIDI 113
   Piano Roll 113
   Window view 72
```